*AudioCodes One Voice™ for Microsoft 365*

# **User Management Pack 365 SP Edition**

Upgrade

Version 8.0.515

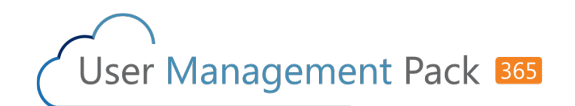

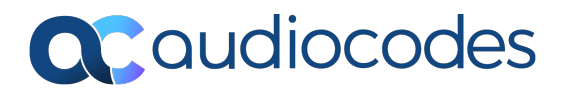

# **Notice**

Information contained in this document is believed to be accurate and reliable at the time of printing. However, due to ongoing product improvements and revisions, AudioCodes cannot guarantee accuracy of printed material after the Date Published nor can it accept responsibility for errors or omissions. Updates to this document can be downloaded from <https://www.audiocodes.com/library/technical-documents>.

This document is subject to change without notice.

Date Published: May-21-2024

### **WEEE EU Directive**

Pursuant to the WEEE EU Directive, electronic and electrical waste must not be disposed of with unsorted waste. Please contact your local recycling authority for disposal of this product.

### **Security Vulnerabilities**

All security vulnerabilities should be reported to [vulnerability@audiocodes.com](mailto:vulnerability@audiocodes.com).

# **Customer Support**

Customer technical support and services are provided by AudioCodes or by an authorized AudioCodes Service Partner. For more information on how to buy technical support for AudioCodes products and for contact information, please visit our website at [https://www.audiocodes.com/services-support/maintenance-and-support.](https://www.audiocodes.com/services-support/maintenance-and-support)

### **Documentation Feedback**

AudioCodes continually strives to produce high quality documentation. If you have any comments (suggestions or errors) regarding this document, please fill out the Documentation Feedback form on our website at <https://online.audiocodes.com/documentation-feedback>.

### **Stay in the Loop with AudioCodes**

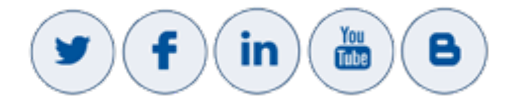

# **Related Documentation**

**Document Name**

User Management Pack 365 SP Edition Installation and Administration Guide

User Management Pack 365 SP Edition Release Notes

# **Document Revision Record**

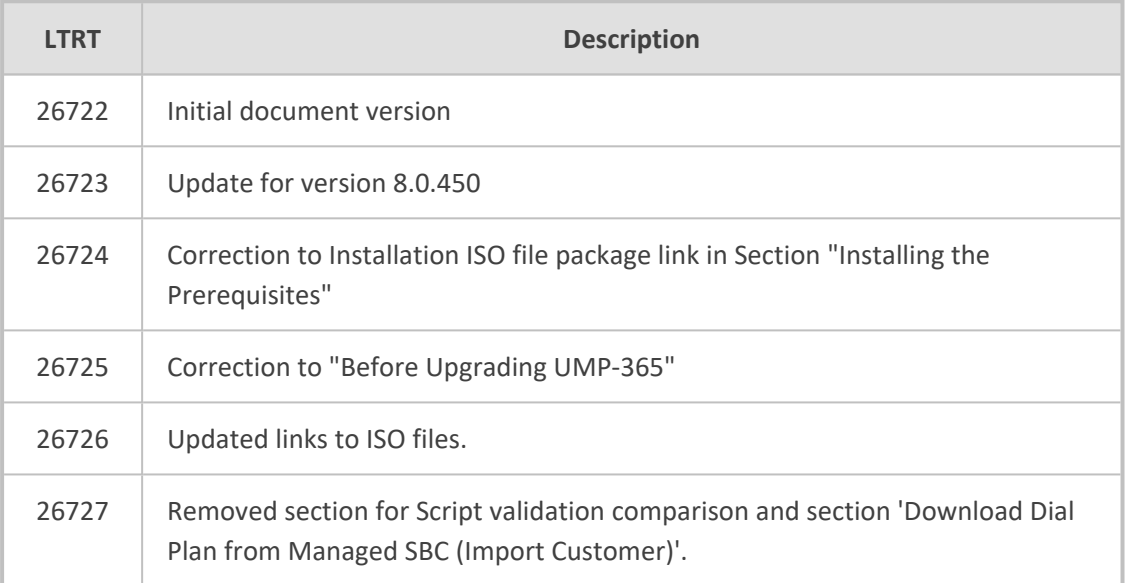

# **Table of Contents**

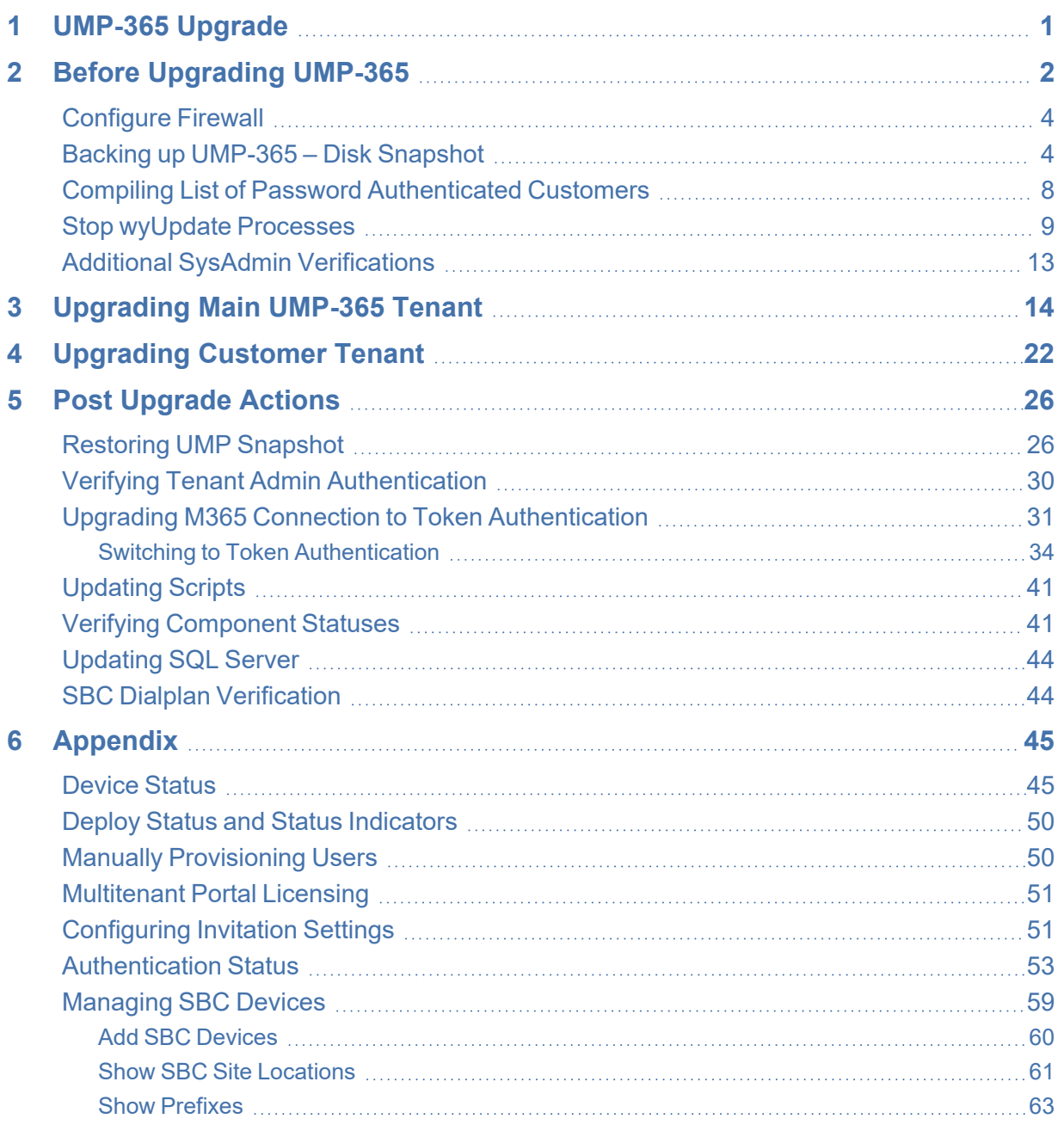

# <span id="page-4-0"></span>**1 UMP-365 Upgrade**

This guide describes how to run a version update using the **wyUpdate** tool:

- See Before [Upgrading](#page-5-0) UMP-365 on page 2 for important prerequisites prior to upgrade.
- See [Upgrading](#page-17-0) Main UMP-365 Tenant on page 14 for upgrade of the Main UMP-365 tenant.
- See [Upgrading](#page-25-0) Customer Tenant on page 22 for upgrade of the Customer tenant.
- See Post [Upgrade](#page-29-0) Actions on page 26for various actions required to perform following the completion of the upgrade.

# <span id="page-5-0"></span>**2 Before Upgrading UMP-365**

The following validations are performed automatically by wyUpdate:

- Verifies whether new patch updates are available for installation and if so, downloads them (to a temporary folder) and installs them.
- Verifies whether the UMP-365 version requires a version upgrade. For example, from Version 8.0.400.25 to Version 8.0.400.64.

In addition, before upgrading, verify the following:

- Ensure ports HTTP/HTTPS ports are open on the Enterprise firewall (see [Configure](#page-7-0) Firewall on [page 4](#page-7-0)).
- Ensure all databases are backed up before removing the SQL server, so that they can be correctly restored (see Backing up [UMP-365](#page-7-1) – Disk Snapshot on page 4).
- Ensure the Authentication Status menu has been populated with the Azure Application Registration credentials (see [Authentication](#page-56-0) Status on page 53):
	- For Standalone UMP-365 devices, the customer manages the application in their Azure environment.
- Connection to the customers' M365 platform must be performed using Token authentication instead of by username and password. This requirement is in accordance with stricter Microsoft security policies. Before upgrading, compile a list of all customers who are currently authenticated using username and password authentication. See Compiling List of Password [Authenticated](#page-11-0) Customers on page 8.
- Stop processes prior to running the [wyUpdate](#page-12-0) (see Stop wyUpdate Processes on page 9).
- Install SSL certificates on the UMP Windows server for securing the HTTPS connection with Microsoft Azure. See Installing SSL Certificates on [UMP Windows](../../../../../../Content/UMP Standalone/Securing SSL Connection.htm) Server.
- When using a Backend SQL server, create the following directory on the SQL server:

c:/acs/dbbackup/

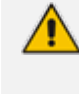

The Backend SQL server username and password must be identical to the Service Account used for the installation of the UMP server. For more information, see [SQL](../../../../../../Content/UMP Standalone/SQL Server Configuration.htm) Server [Configuration](../../../../../../Content/UMP Standalone/SQL Server Configuration.htm).

- Ensure all folders and all log files are closed in the C:\acs\ & C:\acs\tenants\ folders as the wyUpdate and SysAdminCustomerUpgrade access these folders and create backups. If the folders/files are open or in use, the upgrade process is interrupted.
- Ensure that there are no replication processes currently being executed (see [Monitoring](../../../../../../Content/UMP Standalone/Queued Changes.htm) M365 [Replication](../../../../../../Content/UMP Standalone/Queued Changes.htm) Actions Queue). Wait until all replication processes have completed.

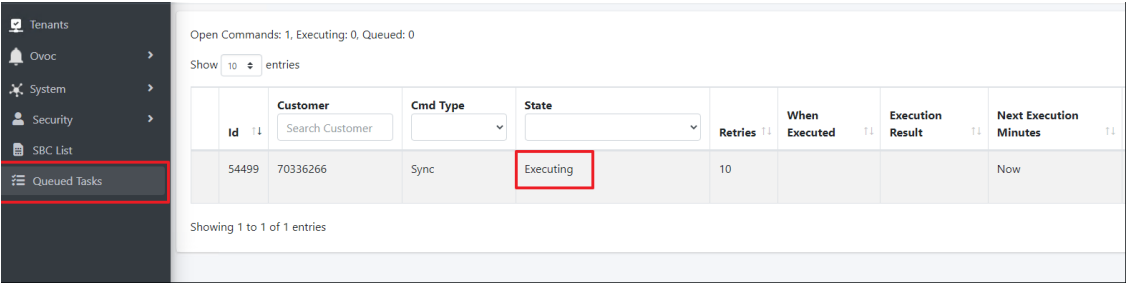

- Open an RDP connection to the UMP server Windows Server where the UMP is installed using the UMP service account created in "Create UMP Service Account" in User Management Pack 365 Administrator and Installation Manual, navigate to the C:\acs\ root directory folder and run wyupdate.exe as shown in the screen below.
- Run the wyUpdate as administrator using one of the administrator users defined in the **UmpAdmins** group. For more information, see Create UMP Service [Account.](../../../../../../Content/UMP Standalone/Create UMP Service Account.htm)

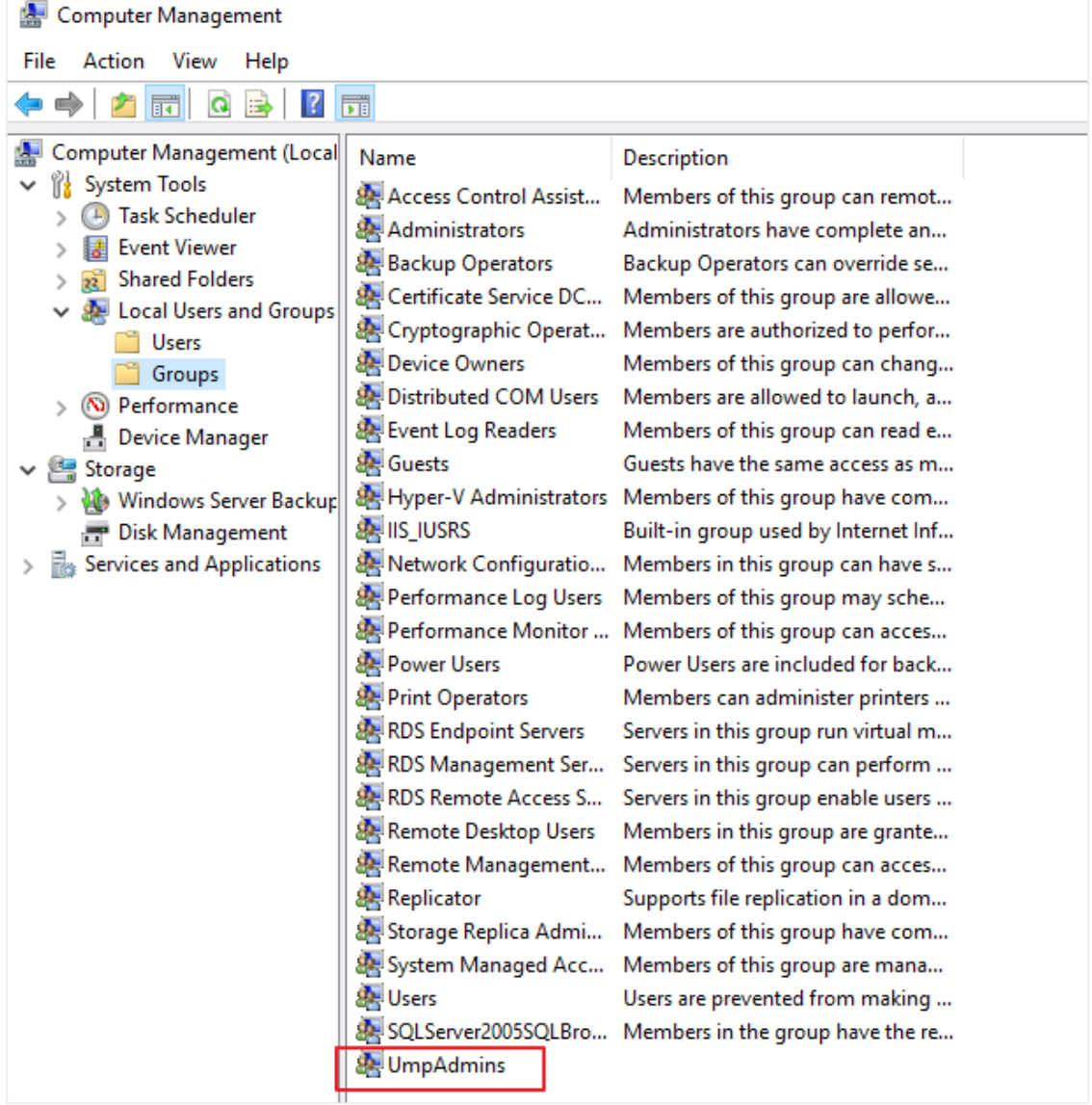

■ See Additional SysAdmin [Verifications](#page-16-0) on page 13 for additional verifications.

### <span id="page-7-0"></span>**Configure Firewall**

Ensure ports HTTP80/HTTPS443 ports are open in the Enterprise firewall. The wyUpdate verification connects to the AudioCodes AWS repository. The following third-party proprietary installation components require internet access for download:

- PowershellGetModule
- MicrosoftTeamsModule
- Chocolatev
- DotNet
- Rabbitmq
- EmsMainAgent
- EmsClientAgent
- InstallPublicOvocConnector
- <span id="page-7-1"></span>■ Installtap-windows-9.23.3-I601-Win10

### **Backing up UMP-365 – Disk Snapshot**

This section describes how to create a snapshot of the UMP Virtual Machine. This procedure should be performed prior to running the upgrade and then rolled back once the upgrade is complete (see [Restoring](#page-29-1) UMP Snapshot on page 26).

#### ➢ **Do the following:**

**1.** Open the Azure portal, type "Create a Resource", and then click **Create a Resource**.

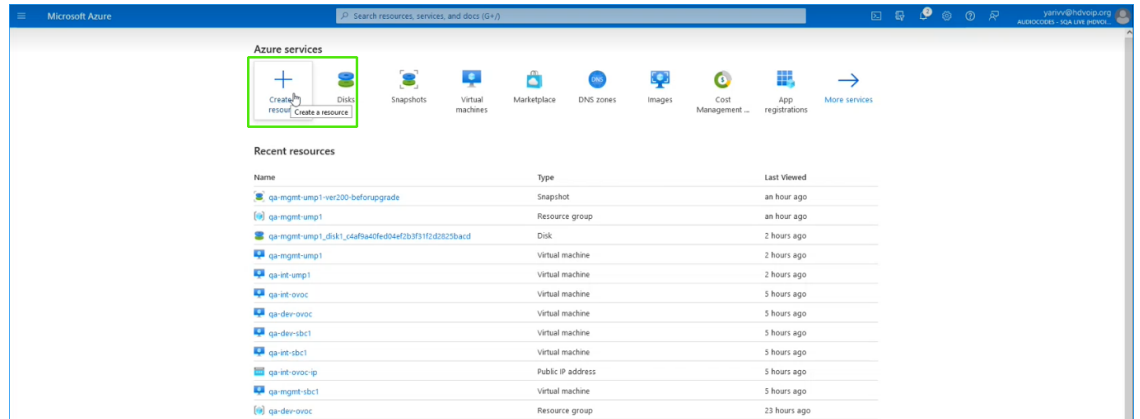

**2.** In the Search field, type **Snapshot** and then click **Create**.

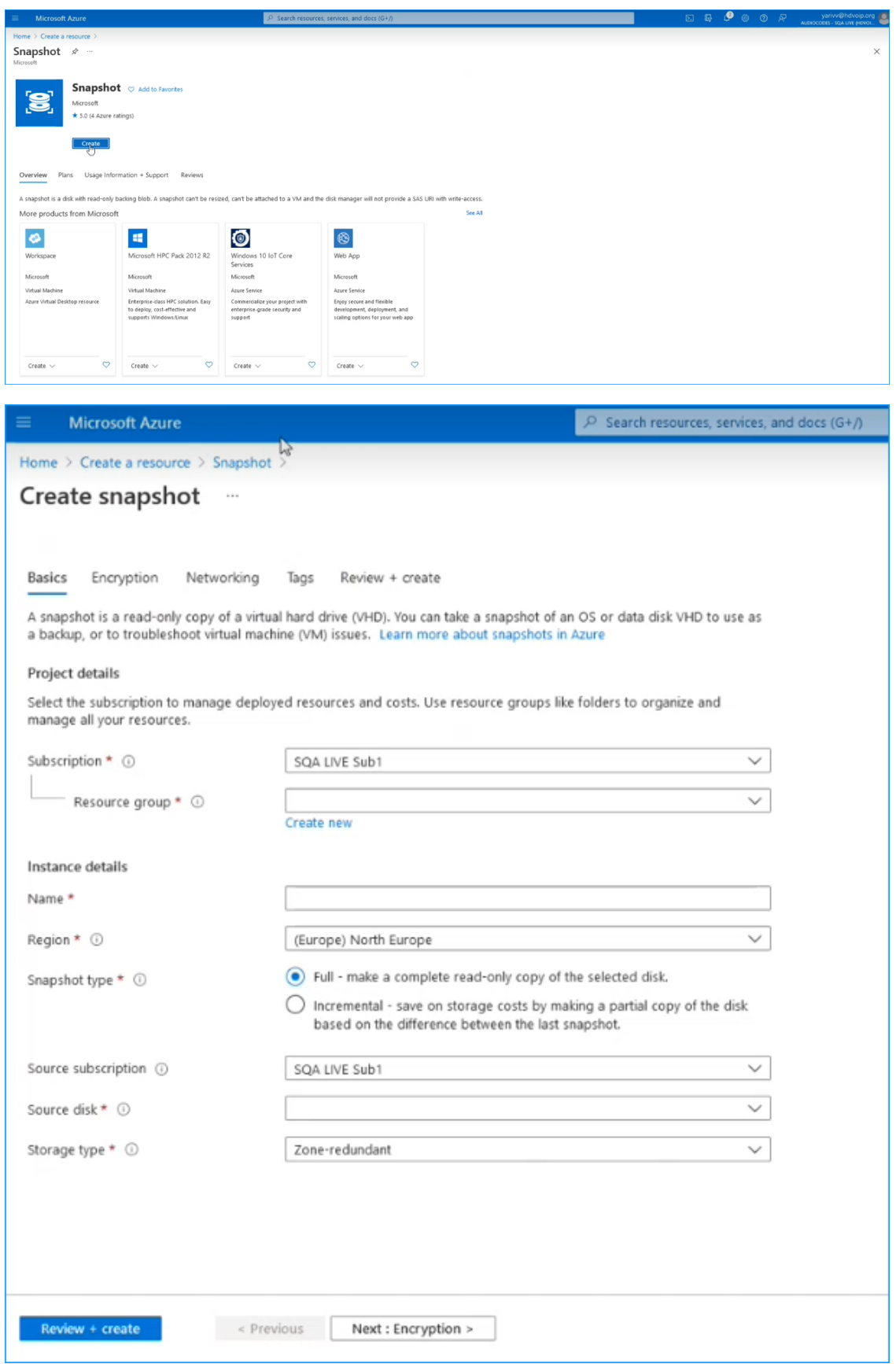

- **3.** In the Resource group field, select your working Resource Group.
- **4.** Enter the desired name of the snapshot.
- **5.** In the Source disk field drop-down list choose the name of the disk that you wish to backup.
- **6.** In the Storage type field drop-down list choose the type of disk that you wish to backup e.g. Standard HDD.
- **7.** Select the Tags tab to optionally define tags for the snapshot and then click **Review + create**.

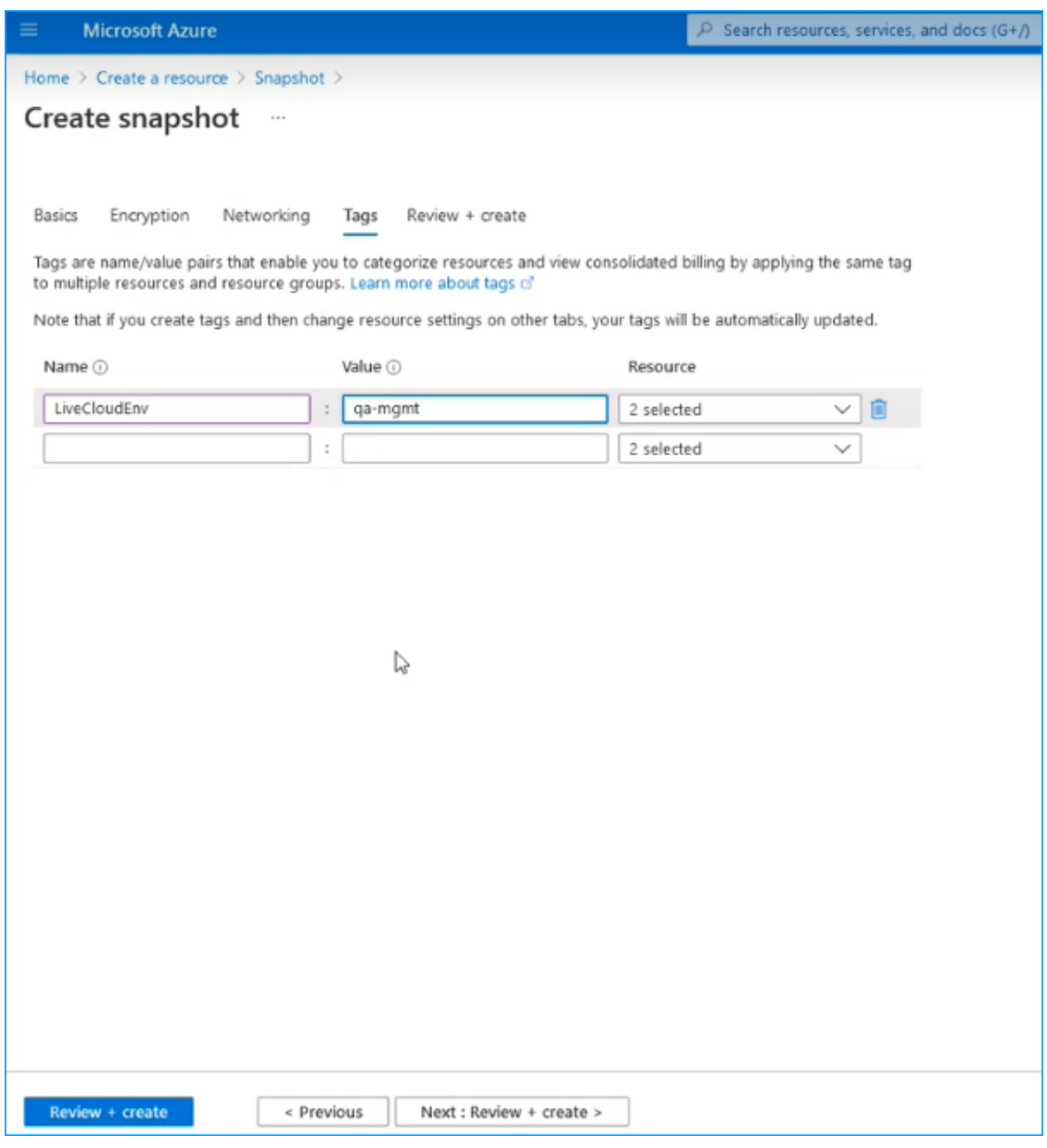

**8.** Review the details of the snapshot and then click **Create**.

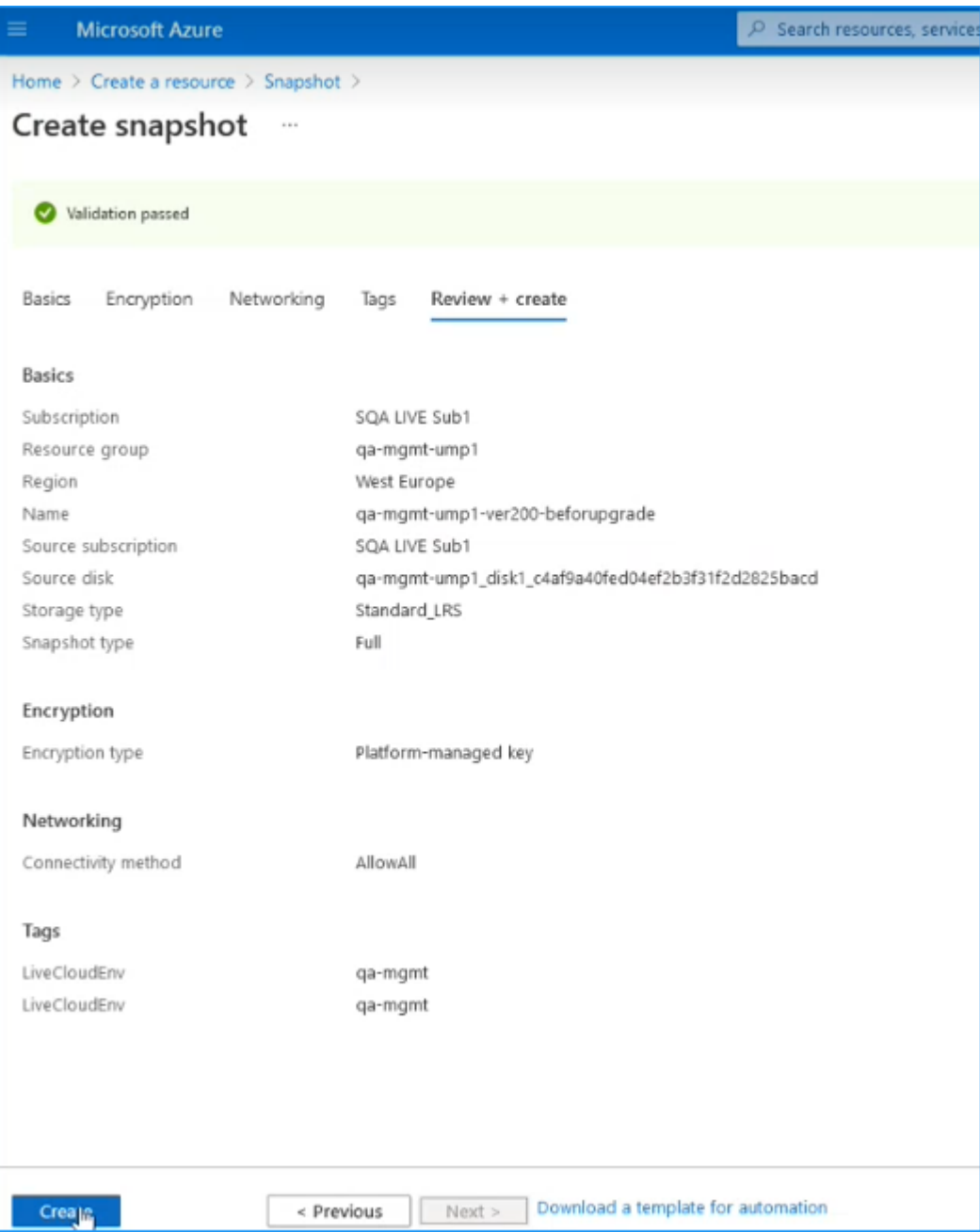

The snapshot is created. The following progress messages are displayed:

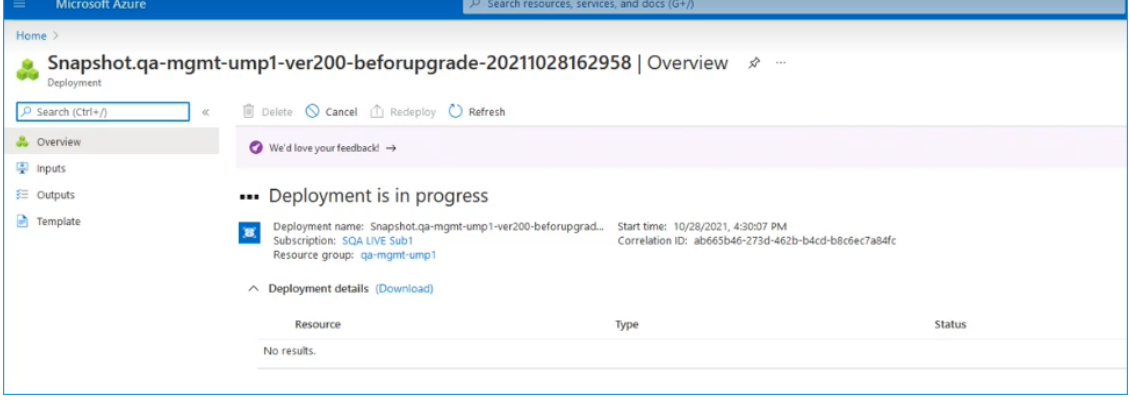

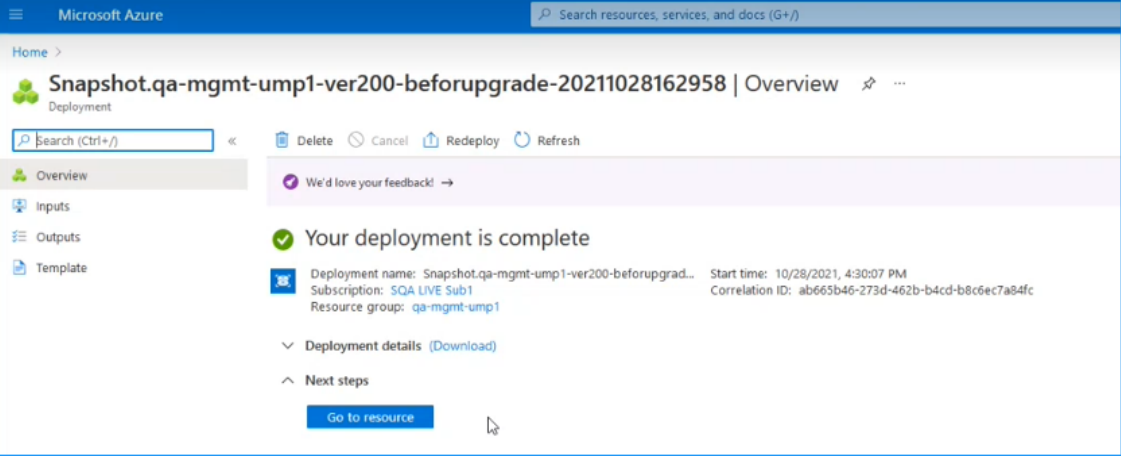

**9.** Click **Go to Resource** to view details of the snapshot.

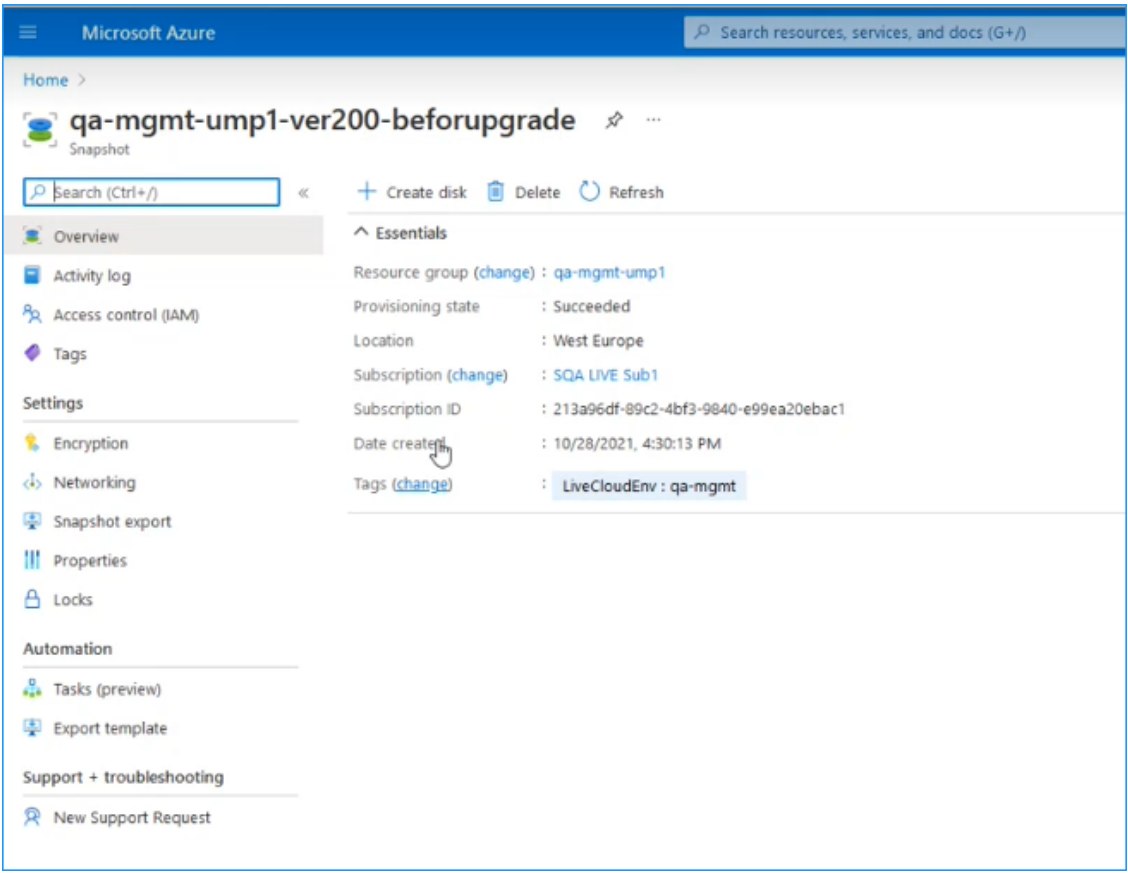

# <span id="page-11-0"></span>**Compiling List of Password Authenticated Customers**

For Version 8.0.450 and later connection to the customers' M365 platform must be performed using token authentication instead of by username and password. This requirement is in accordance to stricter Microsoft's security policies. Before upgrading, make a list of all customers that are currently authenticated using username and password authentication. Following the upgrade, connection to the M365 platform for these customers must be setup using token authentication.

### ➢ **To sort all customers authenticated with password:**

**1.** In the Multitenant Navigation pane, select **Security** > **Authentication Status**.

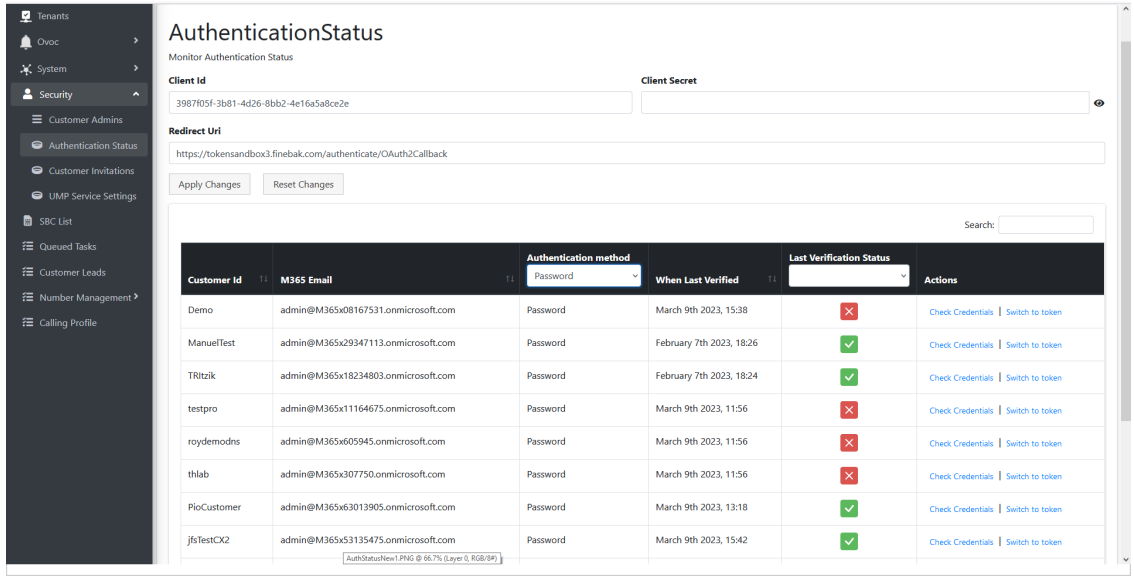

- **2.** From the Authentication Method drop-down list, select **Password**.
- <span id="page-12-0"></span>**3.** Capture the filtered list.

### **Stop wyUpdate Processes**

The following processes must be stopped prior to running the wyUpdate.

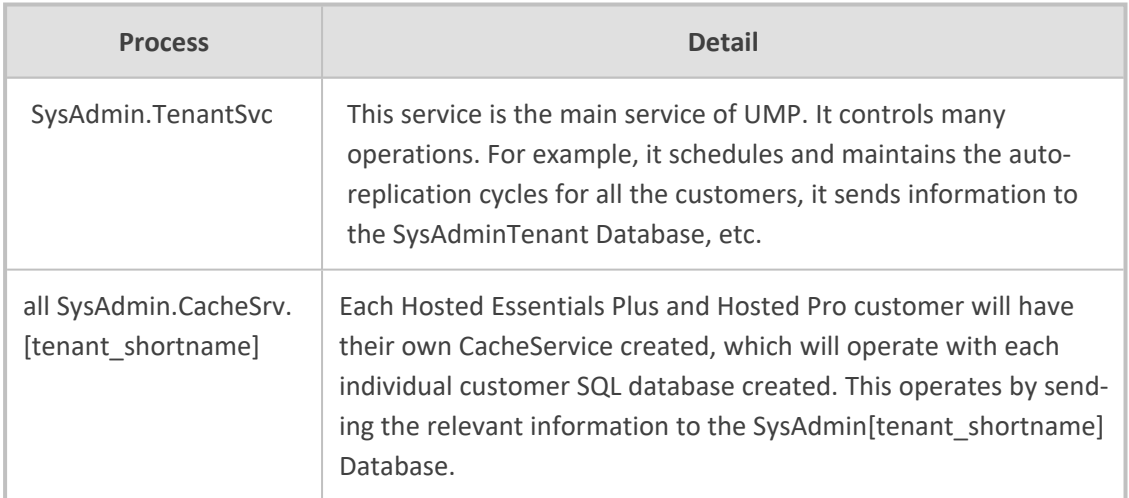

The table below lists of all the processes that are run during both major and patch upgrades in consecutive order.

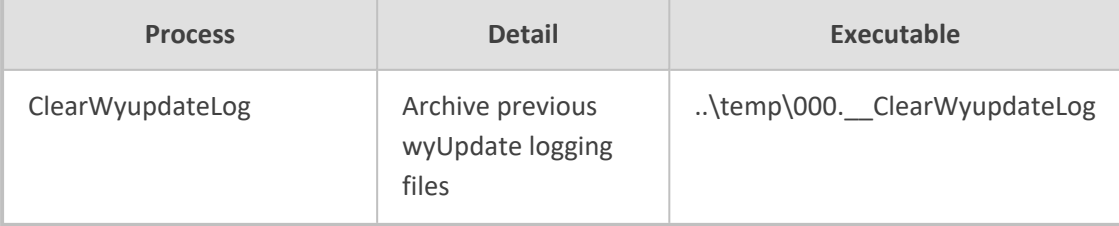

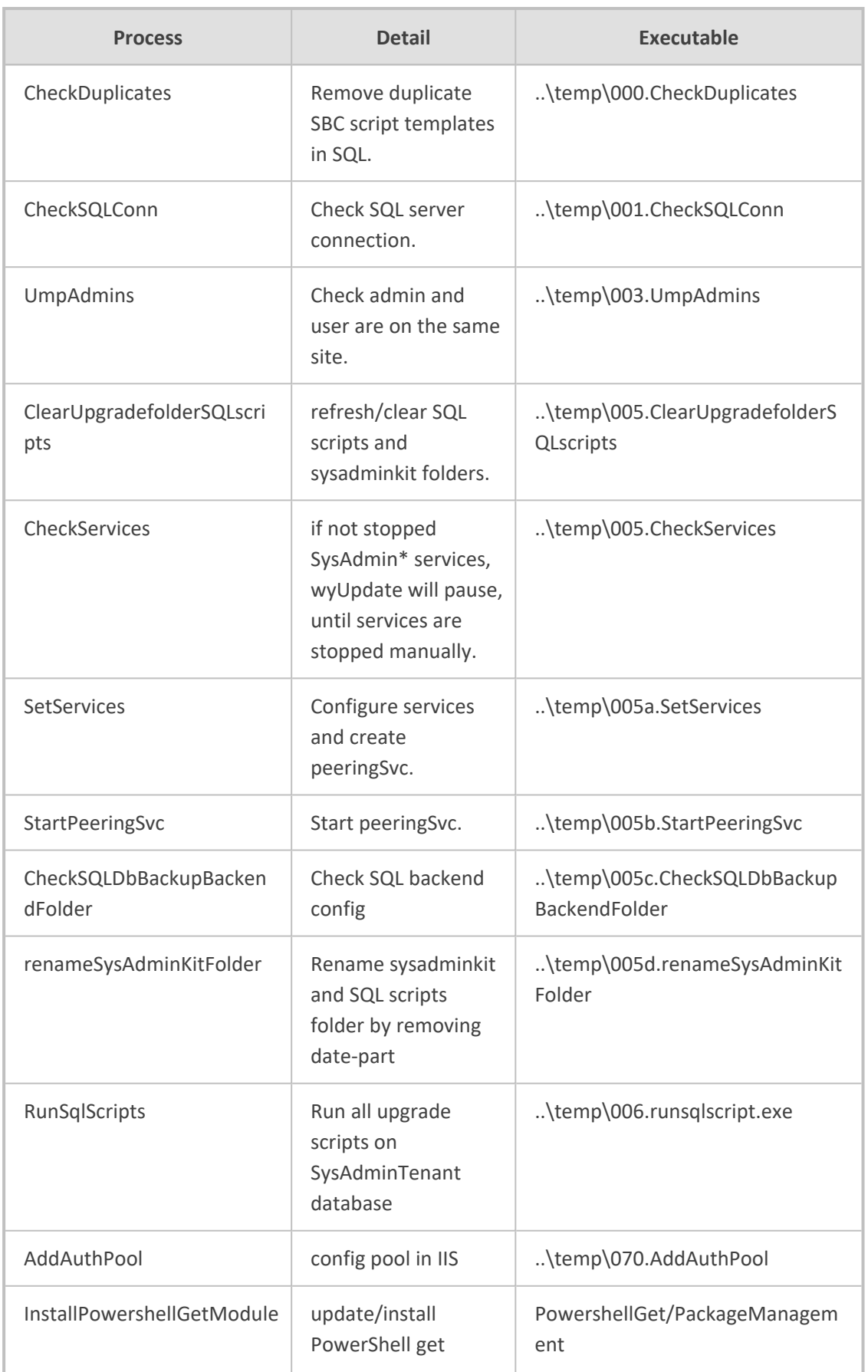

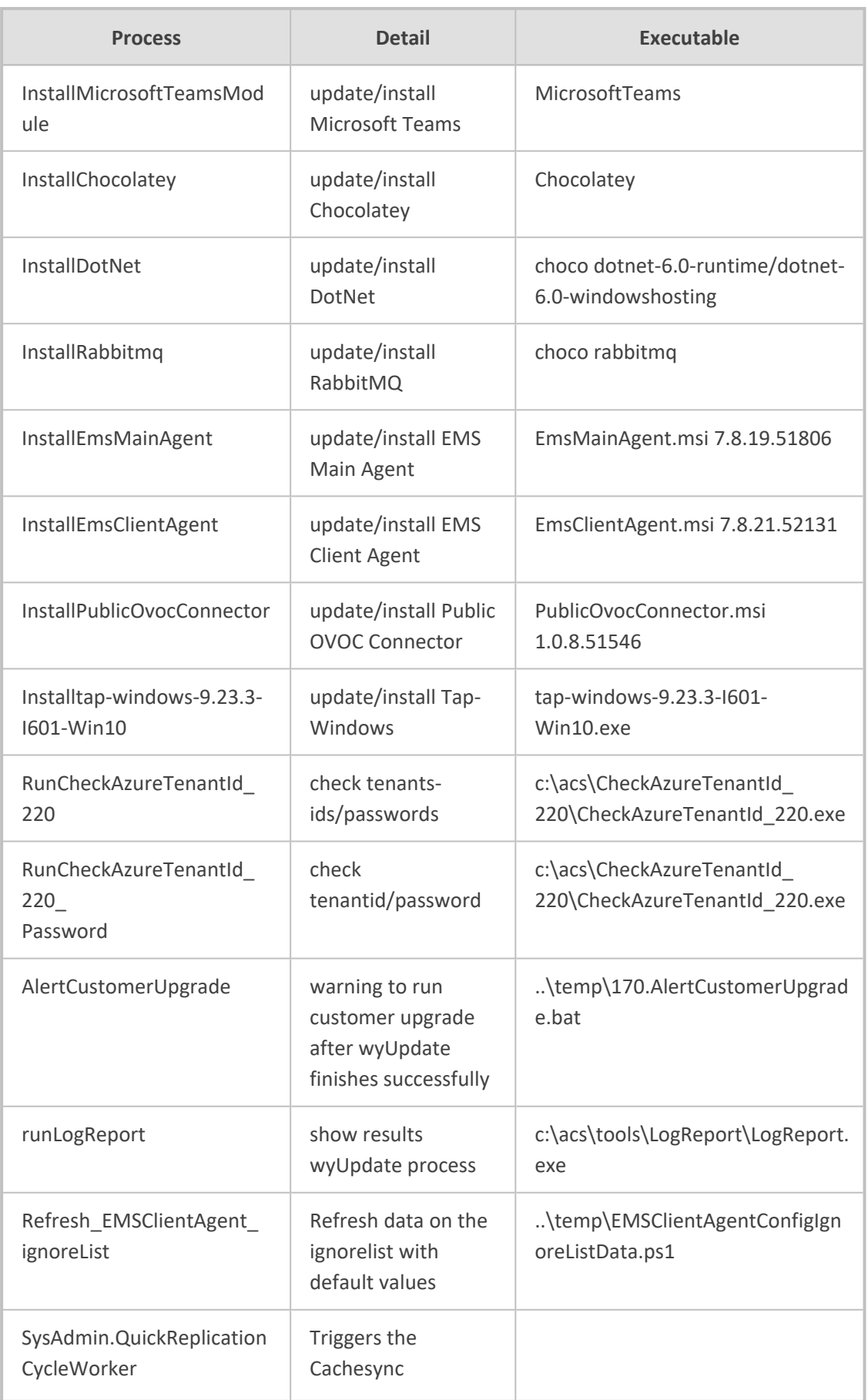

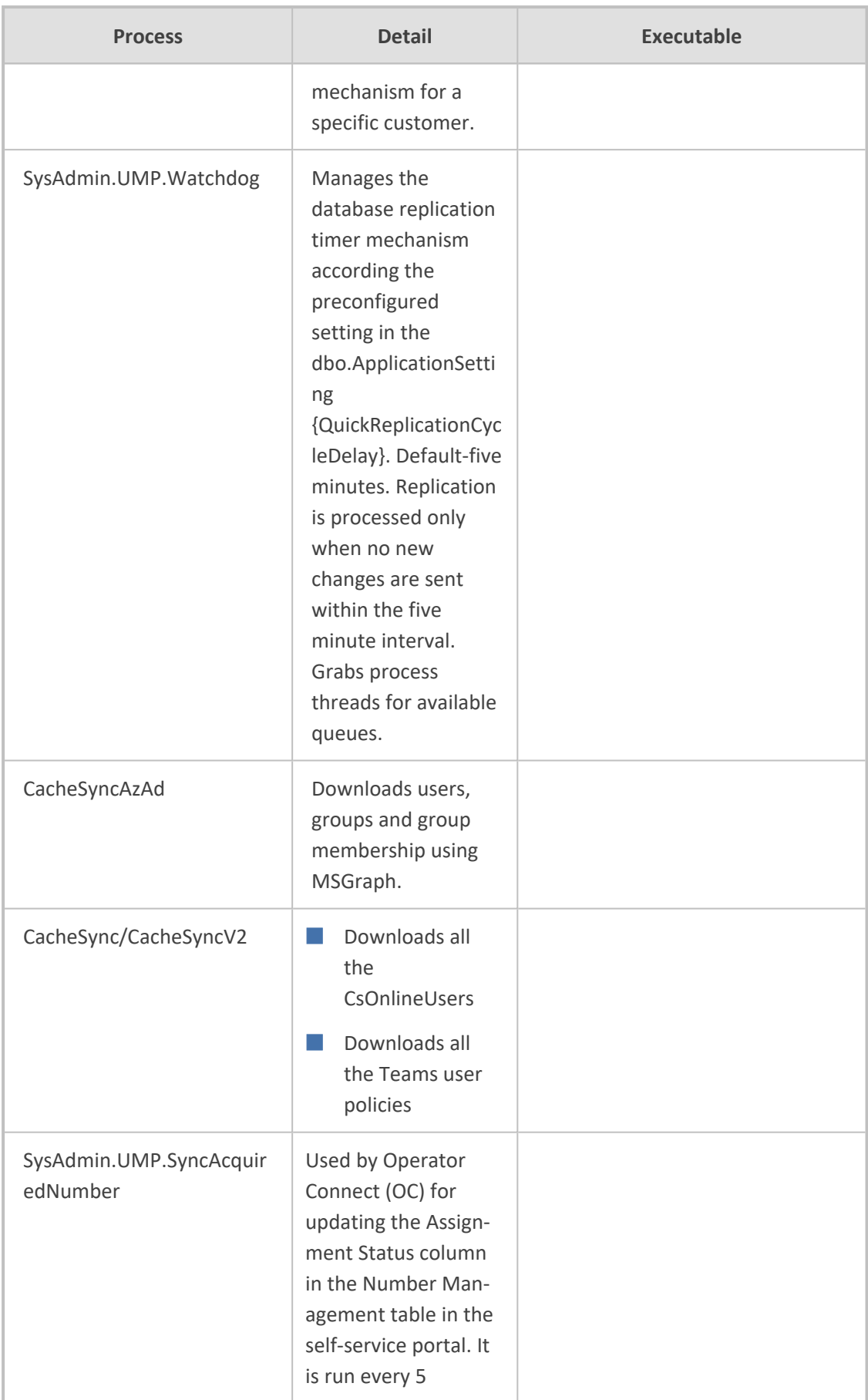

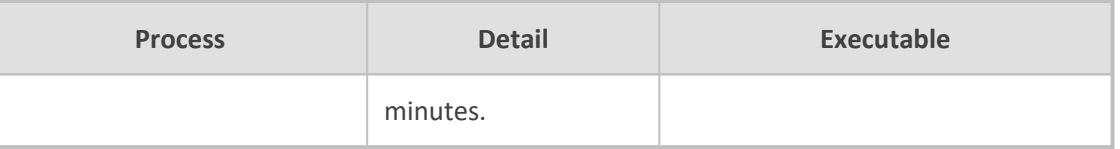

## <span id="page-16-0"></span>**Additional SysAdmin Verifications**

- If a UMP 365 server is hardened through stricter Security policies and services are required to be white-listed, add the following services ( created when upgrading to version 8.0.450) to the white-list:
	- **●** SysAdmin.QuickReplicationCycleWorker
	- **●** SysAdmin.UMP.Watchdog
	- **●** SysAdmin.SyncAcquiredNumber

See Managing the [Replication](../../../../../../Content/Release Notes/Managing the Replication Cycle.htm) Cycle for details on the above services.

- Microsoft Graph PowerShell module is installed by the installation script (the AzureAD PowerShell module is approaching end-of-service). Consequently, ensure that any 3rd party Anti-virus software does not restrict the installation of the Microsoft Graph module.
- Ensure that the SQL Server Management Studio's server collation is correctly set to **SQL** Latin1\_General\_CP1\_CI\_AS. If not, then a re installation of the SQL server is required to change the Server Collation.

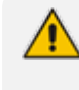

Make sure all databases are backed up before removing the SQL server, so that they can be correctly restored (see Backing up UMP-365 – Disk [Snapshot](#page-7-1) on page 4).

# <span id="page-17-0"></span>**3 Upgrading Main UMP-365 Tenant**

This step describes how to run the wyUpdate Tool to upgrade the UMP version on the UMP server.

### ➢ **Do the following:**

**1.** On the UMP server, open the Windows Services Manager, stop all sysadmin services, or type the following command in PowerShell (Run as Admin) to stop all UMP sysadmin services:

stop-service sysadmin\*

**2.** Type the following PowerShell command to stop all www services/internet IIS services.

stop-service w3svc

**3.** To verify whether the services have been started, type the following commands:

get-service sysadmin\*

get-service w3svc

**4.** If one of the above services has not been stopped, open the Windows Services Manager

**Conservices** (click **1** and type **Services**) right-click each of the above services, and then select **Stop**.

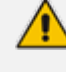

To save time, type only the following command: stop-service sysadmin\*, w3svc

The following services are stopped prior to running the wyUpdate.exe:

- **●** SysAdmin.TenantSvc
- **●** SysAdmin.PeeringSvc
- **●** all SysAdmin.CacheSrv.[tenant\_shortname]
- **5.** If a service keeps restarting, set the properties of the service SysAdmin.TenantSvc to **Take No Action** (see example in figure below).

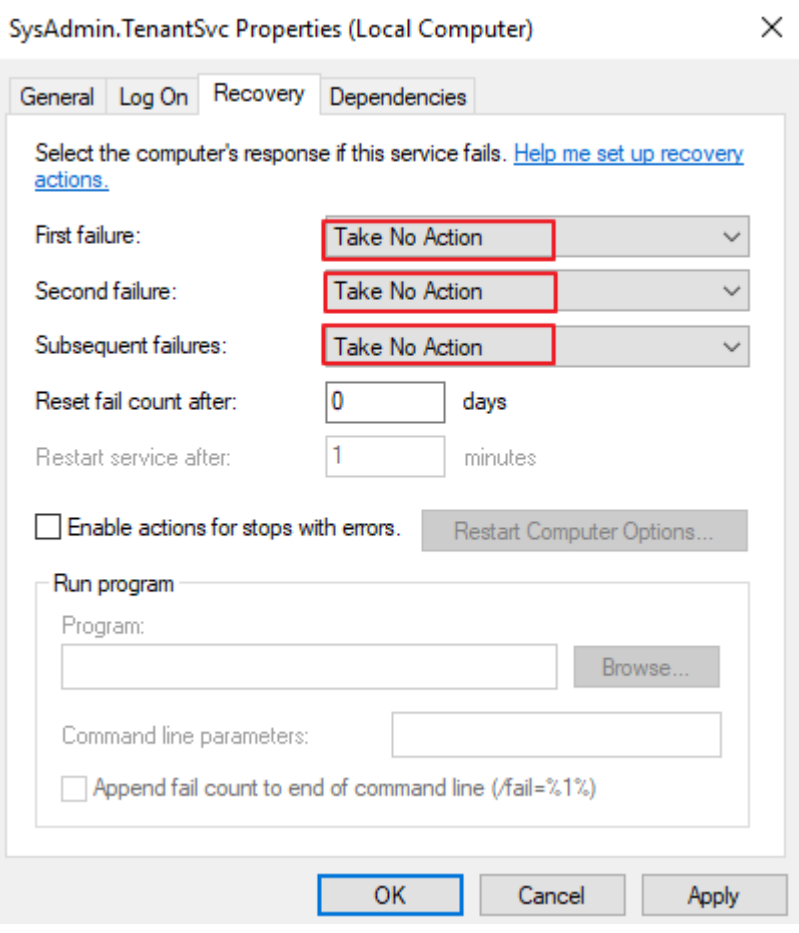

**6.** Run wyUpdate.exe. (right-click **Run as Administrator**).

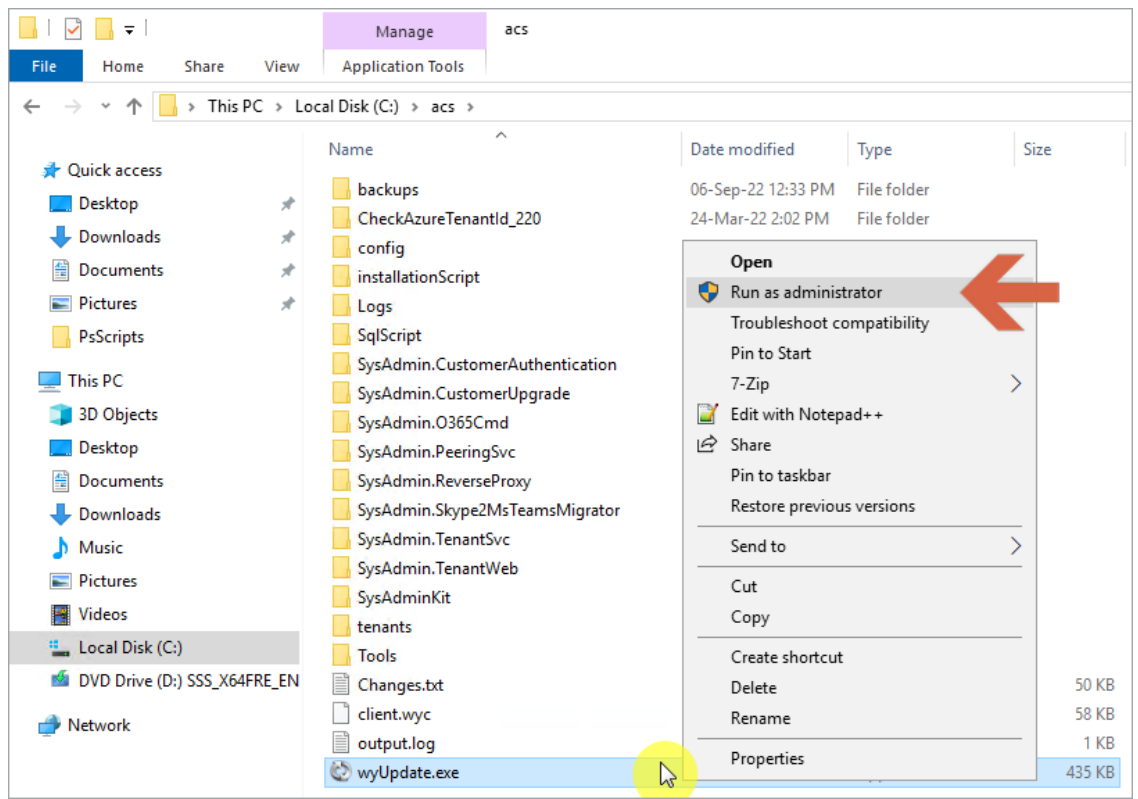

**7.** In the Updated dialog, click **Update**. The wyUpdate tool validates the installed version to determine whether updates are available, or an upgrade is required.

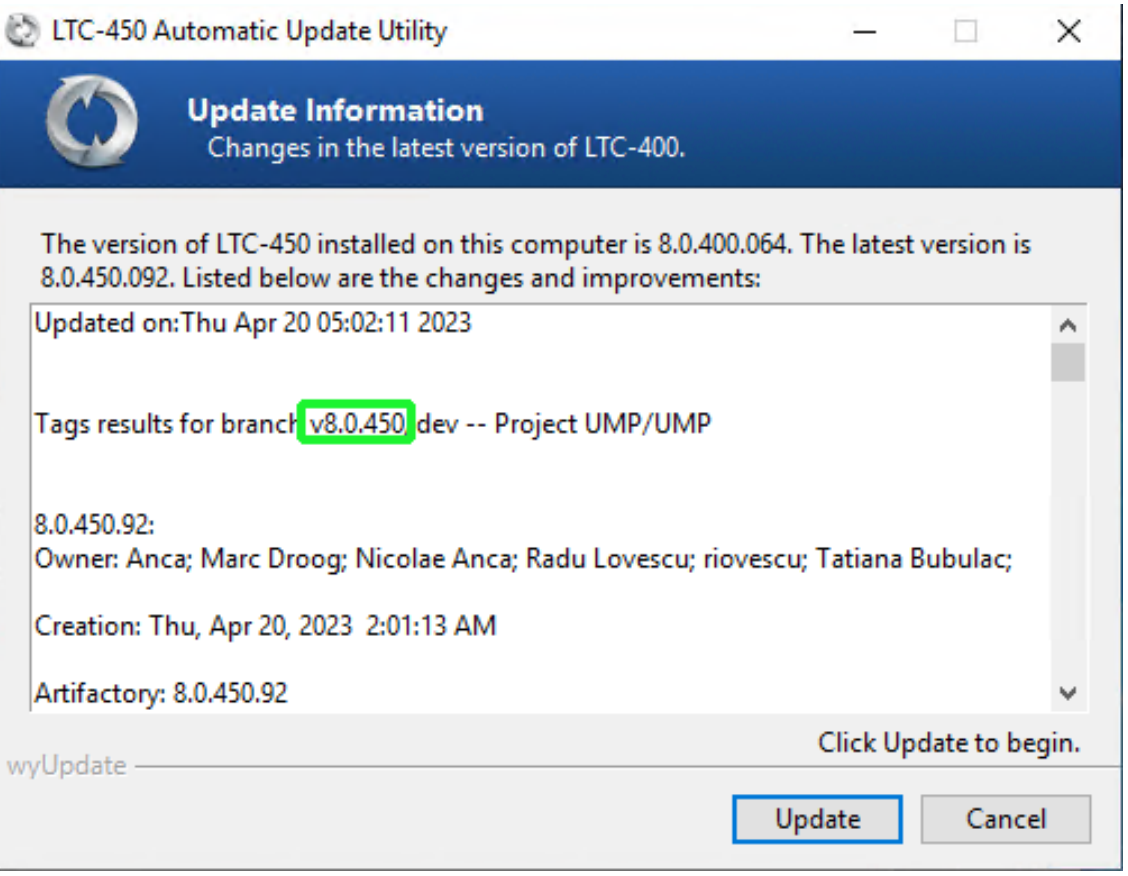

**8.** If you did not close all the services via PowerShell, then during the update you are prompted to "Close processes…". Confirm this action. This kills the running processes and continues the upgrade.

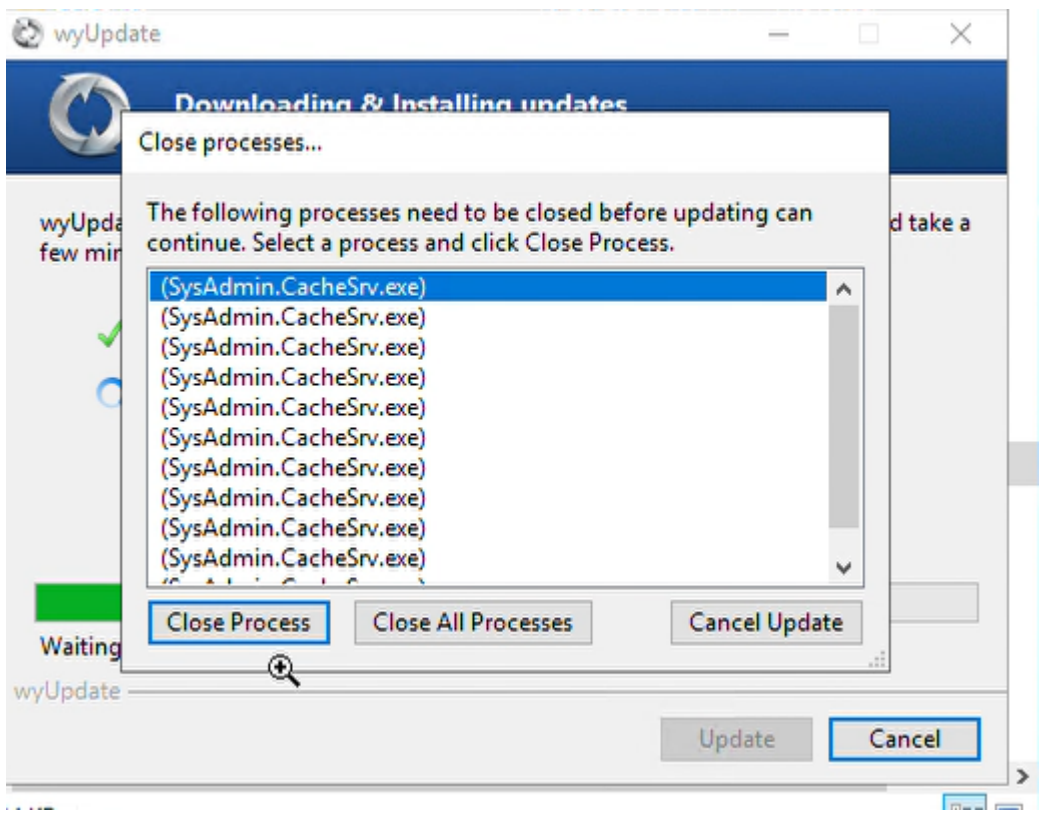

The available updates / version upgrade packages are downloaded to a temporary folder and the files are installed.

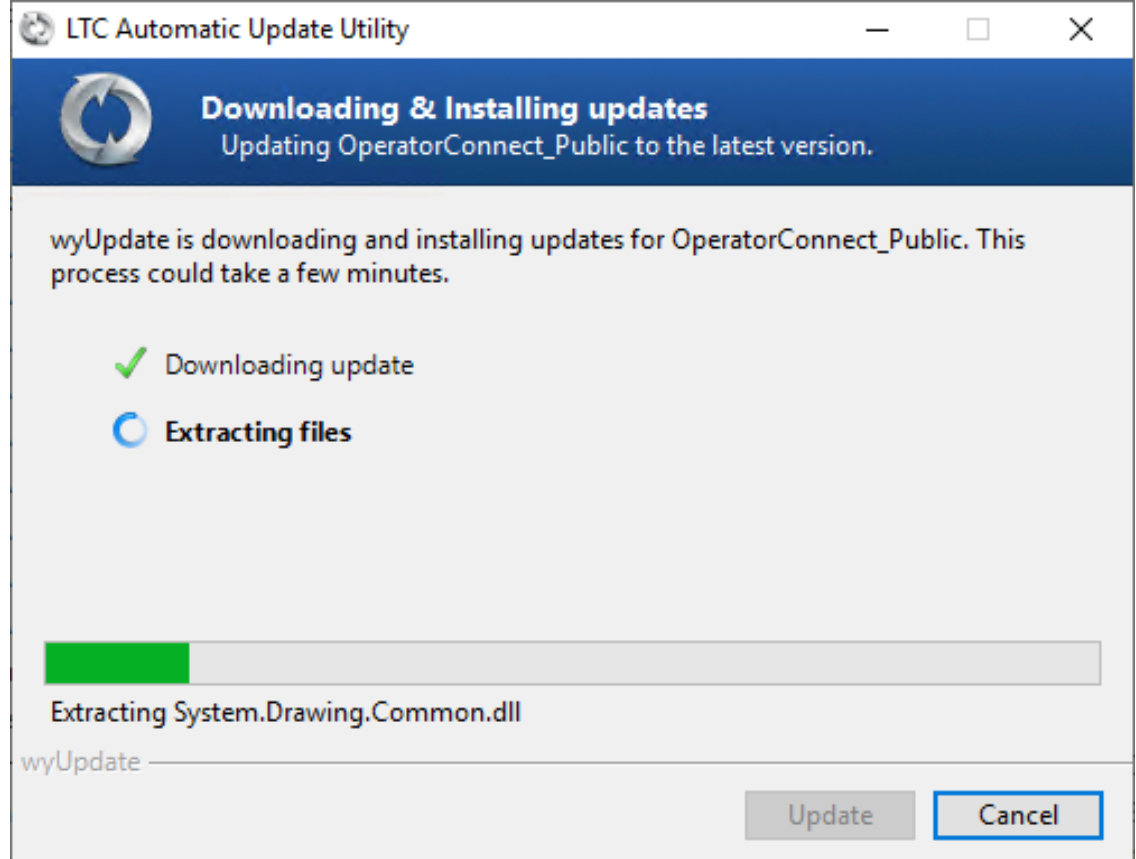

**9.** The upgrade process is interrupted via the CMD window pop-up. The following prompt is displayed:

Warning ... Are you sure you want to continue. [Y / N] ?

**10.** Type **Y** and press Enter.

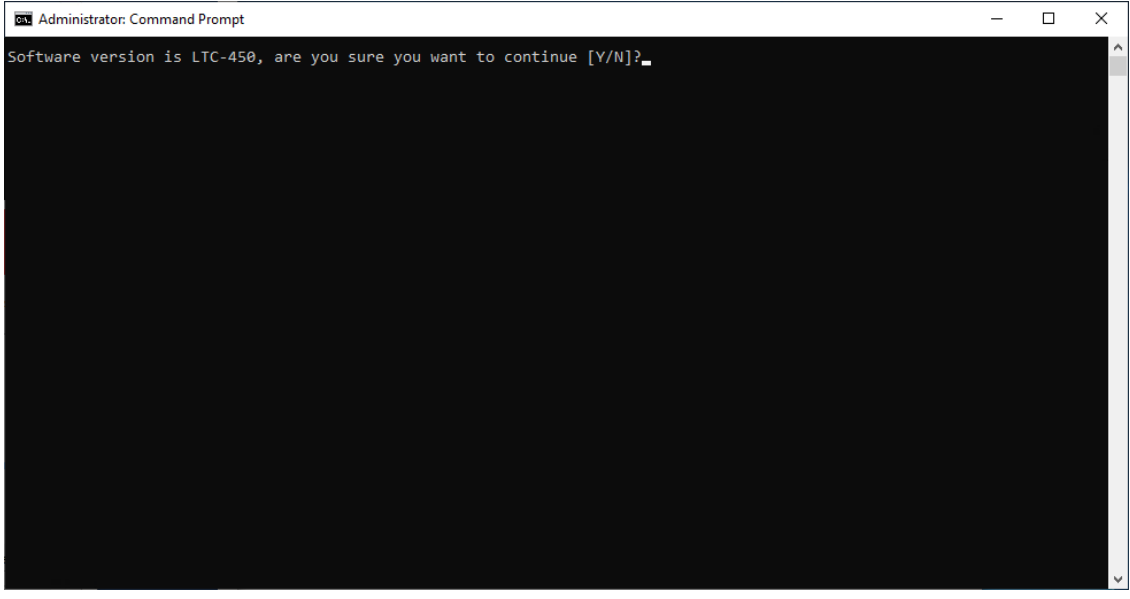

**●** Folders are backed up and files are updated.

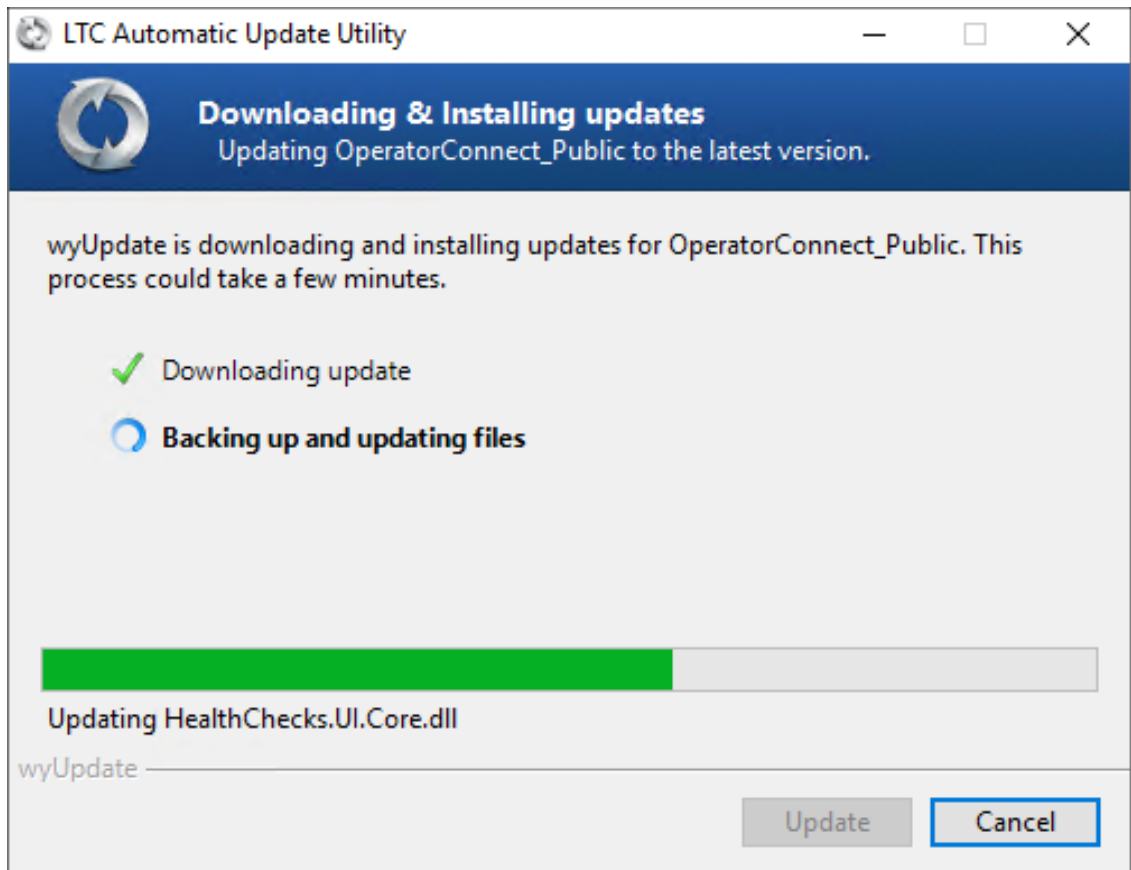

**●** During the optimization and execution, various necessary software packages are installed as described in Stop [wyUpdate](#page-12-0) Processes on page 9.

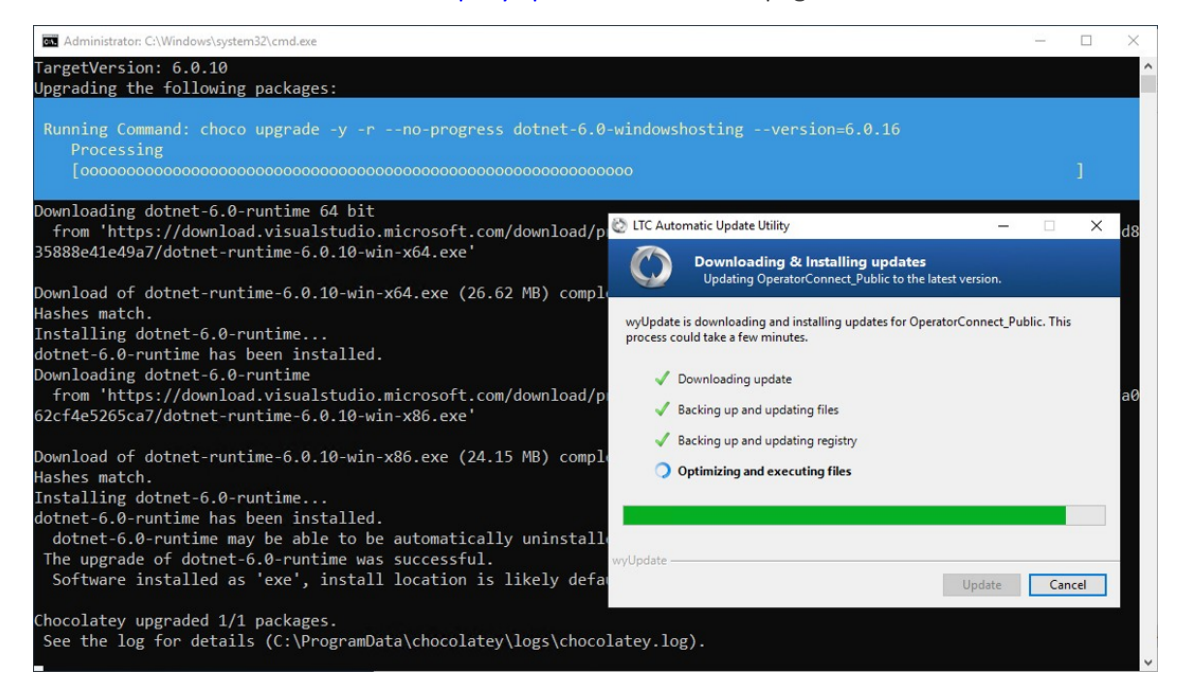

**●** Temporary files are removed.

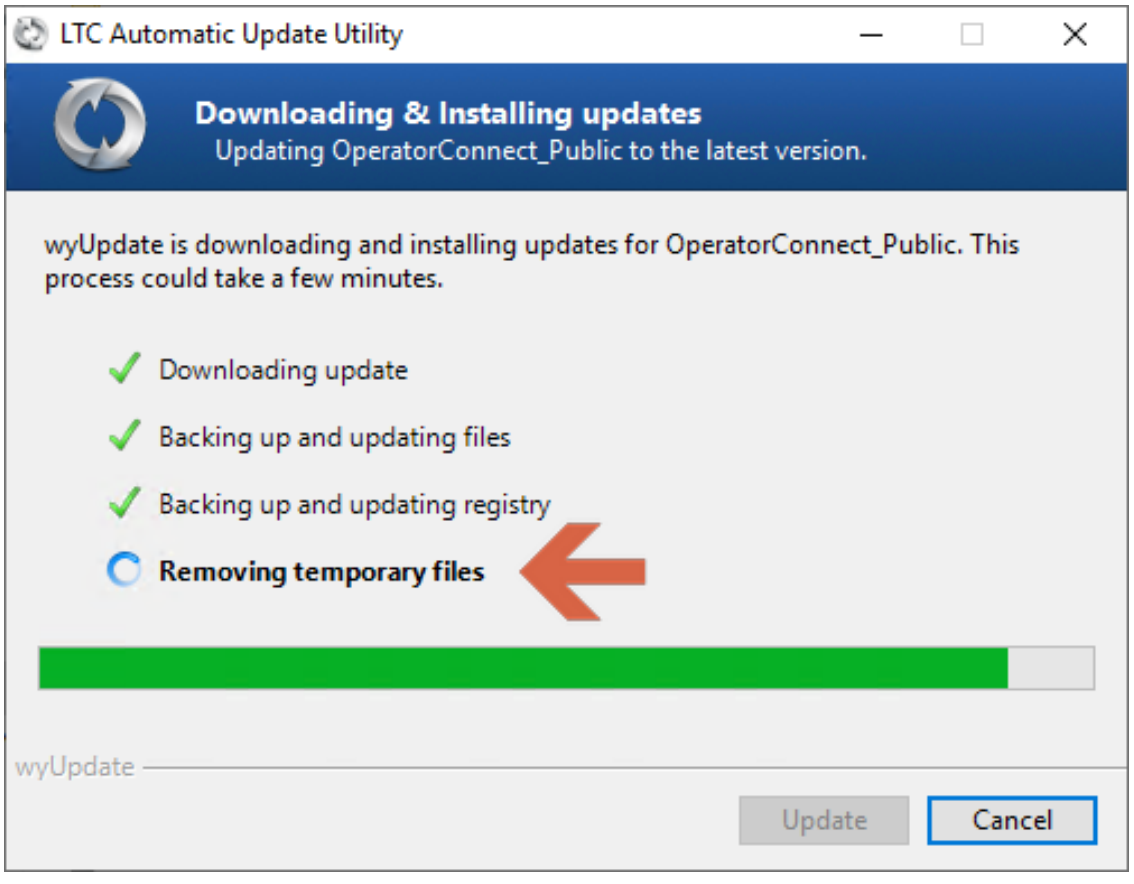

**11.** Click **Finish**.

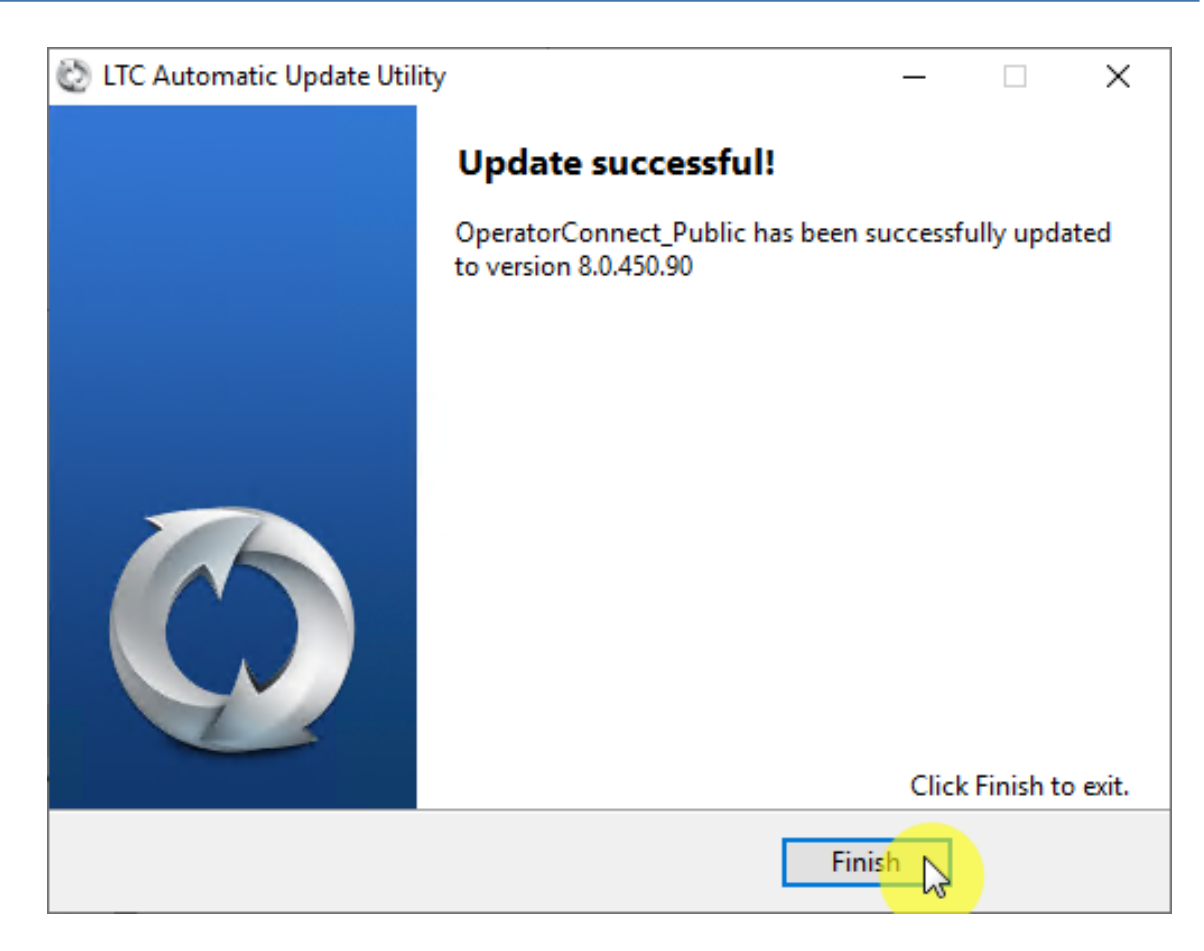

**12.** In the Command shell, press any key to continue or wait a few seconds.

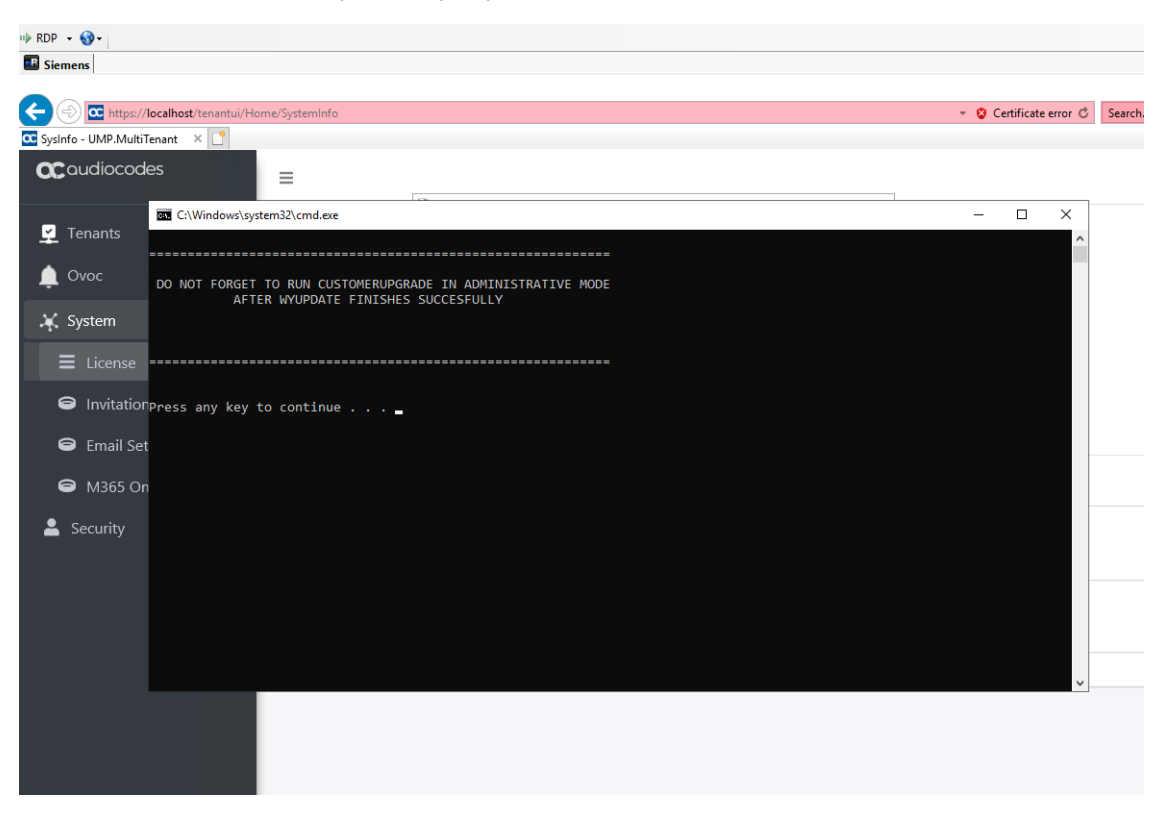

A LogReport for all Errors found during the upgrade is displayed in the default browser.

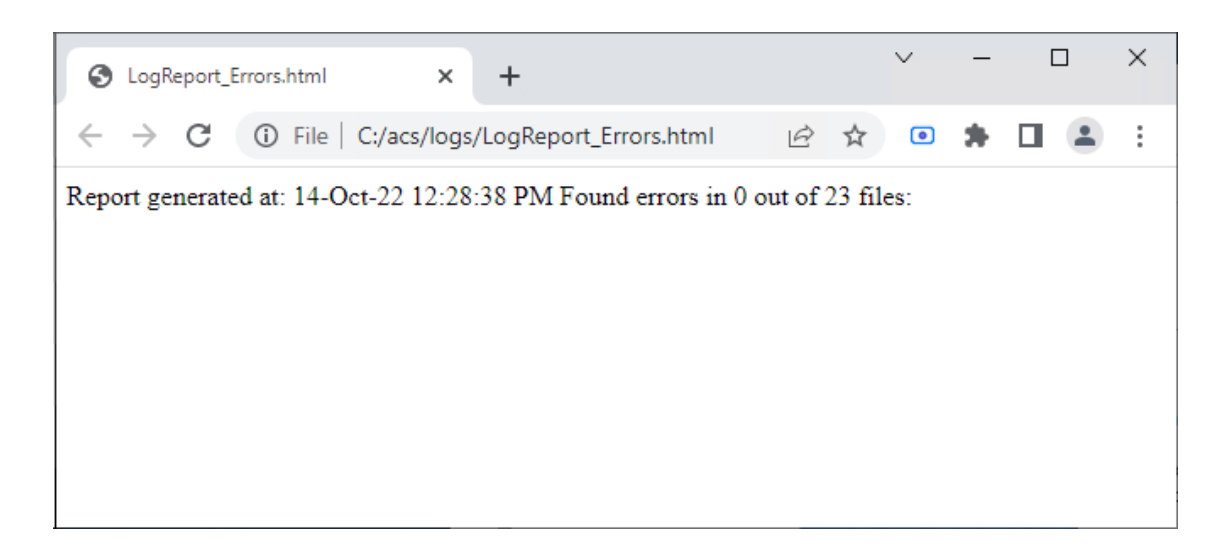

# <span id="page-25-0"></span>**4 Upgrading Customer Tenant**

This step describes how to run the Customer Upgrade service for updating each customer tenant.

- **●** Run the Sysadmin.CustomerUpgrade.exe as an Administrator using the UMP service admin account that was created in "Create UMP Service Account" in User Management Pack 365 Administrator and Installation Manual.
	- If you have a back-end SQL server for all your tenants, ensure that the username and password for the UMP service accounts are the same for both servers.

#### ➢ **Do the following:**

**1.** Run the file Sysadmin.CustomerUpgrade.exe from directory C:\acs\SysAdmin.CustomerUpgrade.

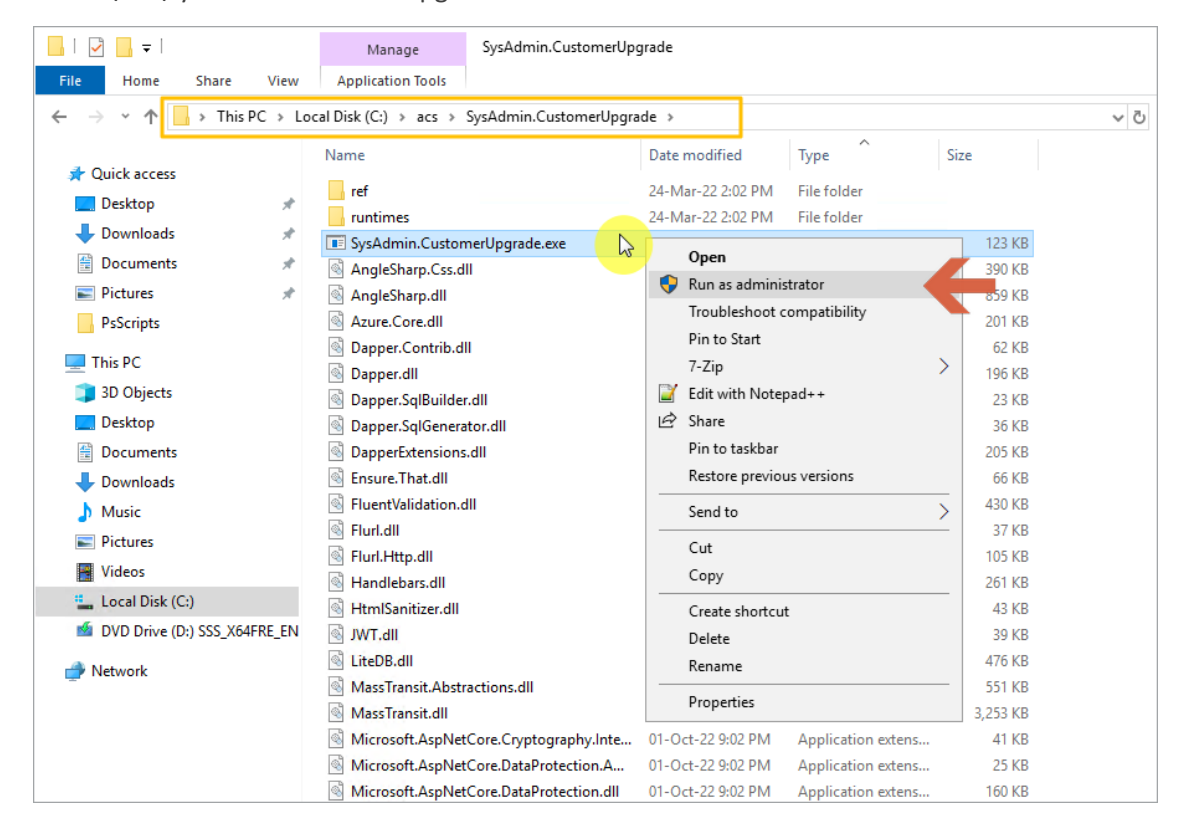

**2.** In the Customer Upgrade Manager, select the customers for which you wish to upgrade and then click **Update Selected**.

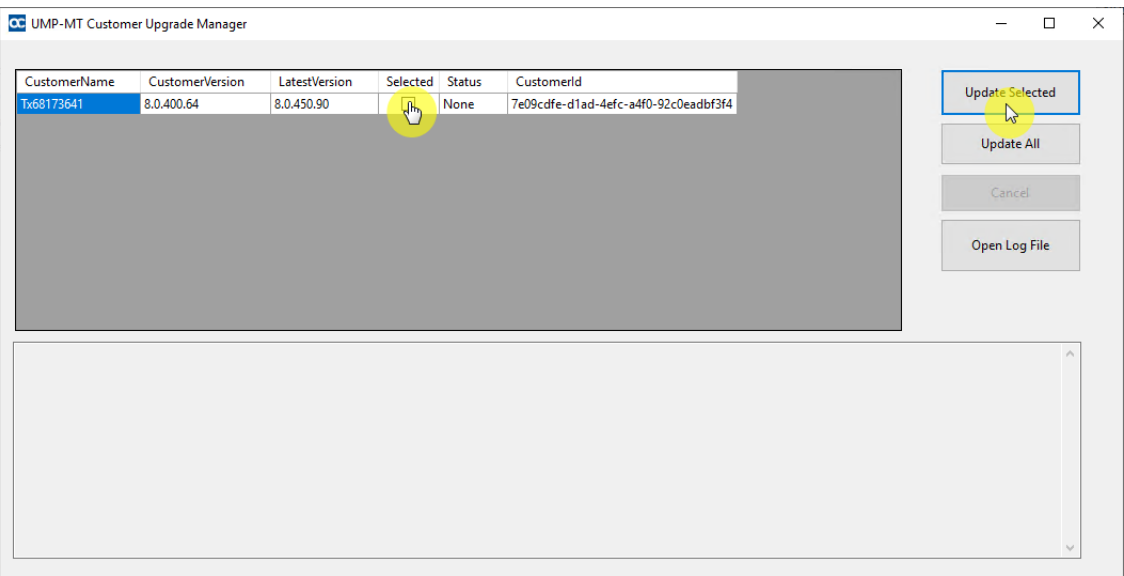

During the upgrade process, a pending message is displayed.

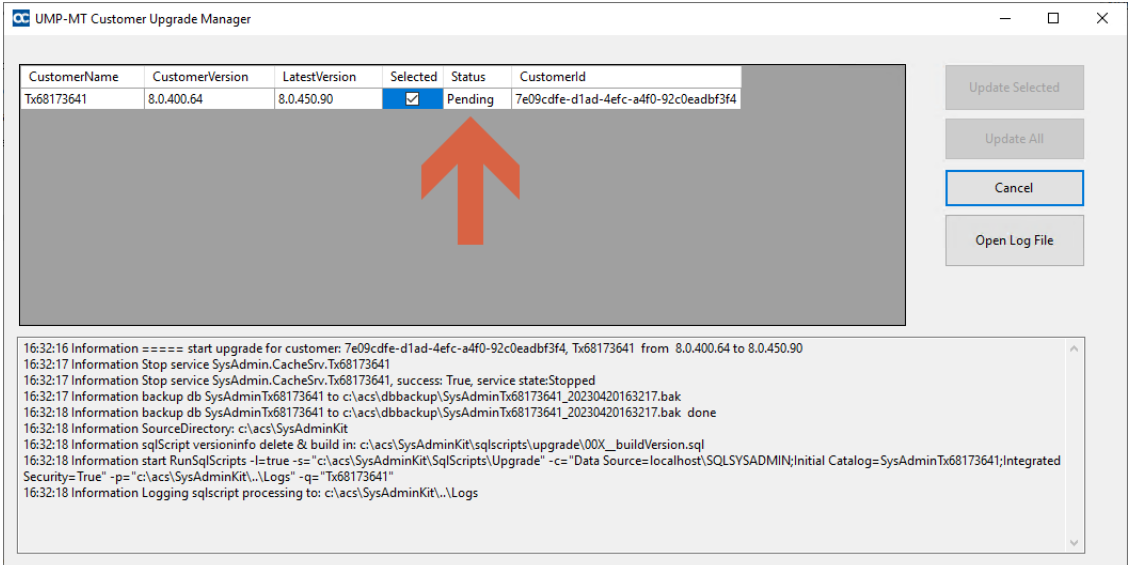

**3.** At the end of the process, verify in the log that the upgrade session has been successfully completed, indicated with status "UpToDate" and then close this window.

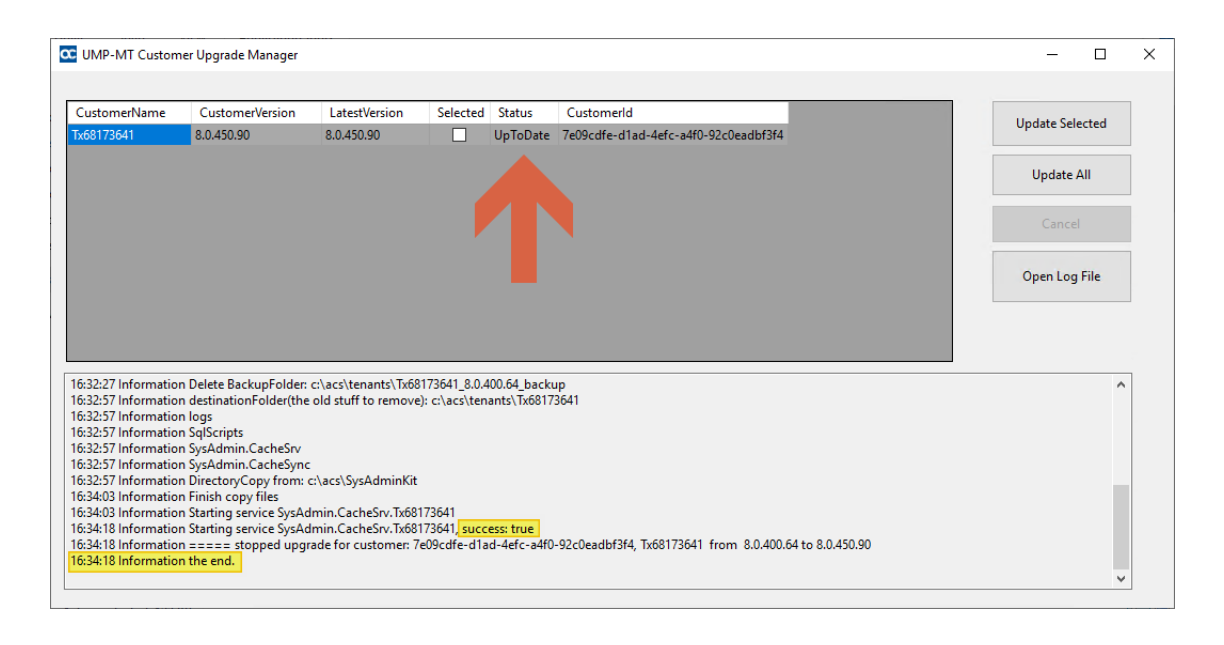

**4.** Open the Windows Services Manager<br> **4.** Open the Windows Services Manager<br> **Services** (click and type **Services**), start all sysadmin\* and the World Wide Web services, or in PowerShell, type the following command:

Start-Service sysadmin\*, w3svc

2 Administrator: Windows PowerShell Windows PowerShell Copyright (C) Microsoft Corporation. All rights reserved. PS C:\Users\Administrator> Start-Service sysadmin\*, w3svc PS C:\Users\Administrator> Get-Service sysadmin\*, w3svc Status DisplayName Name 22 J J Running SysAdmin.CacheS... SysAdmin.CacheSrv.24009835 Running SysAdmin.Peerin... SysAdmin.PeeringSvc Running SysAdmin.TenantSvc SysAdmin.TenantSvc Running w3svc World Wide Web Publishing Service

PS C:\Users\Administrator> \_

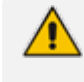

Execute the Get-Service sysadmin\*, w3svc command to ensure that all the services are running.

- **5.** In the Multitenant portal, open the Tenants page and verify that the following upgraded versions are displayed:
	- **●** The wyUpdate version of the main UMP sysadminKit.
	- **●** The SysAdminCustomerUpgrade version of the customers.

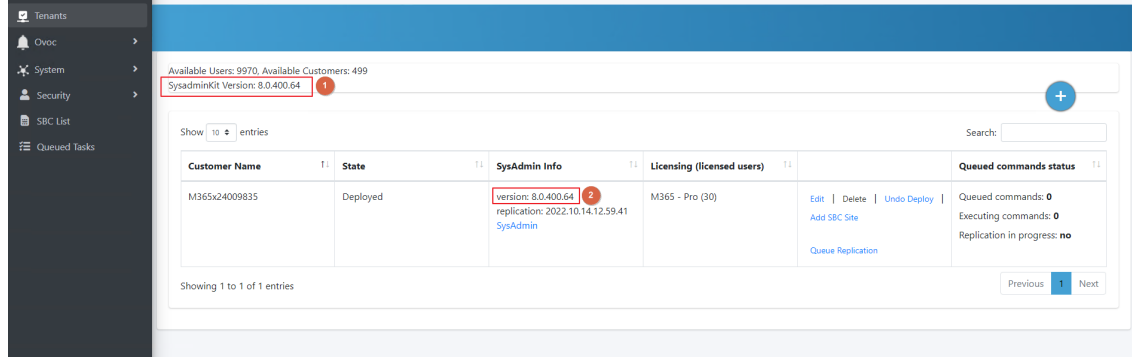

# <span id="page-29-0"></span>**5 Post Upgrade Actions**

This section describes the actions to perform following the upgrade:

- [Restoring](#page-29-1) UMP Snapshot below
- Verifying Tenant Admin [Authentication](#page-33-0) on page 30
- Upgrading M365 Connection to Token [Authentication](#page-34-0) on page 31
- **[Updating](#page-44-0) Scripts on page 41**
- Verifying [Component](#page-44-1) Statuses on page 41
- Updating [SQL Server](#page-47-0) on page 44
- <span id="page-29-1"></span>■ SBC Dialplan [Verification](#page-47-1) on page 44

### **Restoring UMP Snapshot**

This section describes how to create a new disk on the UMP VM and to restore the snapshot image created in Backing up [UMP-365](#page-7-1) – Disk Snapshot on page 4 to this disk (create a new VHD image for this disk).

### ➢ **Do the following:**

**1.** Open the new snapshot that you created in Backing up [UMP-365](#page-7-1) – Disk Snapshot on page 4 and click **Create Disk**.

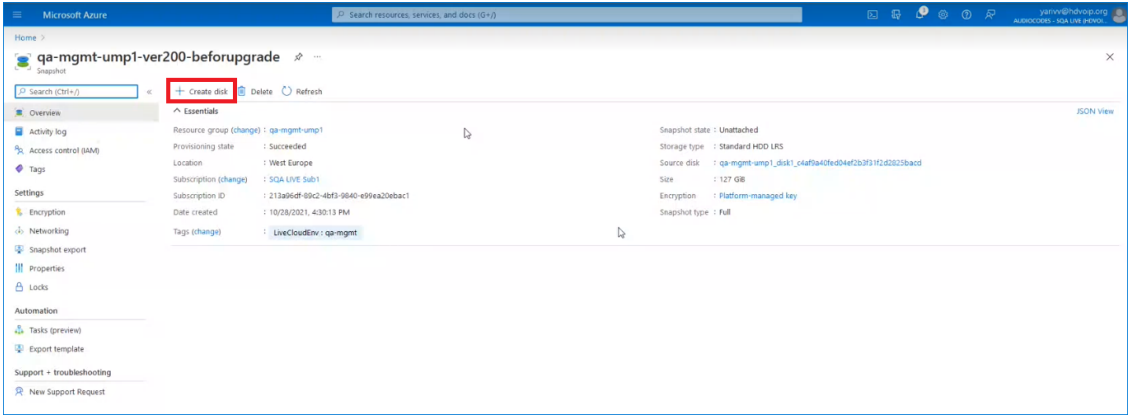

**2.** Enter the details of the disk to create a new VHD image.

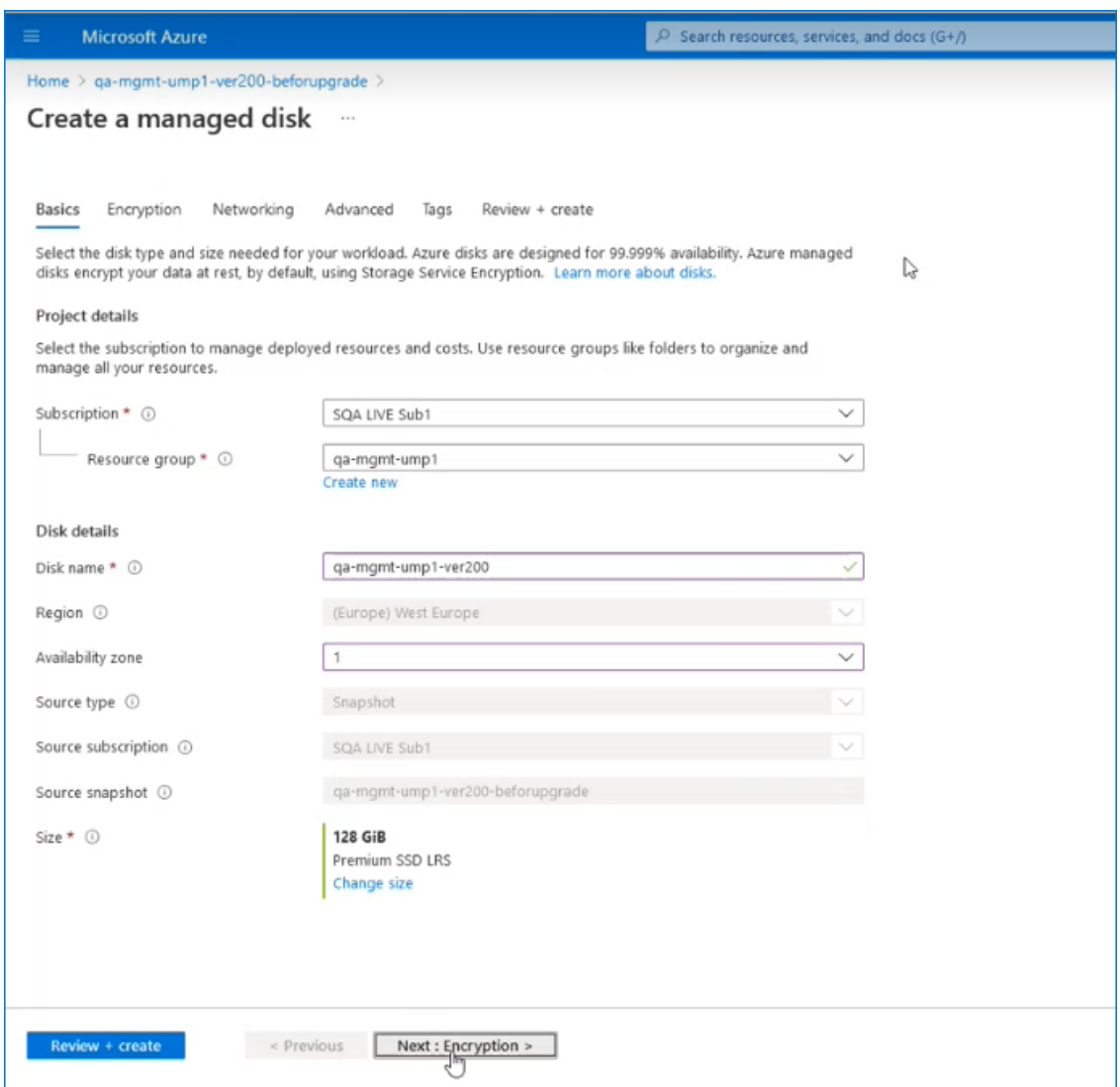

**3.** Select the **Tags** tab to optionally define tags for the new disk.

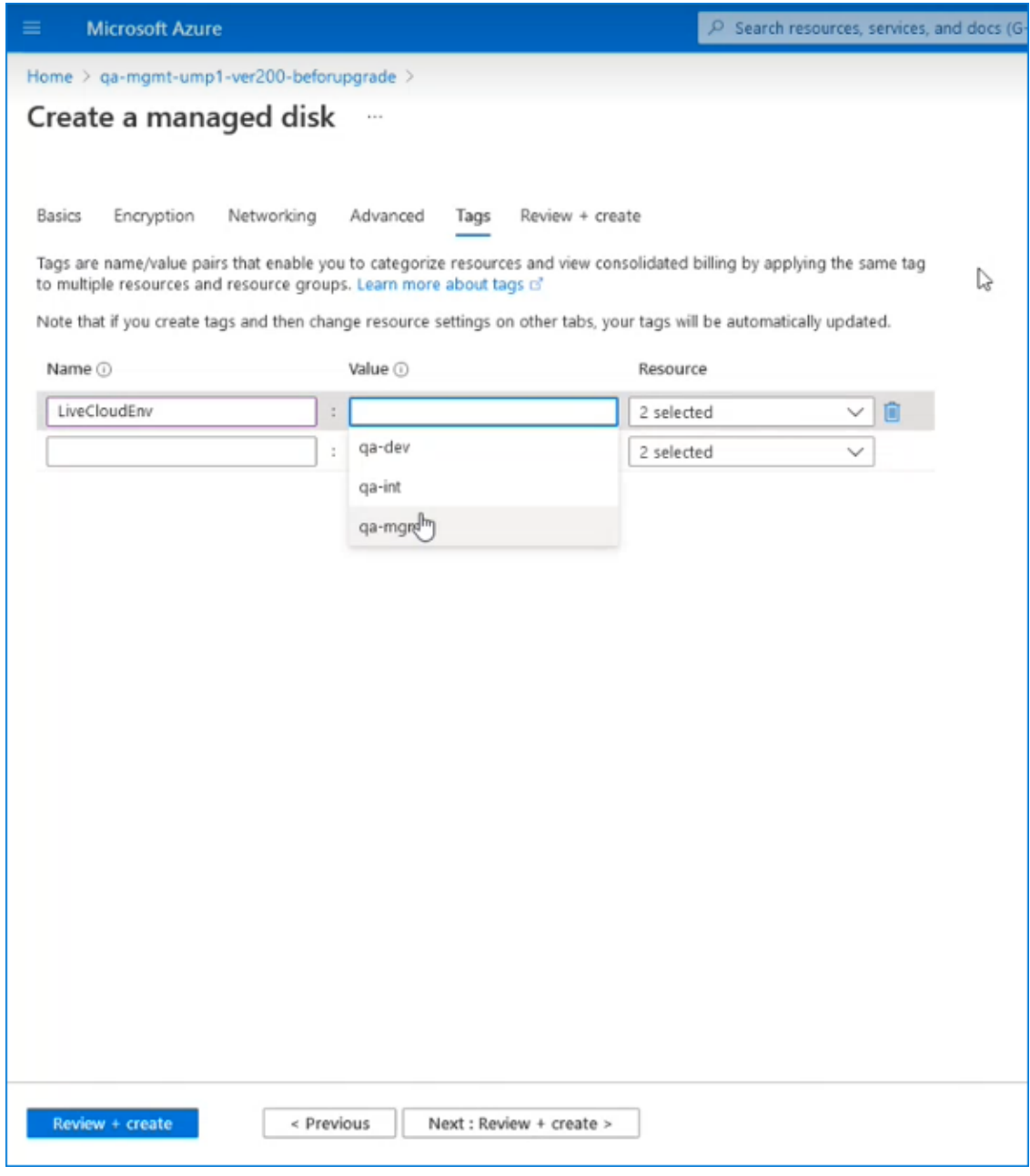

- **4.** Click **Review + create**.
- **5.** Navigate to the UMP Virtual Machine.

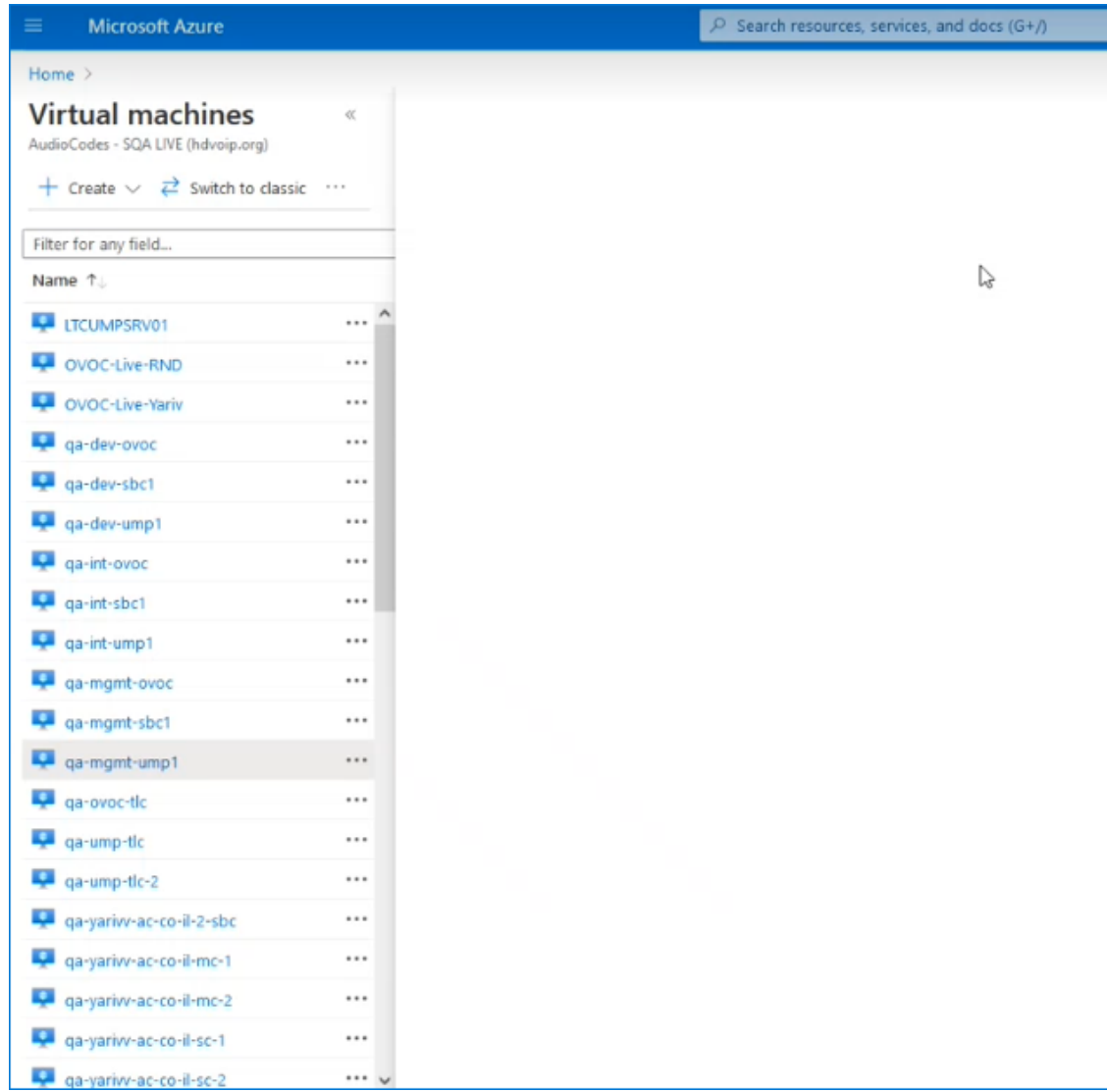

**6.** In the portal search field, type **Swap OS Disk**.

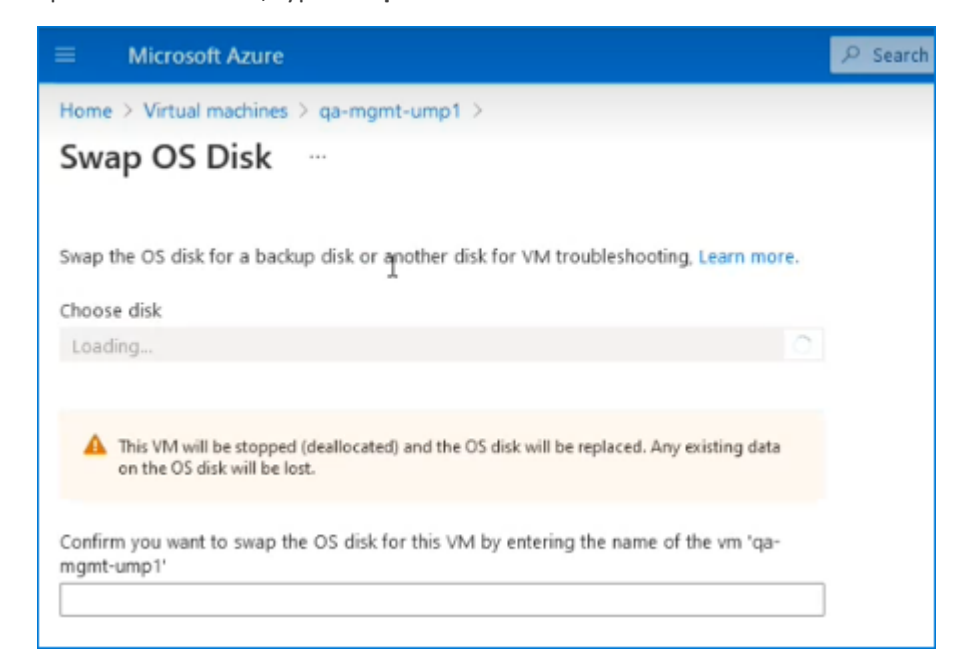

**7.** From the Choose Disk drop-down list, choose the snapshot that you created in [Backing](#page-7-1) up [UMP-365](#page-7-1) – Disk Snapshot on page 4 (in this example "qa-mgmt-ump1-ver200").

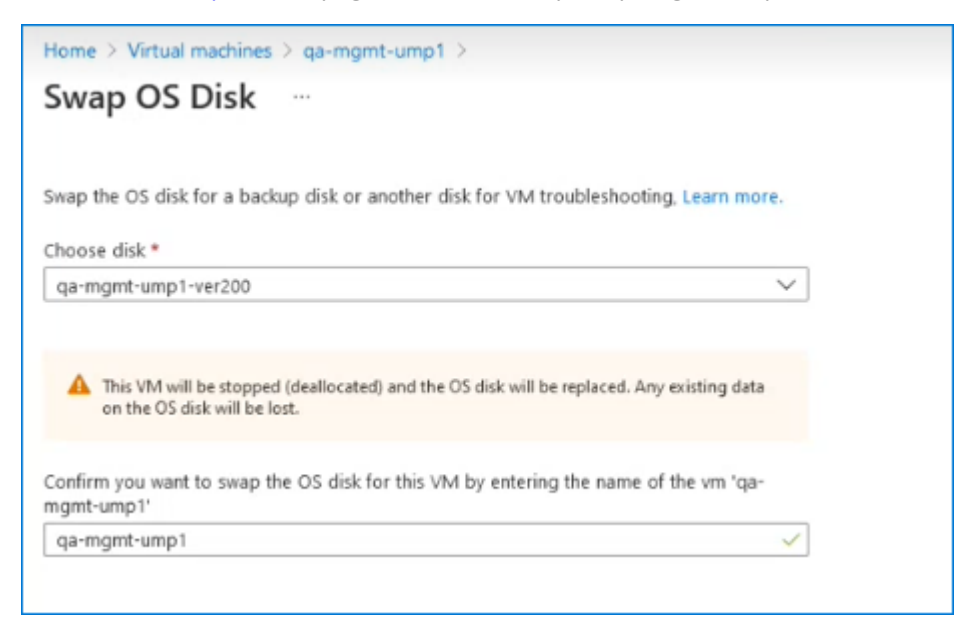

- **8.** Enter the UMP VM name (in this example "qa-mgmt-ump1").
- <span id="page-33-0"></span>**9.** When the Swap Disk action completes, open the UMP interface and check that all customer data is displayed.

### **Verifying Tenant Admin Authentication**

Ensure that the Customer Tenant Global Admins authentication for connecting to their respective Microsoft 365 platform is successful for all managed tenants on the UMP 365 server.

### ➢ **Do the following:**

**1.** Open the Authentication Status screen (**Security** menu > **Authentication Status**).

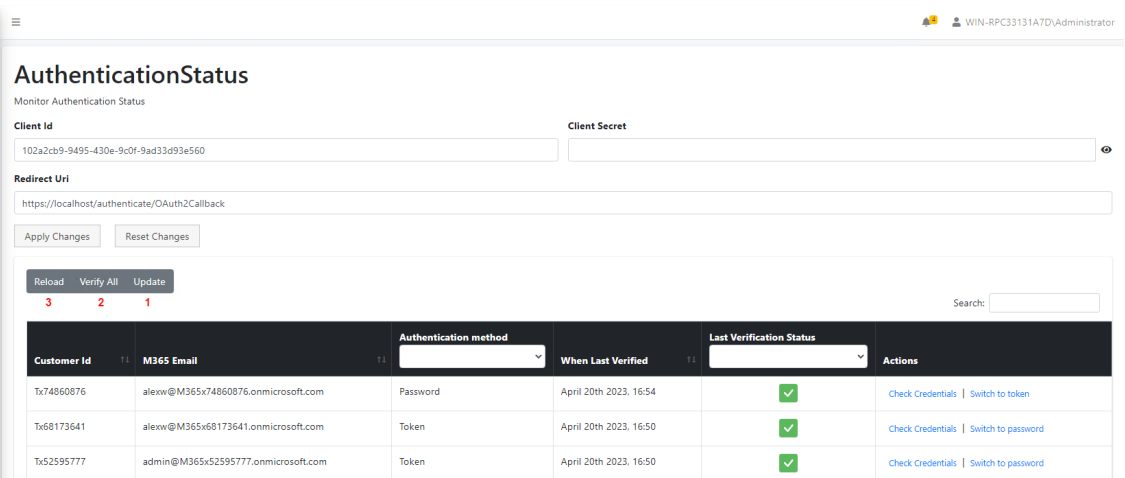

- **2.** Update the table (1).
- **3.** Verify the status for all tenants (2).
- **4.** Reload the table (3).
- **5.** If any Tenant verification fails, verify credentials and retry.

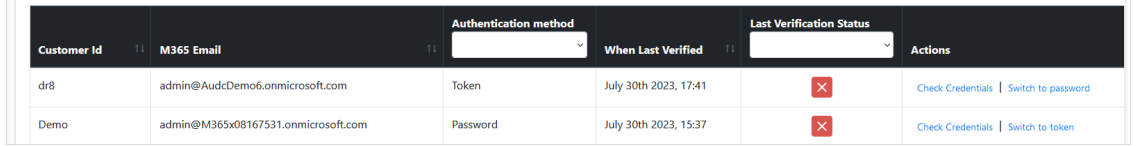

### <span id="page-34-0"></span>**Upgrading M365 Connection to Token Authentication**

Customers upgrading who consented to the Service Provider for securing access to their Microsoft 365 platform with provided username and password, must now secure this connection using Microsoft Graph Token-based authentication as a result of enhanced Microsoft security policies.

Queued tasks will not be synchronized with Microsoft 365 until Token- based authentication is implemented and the connection successfully verified.

The Token-based authentication can be secured using the following methods:

■ **Password-based authentication and Token authentication:** A Microsoft Graph access token is claimed based on the configured user name and password. For implementing this option, select the **Grant Consent** option in the Microsoft 365 Settings screen (see procedure below).

Using this method, you must disable Multi-factor authentication.

■ **Token-only authentication:** A Microsoft Graph access token is claimed directly, triggered by an email link sent to the customer. For implementing this option, select the **Switch to auth token** option in the Microsoft 365 Settings screen (see [Switching](#page-37-0) to Token [Authentication](#page-37-0) on page 34). This is the **recommended** the method.

Once consent is provided, an Enterprise application is created on the customer Azure tenant including the following permissions:

- Access Microsoft Teams and Skype for Business as the signed in user
- Read and write all groups
- Access directory as the signed-in user
- Read all users' full profiles
- Read and write to all app catalogs
- Maintain access to data you have given it access to
- ➢ **To secure Token-based connection with Grant Consent:**
- **1.** In the Customer portal Navigation pane, select **Configuration** > **M365 Configuration**.

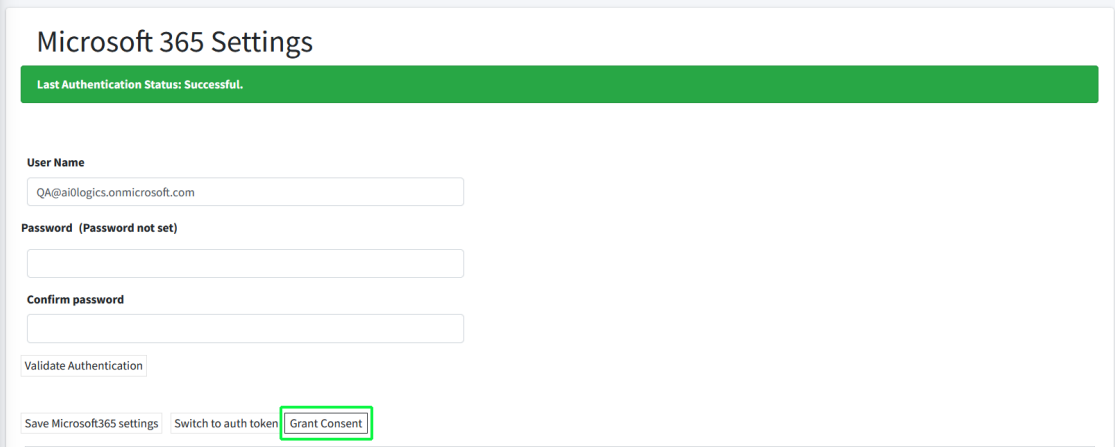

**2.** Click **Grant Consent**.

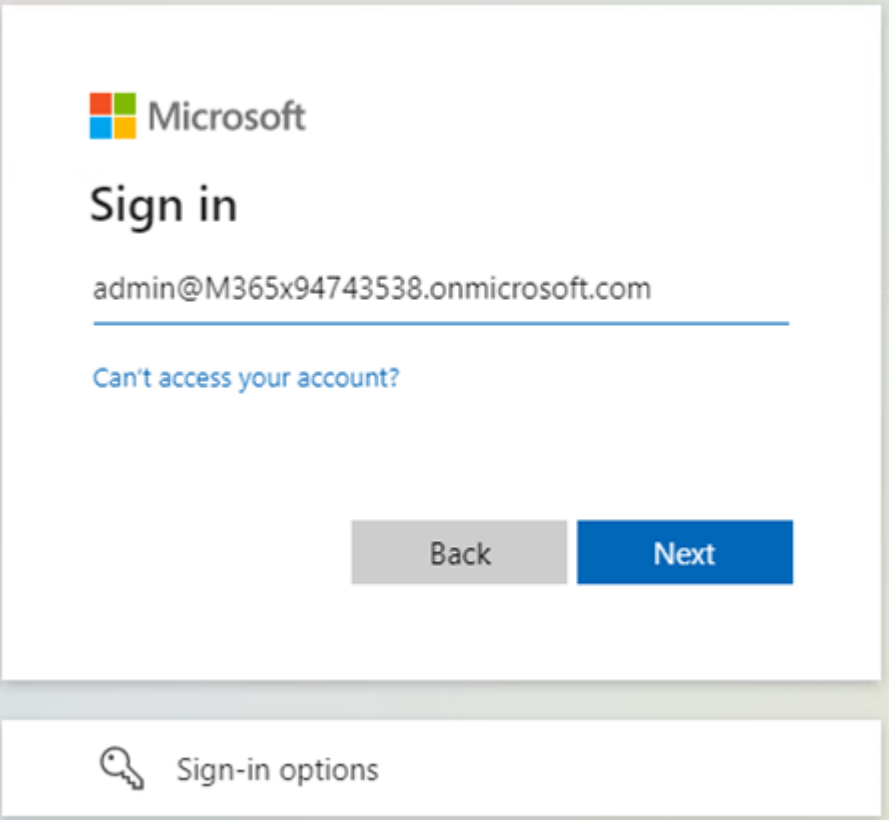

**3.** Enter customer IT Administrator credentials with "Global" Admin permissions.

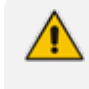

The M365 User Account must have "Global" Admin permissions, otherwise the "Consent on behalf of the organization" check box does not appear.

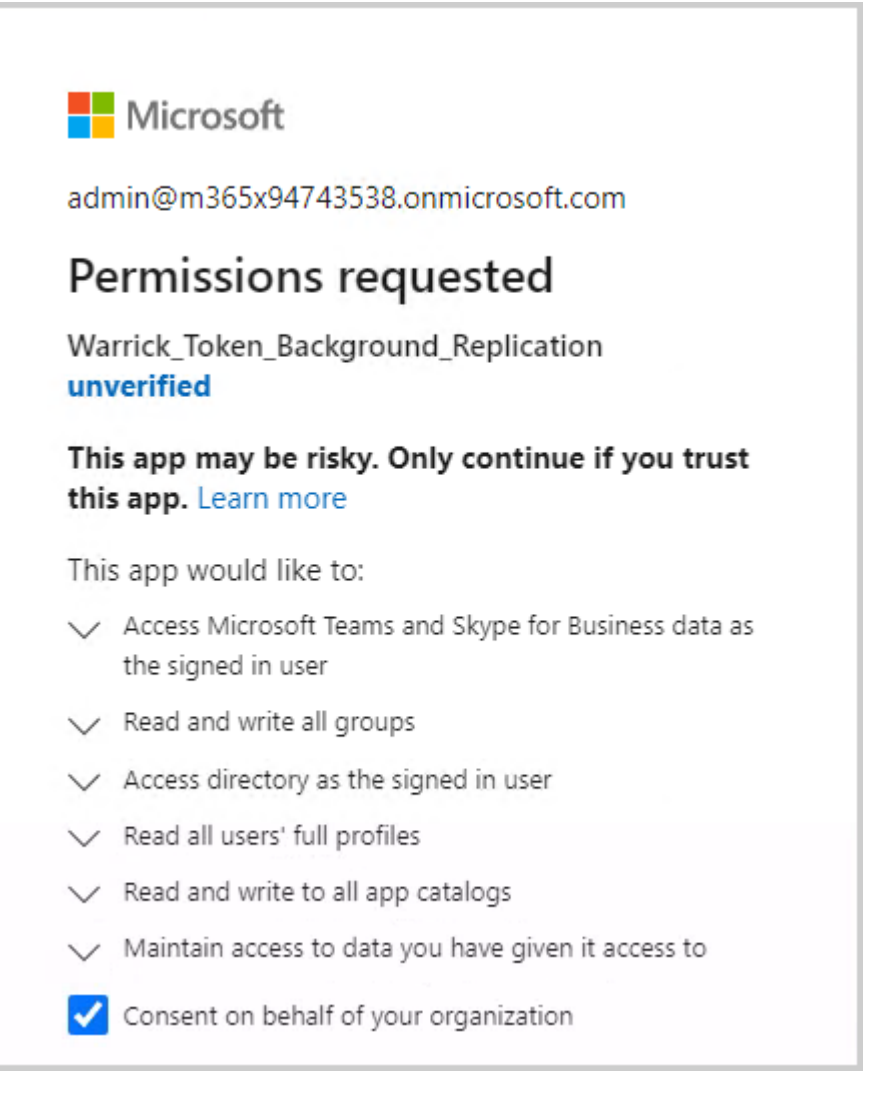

**a.** Click "Consent on behalf of your organization" and then click **Accept**.

Once the process has completed successfully, the following confirmation is displayed:

# Thank you!

You may close this window

Service provider will contact you when service is ready for operation

**Q**<sup>c</sup>audiocodes Thank you!

You may close this window Service provider will contact you when service is ready for operation

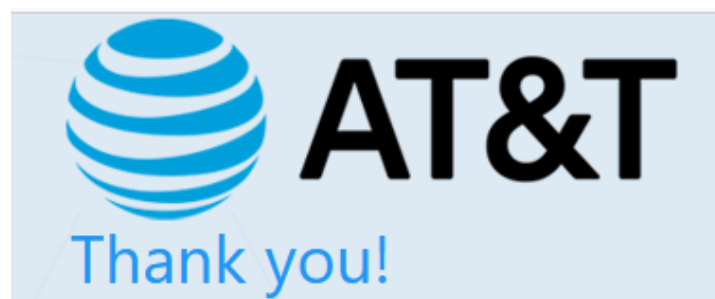

### You may close this window

Service provider will contact you when service is ready for operation

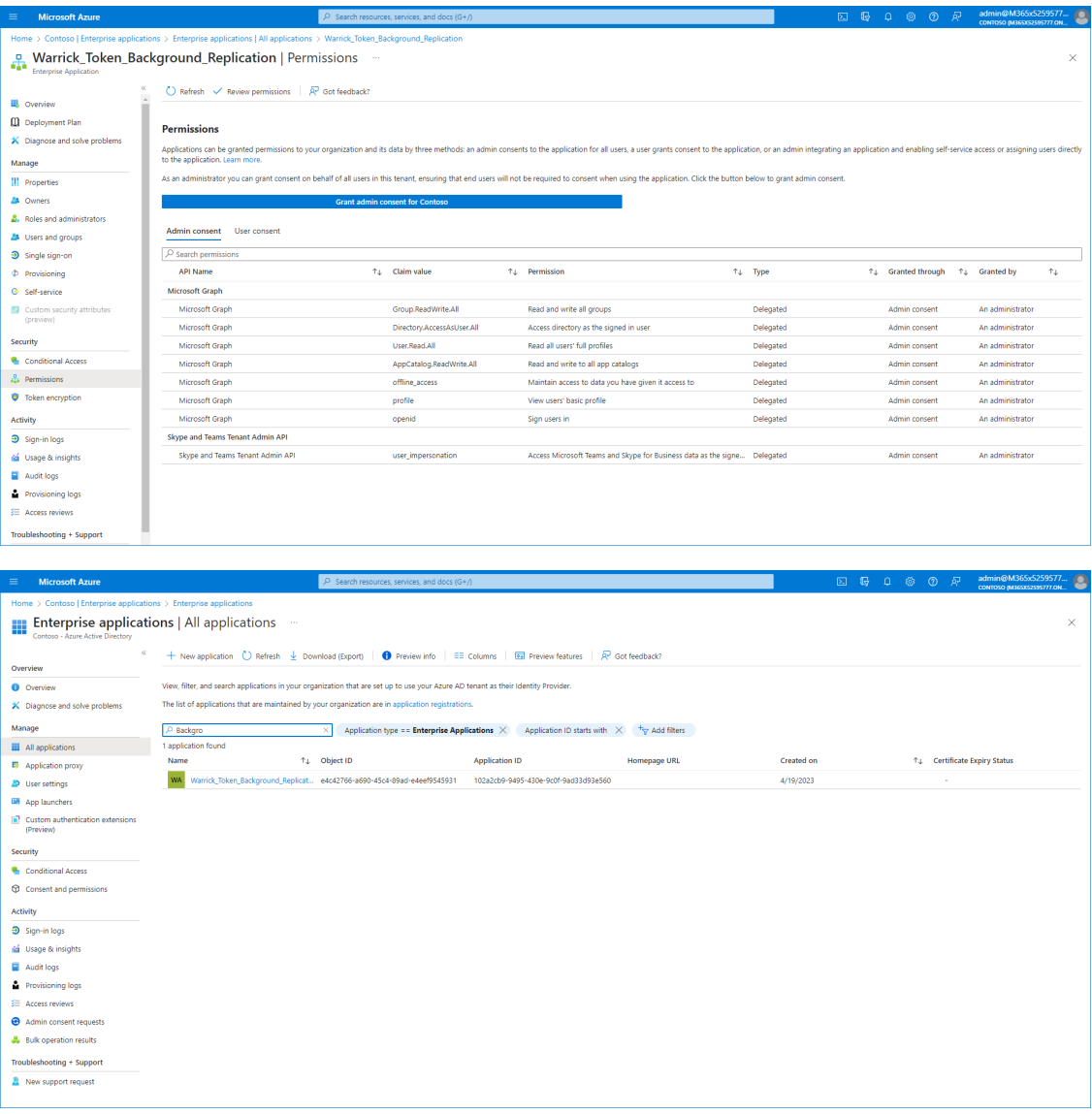

### <span id="page-37-0"></span>**Switching to Token Authentication**

Customer consent for securing Service Provider access to their Microsoft 365 platform can be secured using **only** Microsoft Graph Token-based authentication.

This is recommended method for securing connection to Microsoft 365.

#### ➢ **To switch to token authentication:**

- **1.** In the Customer portal Navigation pane, select **Configuration > M365 Configuration**.
- **2.** Click **Validate Authentication** to ensure current token is valid. Last Authentication Status: Successful is displayed.

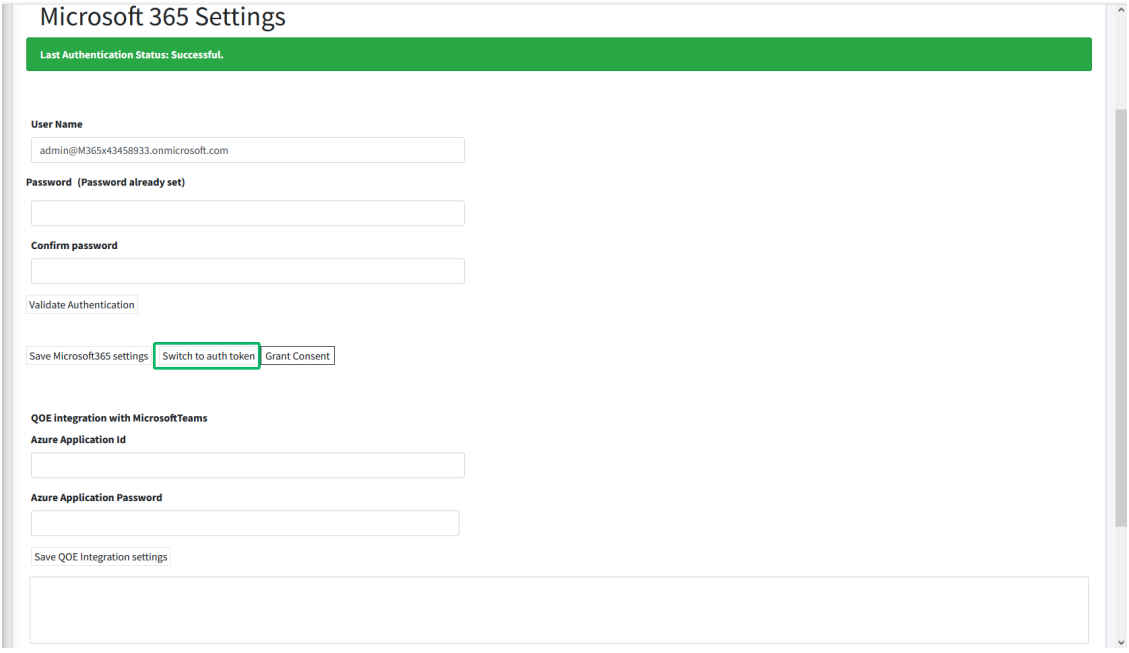

**3.** In the **Microsoft 365 Settings** screen, click **Switch to auth token**.

The following dialog is displayed.

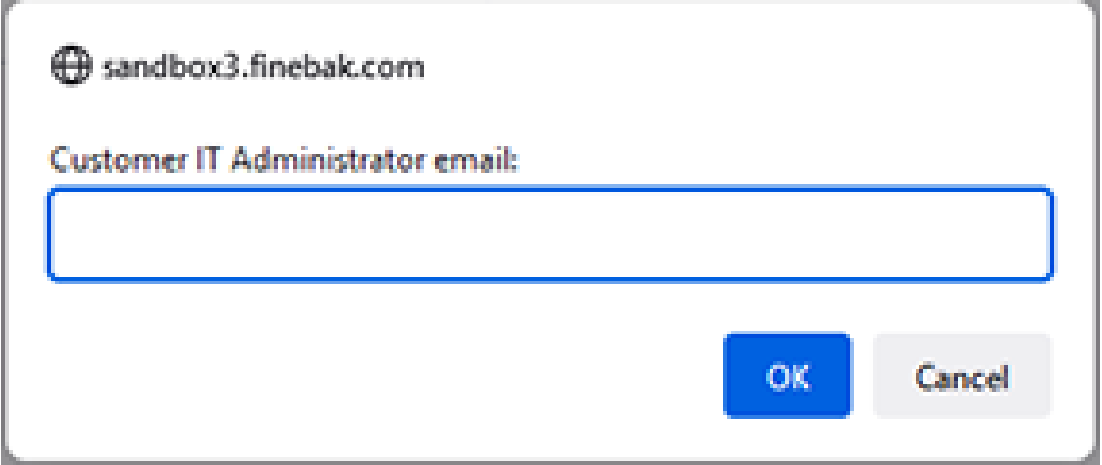

**4.** Enter the email address of the customer administrator to whom you wish to send the invitation.

The following confirmation screen is displayed showing the invitation sent to the customer IT administrator from the Service Provider IT administrator.

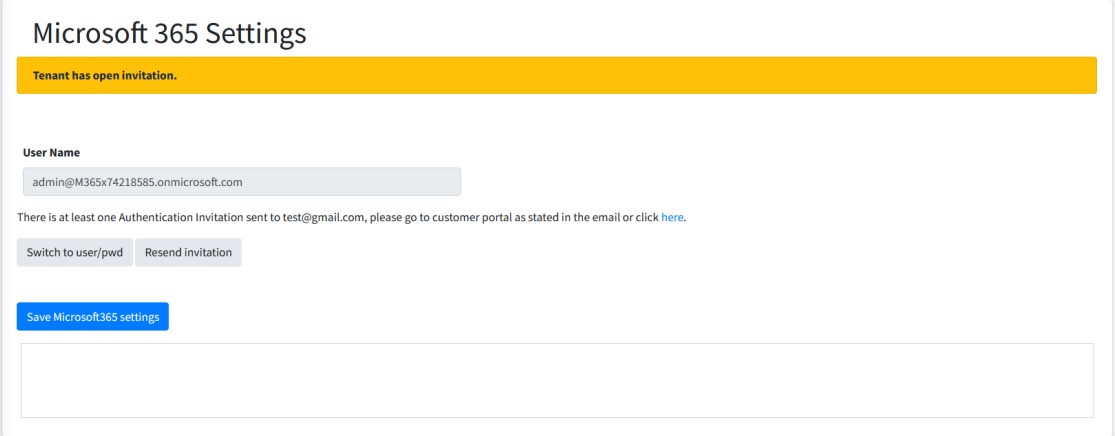

**5.** In the Multitenant interface, open the Customer Invitations screen (see [Customer](../../../../../../Content/UMP Standalone/Customer Invitations.htm) [Invitations\).](../../../../../../Content/UMP Standalone/Customer Invitations.htm) View the Customer Invitation sent to the email address entered above.

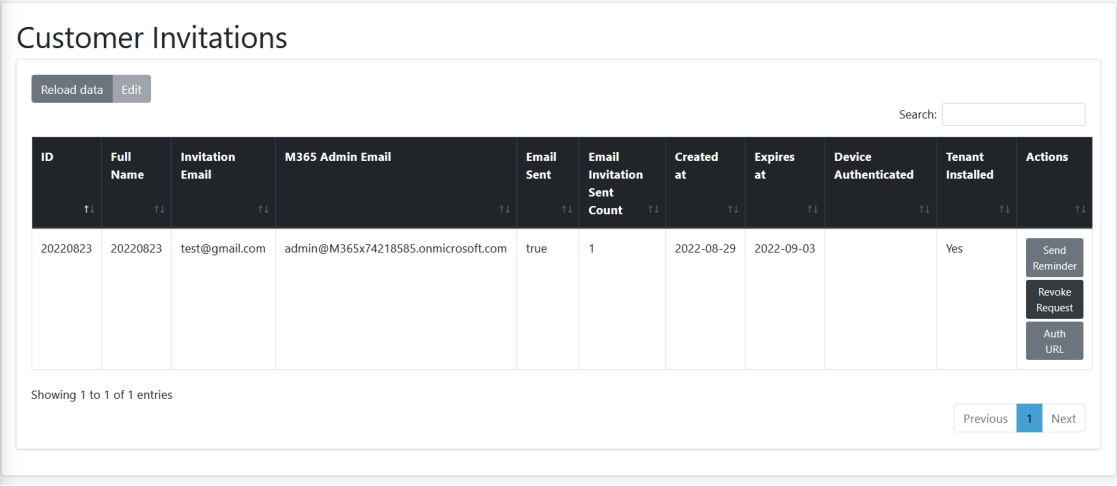

### An email similar to the following is sent to the customer administrator.

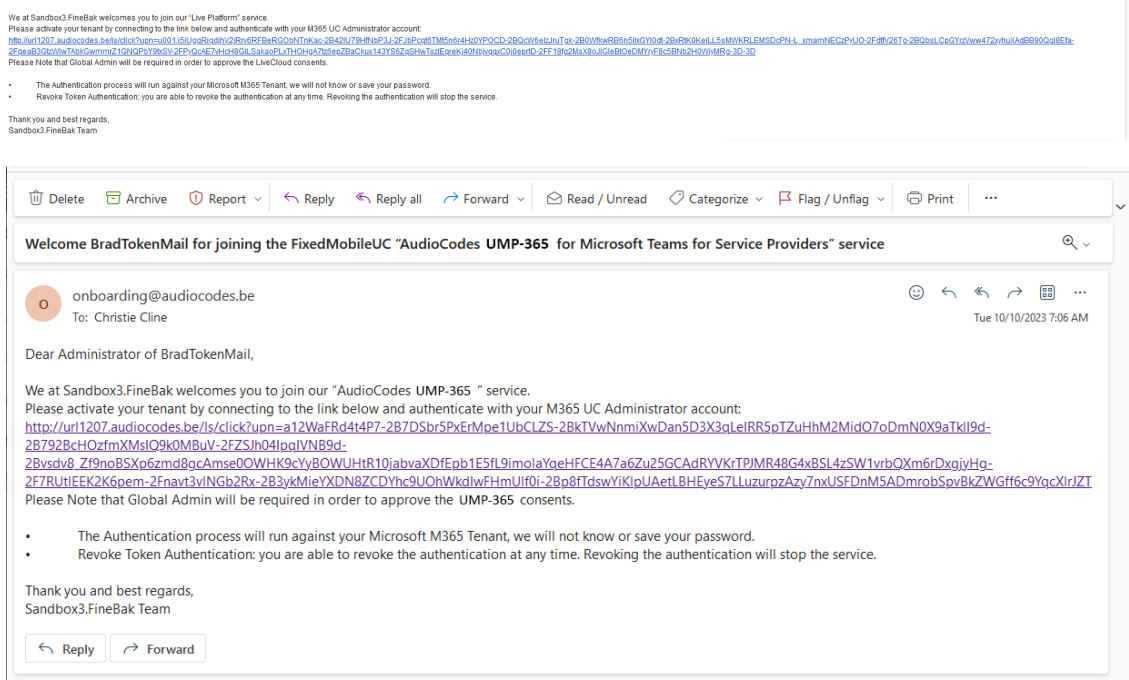

**6.** Click the link sent in the mail to start the authentication process.

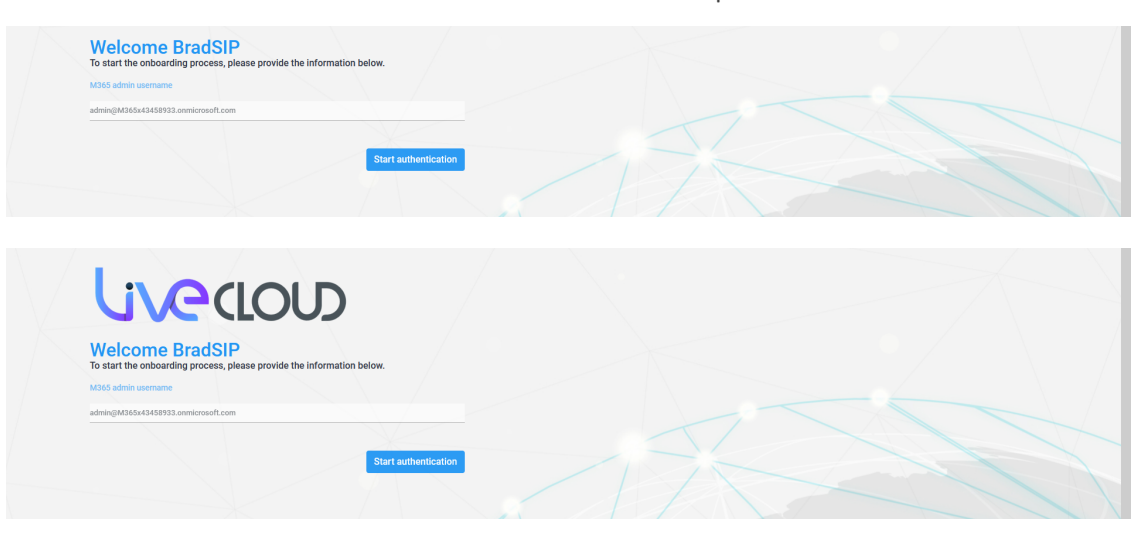

**7.** Click **Start authentication**.

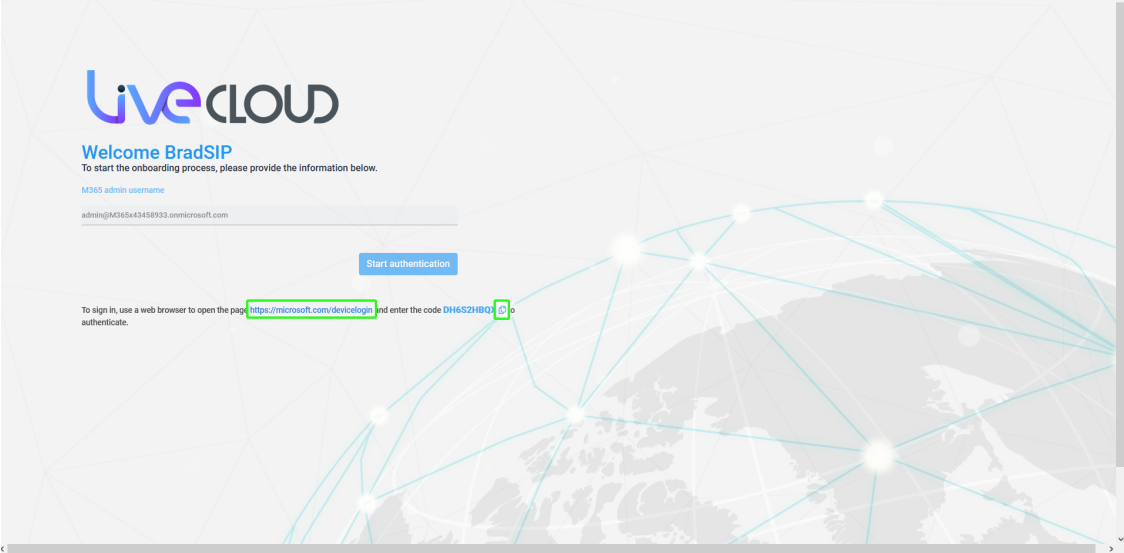

- **8.** Copy the displayed code to clipboard and then click the link highlighted above.
- **9.** Open the web browser link shown below the **Start authentication** button.

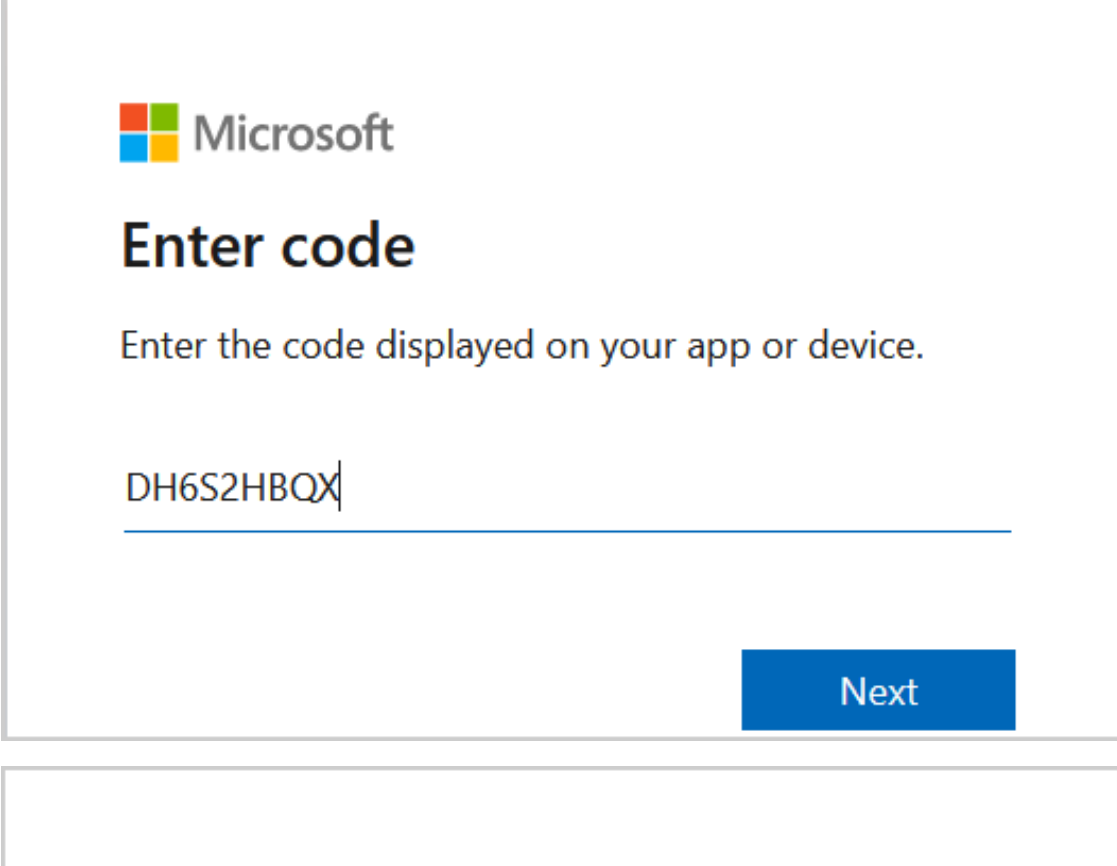

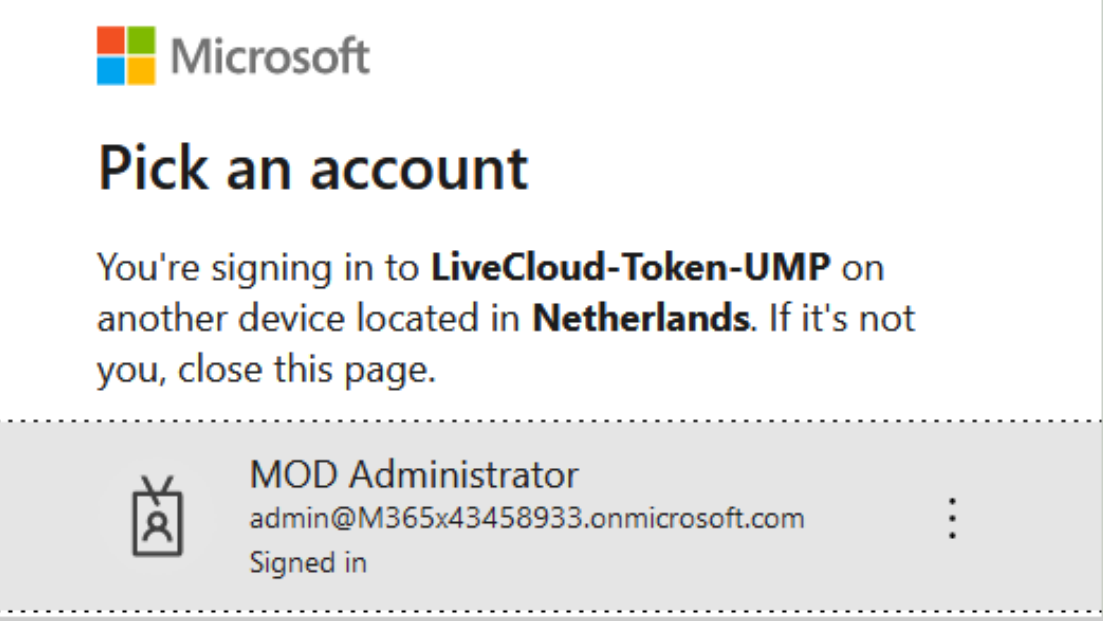

- **10.** Choose the account of the customer tenant administrator with "Global" permissions or Service Account (see Secure Token [Connection](../../../../../../Content/UMP Standalone/Securing Token Connection.htm)).
- **11.** You will be prompted to authenticate your account using Microsoft Authenticator. A screen similar to the following is displayed.

# **Fontoso** demo

admin@m365x43868129.onmicrosoft.com

# Approve sign in request

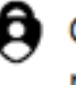

Open your Authenticator app, and enter the number shown to sign in.

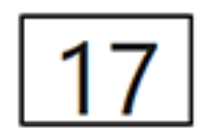

No numbers in your app? Make sure to upgrade to the latest version.

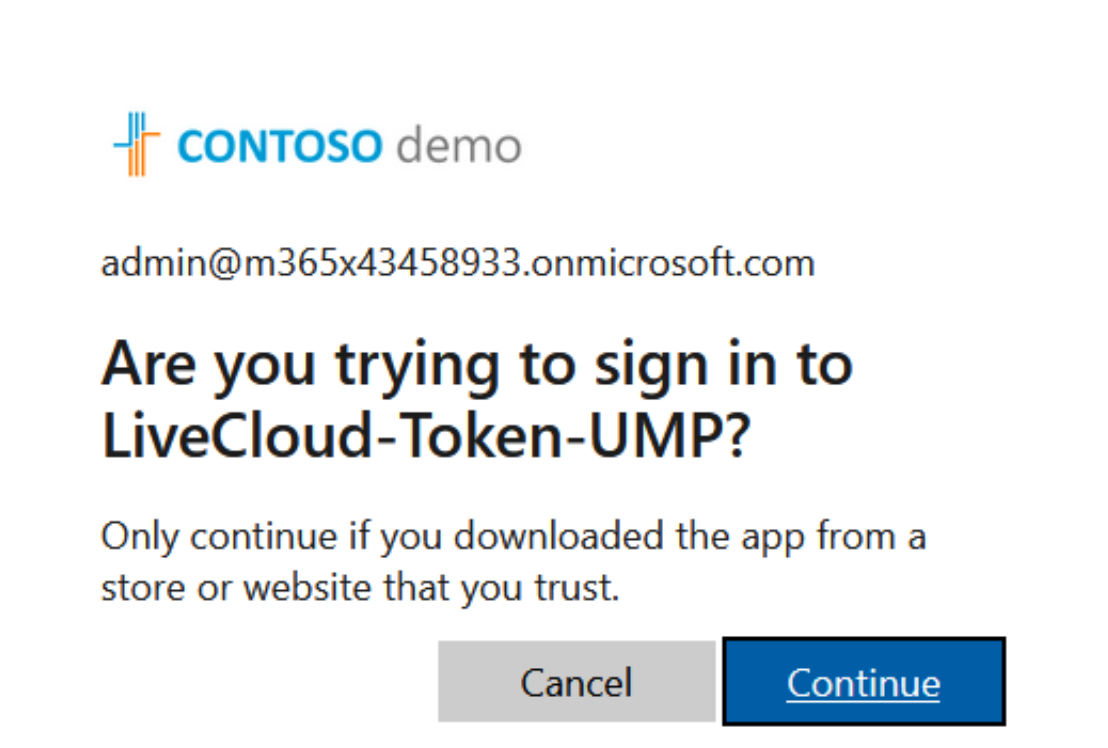

**12.** Click **Continue**.

# **Nicrosoft**

# LiveCloud-Token-UMP

You have signed in to the LiveCloud-Token-UMP application on your device. You may now close this window.

**13.** Close the above window. The confirmation of the completion of the authentication process is displayed.

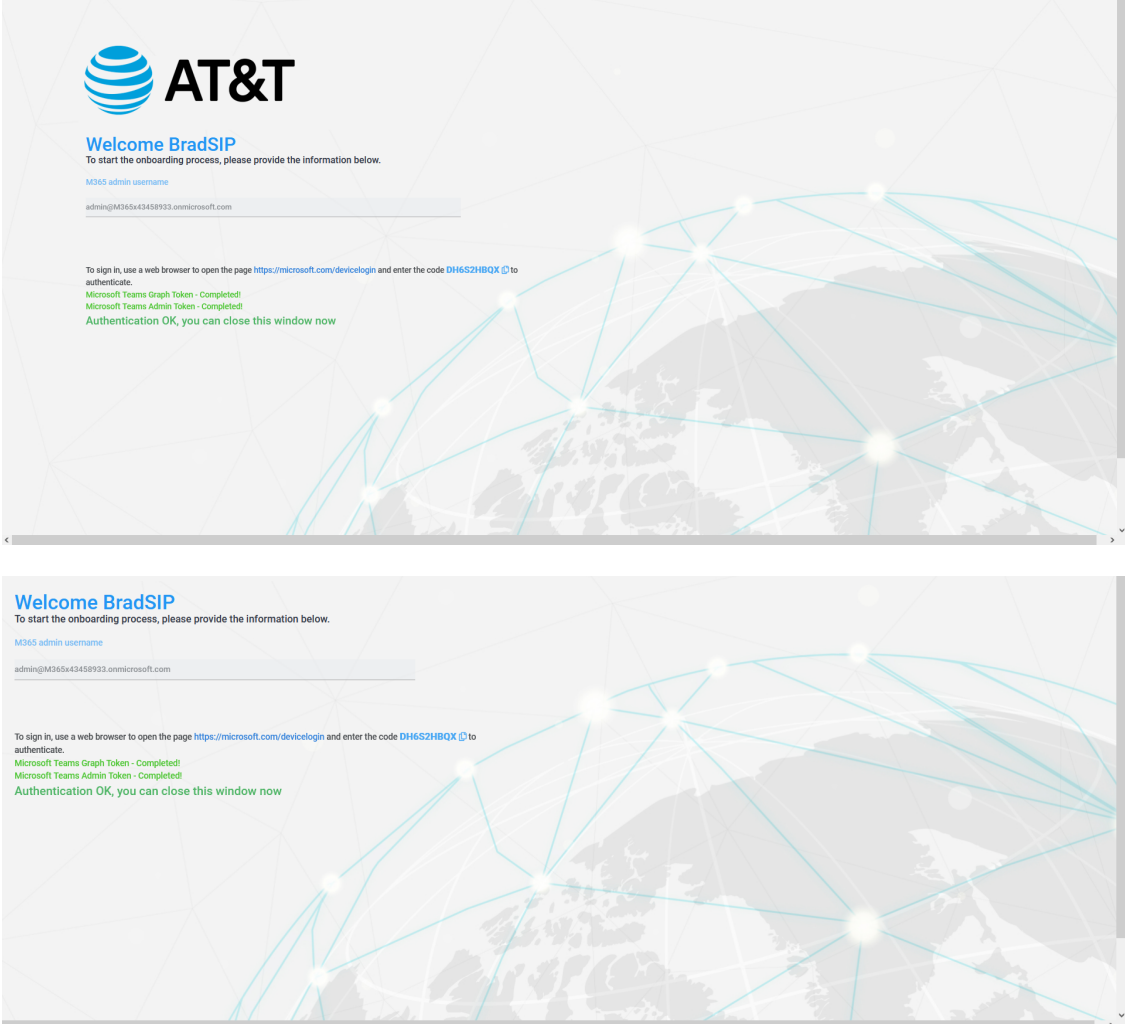

**14.** Close the above window.

**15.** Return to the **Microsoft 365 Settings** screen. Note that "Authentication Status: Successful" is displayed and that the **Switch to user/pwd** button is displayed.

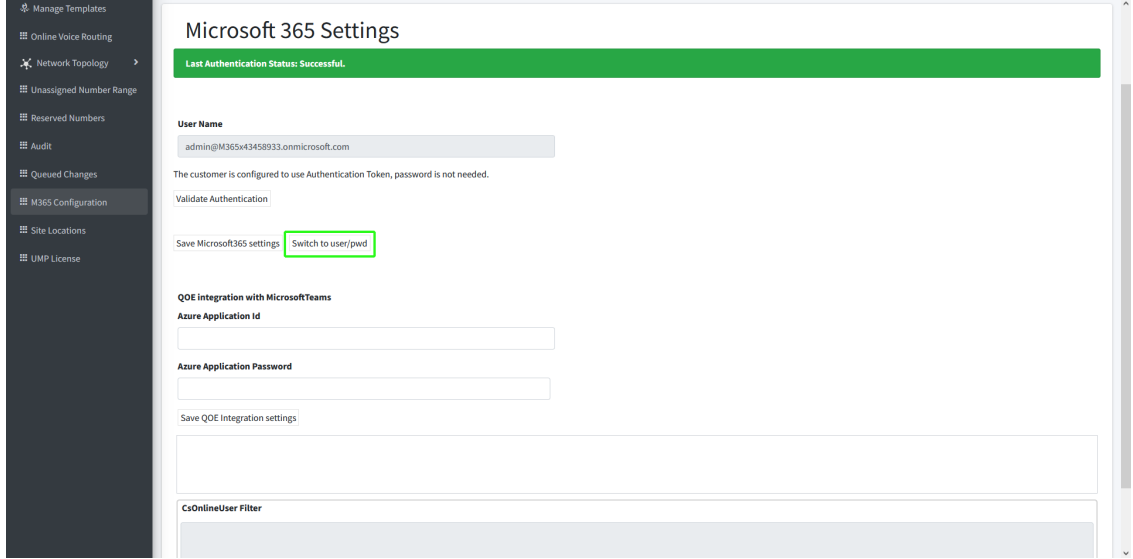

**16.** In the Multitenant interface, open the Customer Invitations screen (see [Customer](../../../../../../Content/UMP Standalone/Customer Invitations.htm) [Invitations\),](../../../../../../Content/UMP Standalone/Customer Invitations.htm) view the "Created at" and "Expires at" of the claimed token.

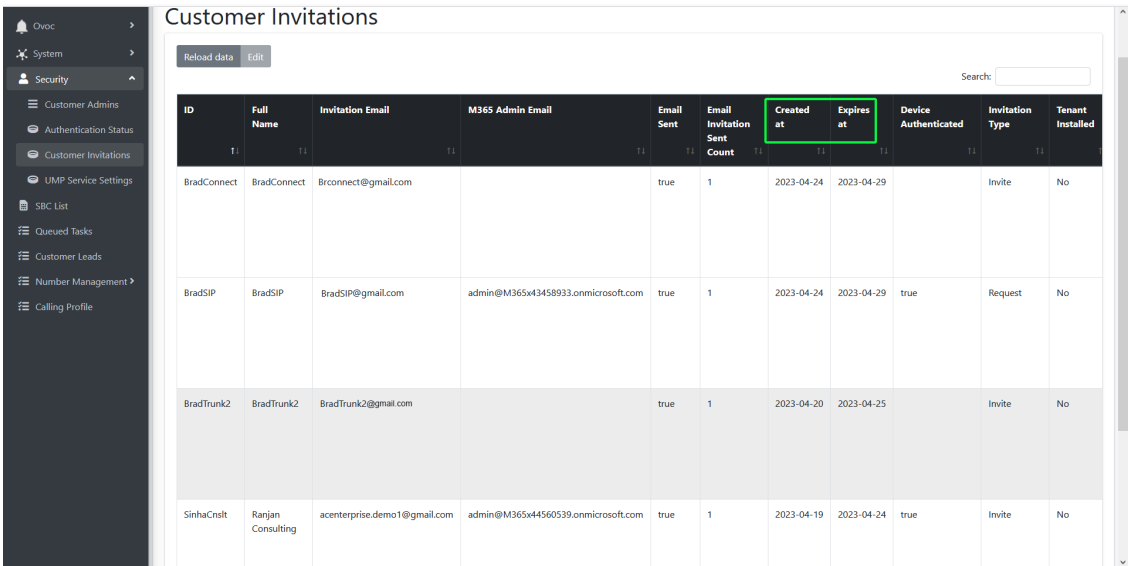

### <span id="page-44-0"></span>**Updating Scripts**

Use the script compare feature to verify that the template scenario scripts have the correct syntax notation (see Scenario Scripts [Templates](../../../../../../Content/UMP Standalone/Scenario Scripts Templates.htm) Page).

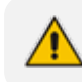

Template scripts containing incorrect syntax will not be executed.

# <span id="page-44-1"></span>**Verifying Component Statuses**

Verify the status of the components described in the table below.

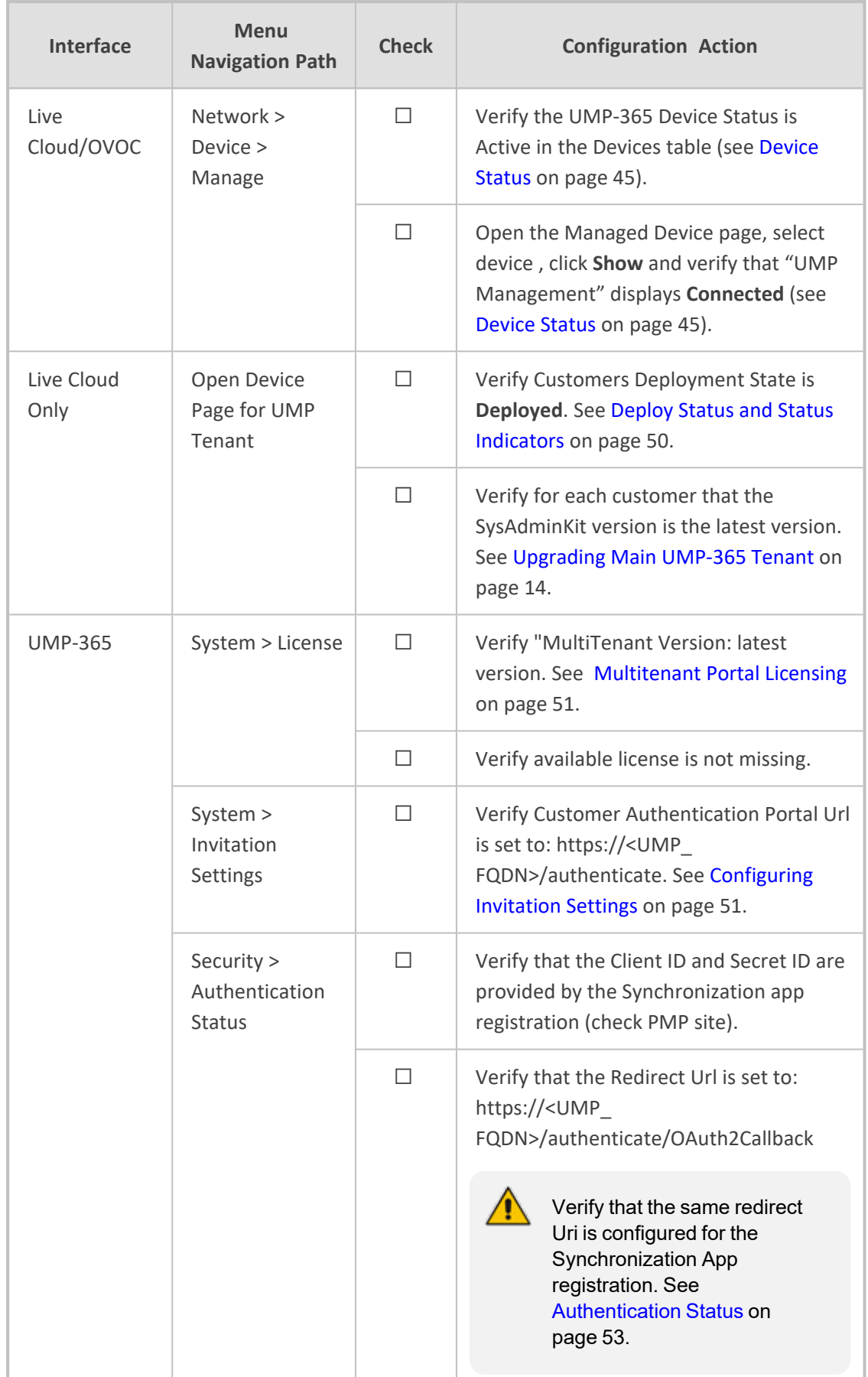

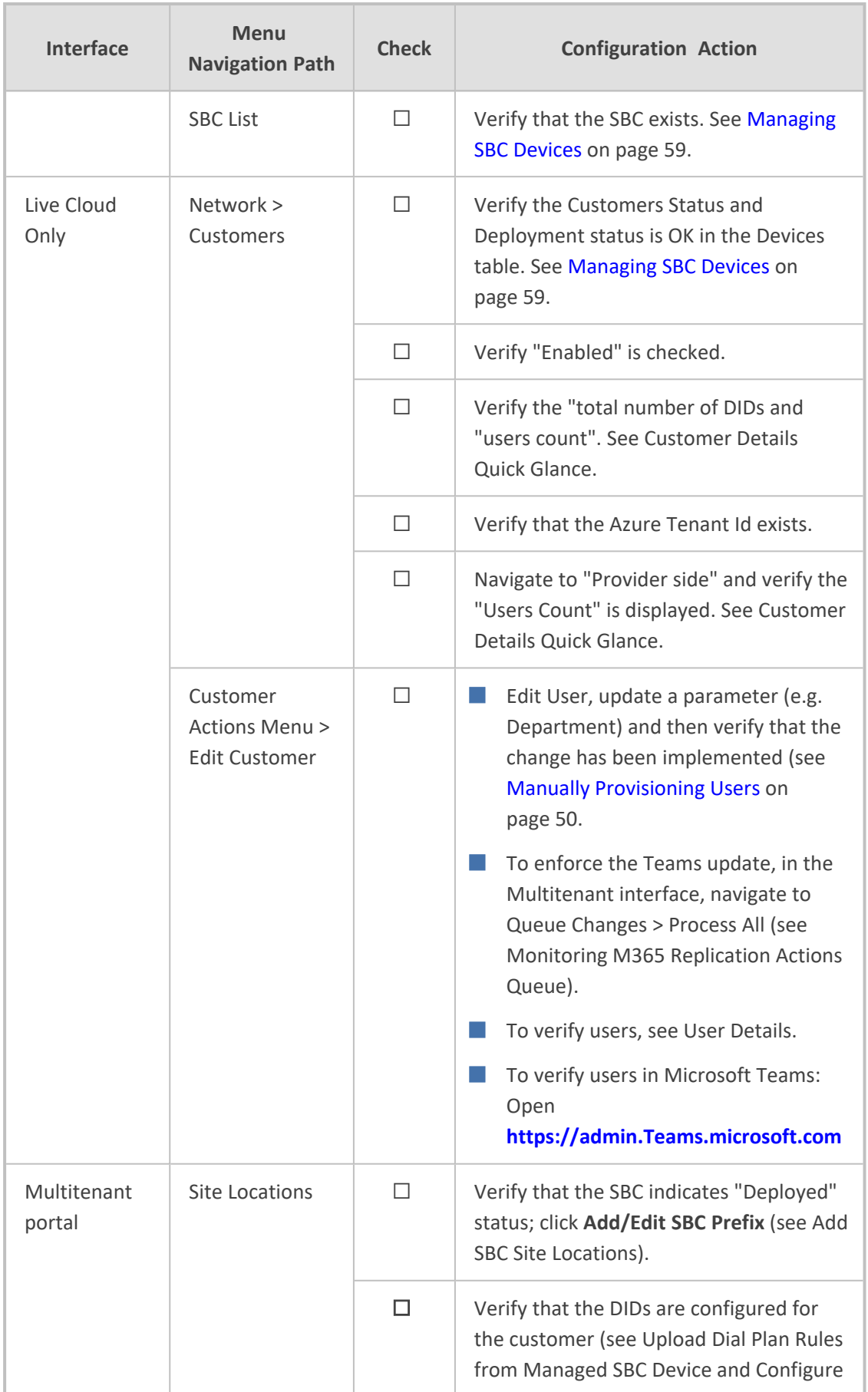

<span id="page-47-1"></span>.

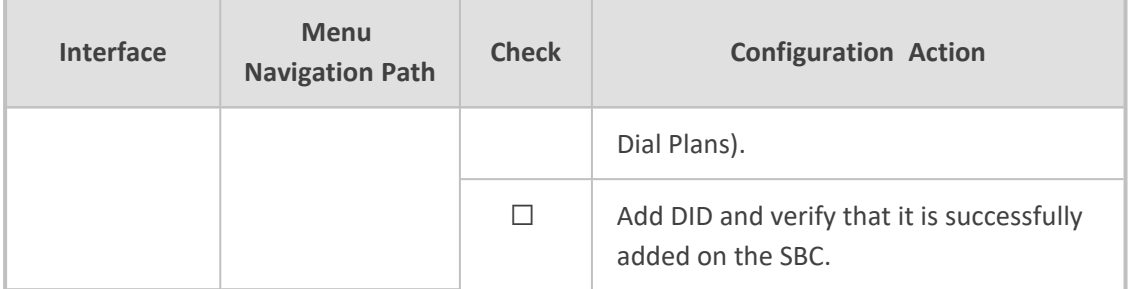

### <span id="page-47-0"></span>**Updating SQL Server**

In SQL Server Management Studio, navigate to the SysAdminTenant database, in Tables search for dbo.ApplicationSetting, and then in the 'ApiAllowedIps' row, add the OVOC Private or Public IP address manually (see [Networking\)](../../../../../../Content/UMP Standalone/Secure UMP Interface Connection.htm). For example ["169.254.0.1","10.201.80.4"]

The default WAN interface for the OVOC IP public address is 169.254.0.1

# **SBC Dialplan Verification**

If the customer is assigned with a Hosted Essentials license, the SBC prefixes must be routed through the SBC Dial plans. The Dial plan prefixes should comply with the UMP-365 syntax rules i.e. +4455896552 ; +44587996[01-20]. Do not use any notations in the prefixes (e.g. x, n, z or #).

# <span id="page-48-0"></span>**6 Appendix**

This appendix includes the following references to the checklist in Verifying [Component](#page-44-1) [Statuses](#page-44-1) on page 41:

- **[Device](#page-48-1) Status below**
- Deploy Status and Status [Indicators](#page-53-0) on page 50
- Manually [Provisioning](#page-53-1) Users on page 50
- [Multitenant](#page-54-0) Portal Licensing on page 51
- [Configuring](#page-54-1) Invitation Settings on page 51
- [Authentication](../../../../../../Content/PS Installation/Auth Tokens.htm) Status
- [Managing](#page-62-0) SBC Devices on page 59
- [Managing](../../../../../../Content/PS Installation/Manage Site Locations.htm) Site Locations
- <span id="page-48-1"></span>■ Scenario Scripts [Templates](../../../../../../Content/UMP Standalone/Scenario Scripts Templates.htm) Page

### **Device Status**

Open the Device's page (**Devices** > **Manage**) to verify the status of the managed device.

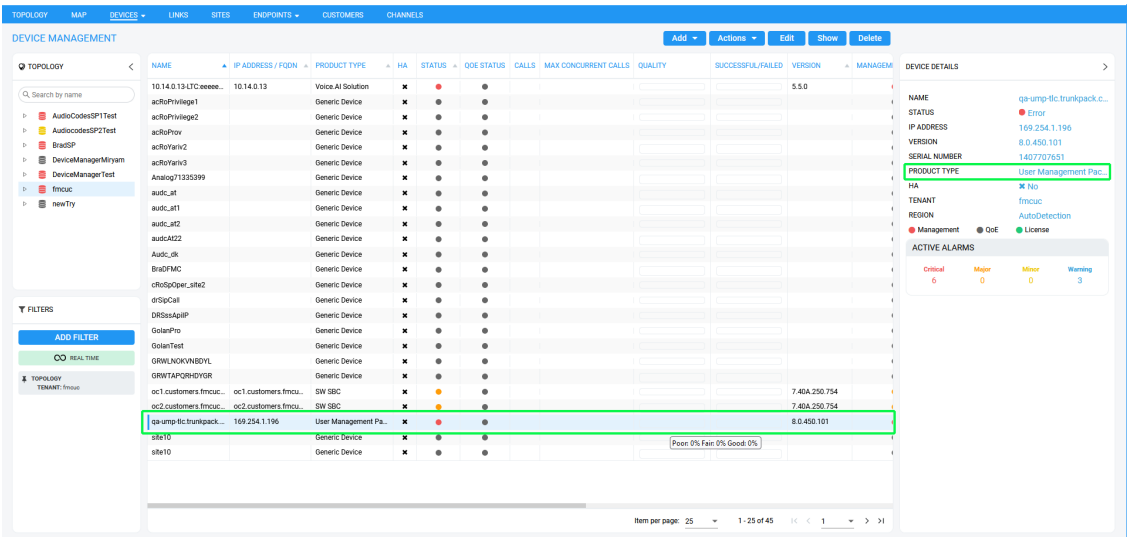

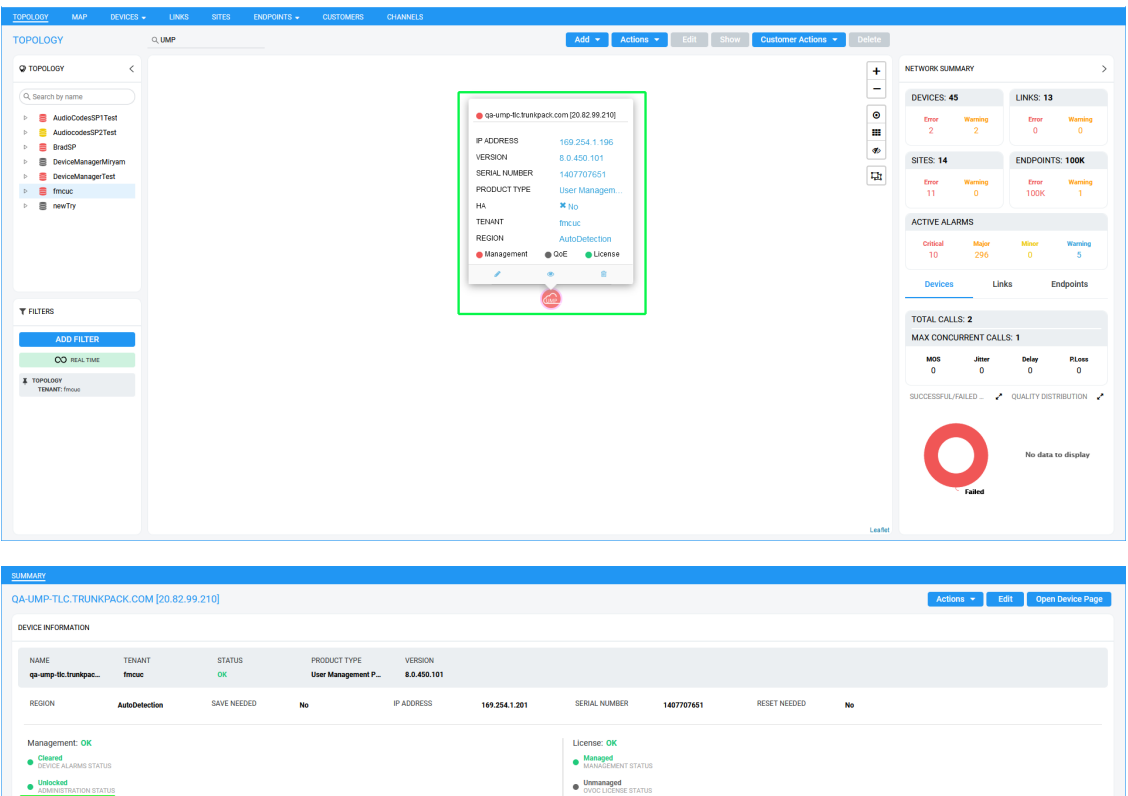

**Table 6-1: UMP Device Status**

| <b>Status</b> | <b>Topology Map</b> | <b>Device Management</b><br>Page | <b>Description</b>                                                                                                    |  |  |
|---------------|---------------------|----------------------------------|----------------------------------------------------------------------------------------------------|--|--|
| Error         | <b>UMP Device</b>   |                                  | Device status is Error when<br>one or more of the fol-<br>lowing exist:                                                         |  |  |
|               |                     |                                  | Management status is<br>Error (if device alarms<br>status or connection<br>status is disconnected)                              |  |  |
|               |                     |                                  | Voice quality status is<br>Error (if control status<br>or media status is<br>Error, or if connection<br>status is disconnected) |  |  |
|               |                     |                                  | License status is Error<br>only if license pool is<br>failed or expired                                                         |  |  |

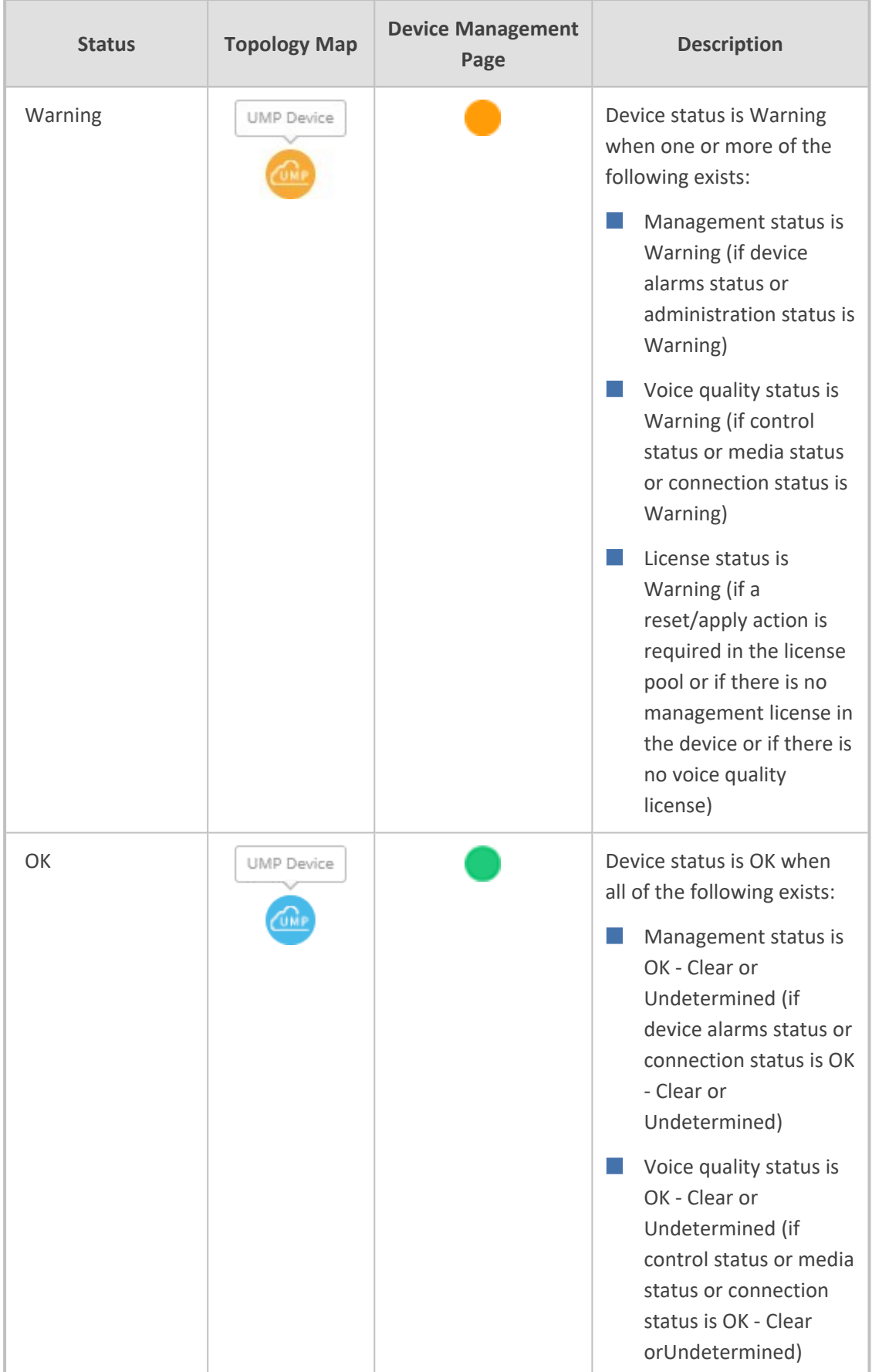

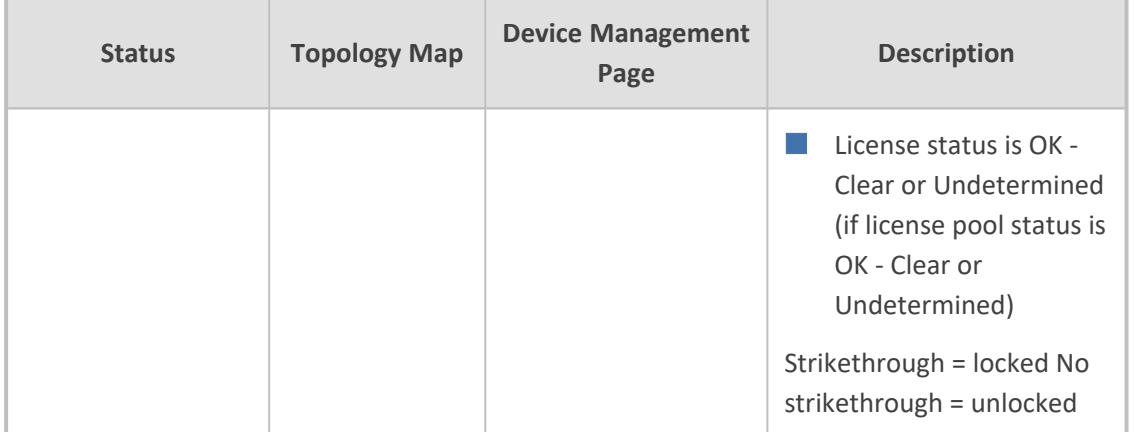

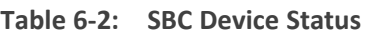

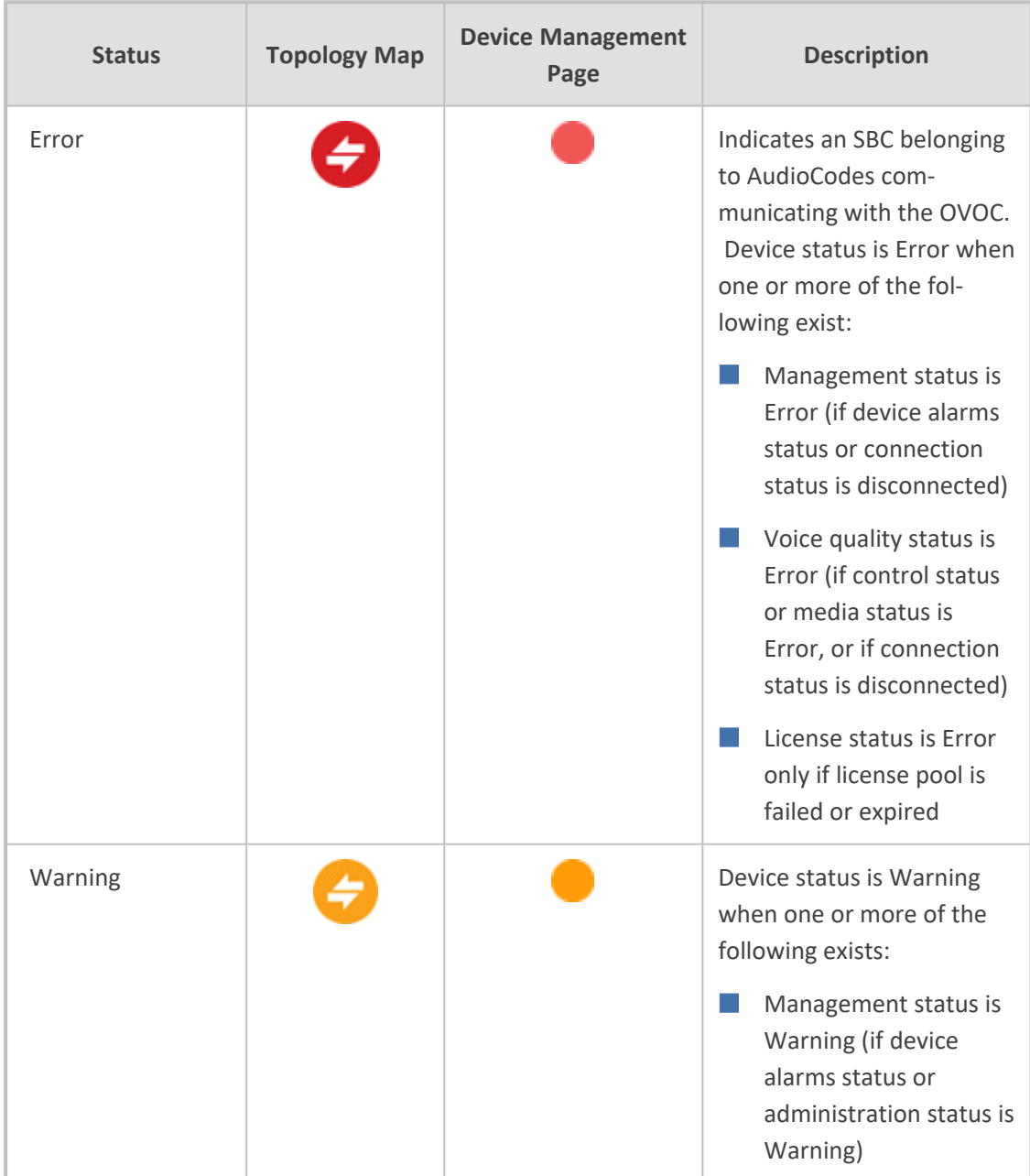

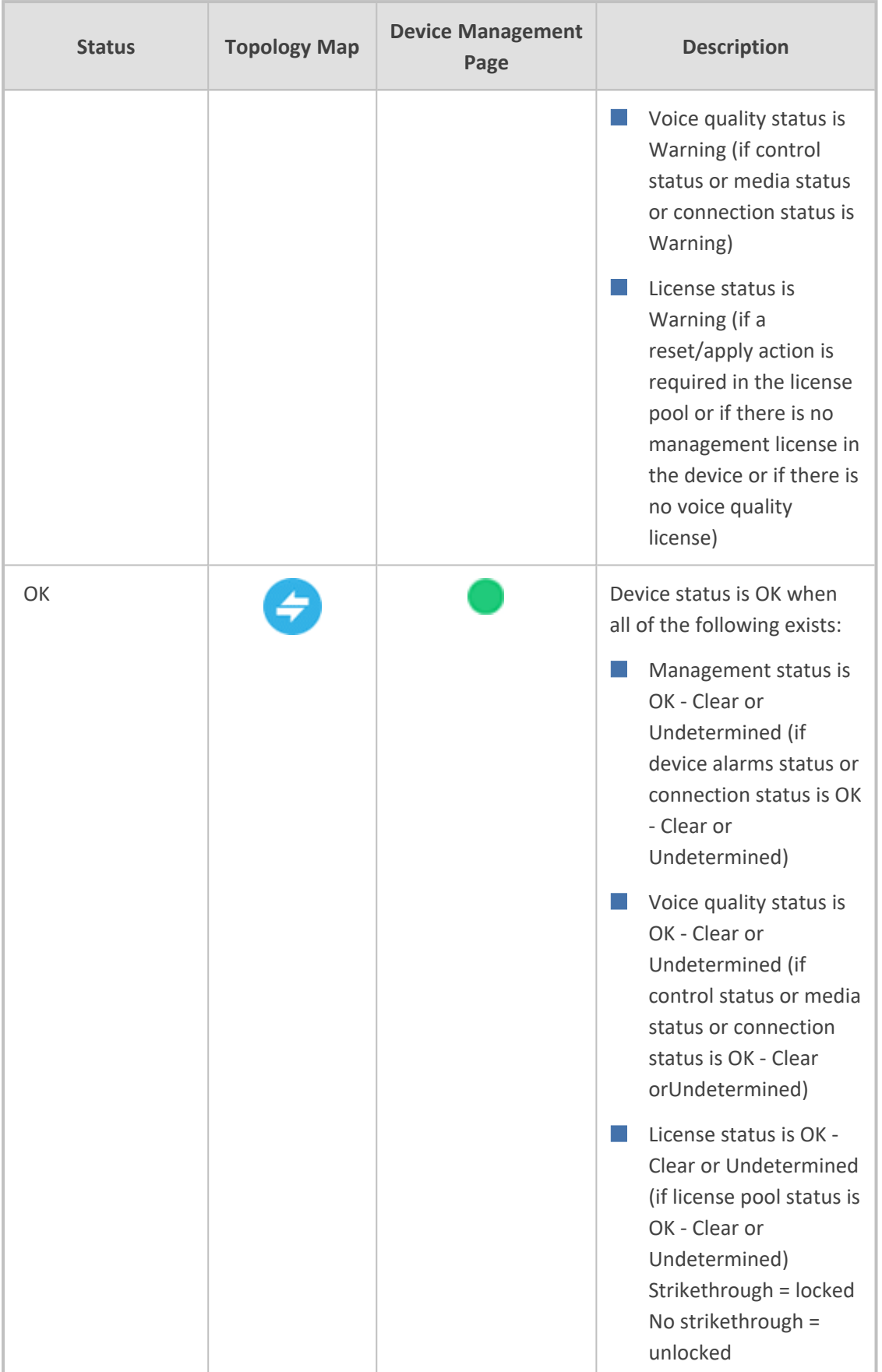

# <span id="page-53-0"></span>**Deploy Status and Status Indicators**

The following table shows the various 'Deploy' statuses and their corresponding 'Status' indicators.

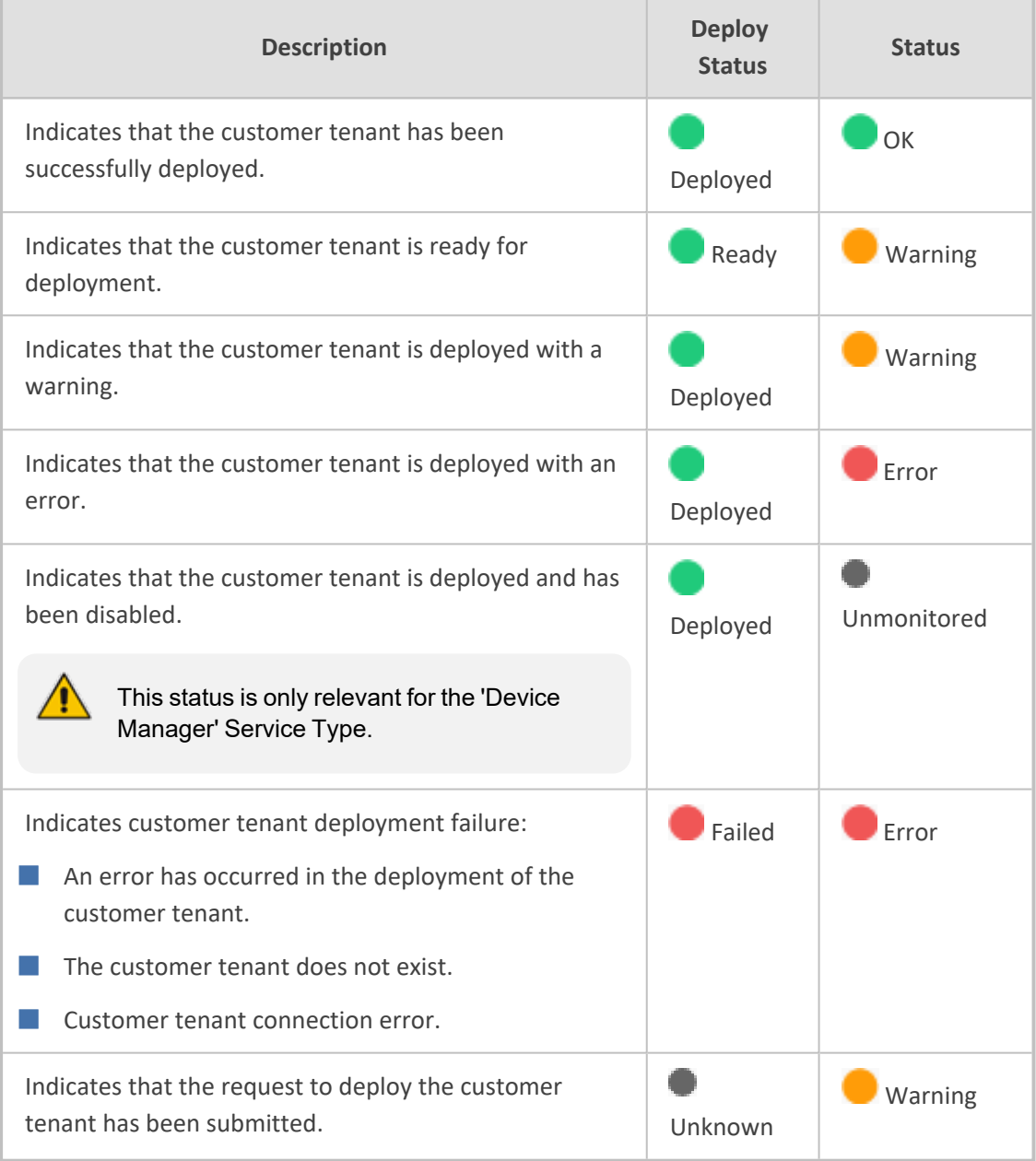

### <span id="page-53-1"></span>**Manually Provisioning Users**

You can manually provision users with phone numbers and a subset of Calling policies. For provisioning the full set of available Teams Calling Policies, users must be provisioned through template automation.

- Manually [Assigning](../../../../../../Content/UMP Standalone/Assigning Phone Numbers.htm) Phone Numbers to Users
- [Manually](../../../../../../Content/UMP Standalone/Edit User Policies1.htm) Applying M365 User Policies

### <span id="page-54-0"></span>**Multitenant Portal Licensing**

Multitenant sportal upports the follow licensing schemes:

- **Tenants:** Tenants license includes the following features support:
	- **●** Quick Connect
	- **Tenant Online voice routing**
	- User view only

A **Tenant** License is mandatory requirement for Onboarding a new customer M365 Tenant and for managing the Voice Routing.

■ **Users:** User license includes the following features support:

- User MACD (Teams, and Voice policies)
- **●** Lifecycle management
- **●** Create and Edit Templates
- **●** DID management
- **●** Support Microsoft Teams
- **●** Support OneDrive policies (Future implementation)
- **●** Manage emergency call Routing (Future)

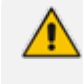

A **User** License is not mandatory. The provider can offer this service as an upscale service for selected customers.

See the following:

- Installing the [Multitenant](../../../../../../Content/UMP Standalone/Installing the UMP 365 License.htm) License
- <span id="page-54-1"></span>[Configuring](../../../../../../Content/REST API for Operator Connect/Configuring Global License Settings.htm) Global License Settings

### **Configuring Invitation Settings**

This step describes how to define Invitation Settings for requesting consent from customer IT administrators using the token-based authentication mechanism (See Grant [Consent](https://techdocs.audiocodes.com/ump-365/install-admin/version-80/#UMP Standalone/Running Token Authentication.htm) using only Token-based [Authentication](https://techdocs.audiocodes.com/ump-365/install-admin/version-80/#UMP Standalone/Running Token Authentication.htm)) to connect to their Microsoft 365 platform. The Invitation Settings define the template email that is sent to the customer administrator including the customer's name defined in the Onboarding wizard, the name of the Service Provider operator tenant who added the customer and the Invitation URL. This URL includes the subdomain name that was defined in Registering End Customer Tenant DNS [Subdomains](https://techdocs.audiocodes.com/ump-365/install-admin/version-80/#UMP Standalone/Creating Customer DNS Subdomains.htm)[Registering](../../../../../../Content/UMP Standalone/Creating Customer DNS Subdomains.htm) End Customer Tenant DNS [Subdomains.](../../../../../../Content/UMP Standalone/Creating Customer DNS Subdomains.htm) Once the invitations have been sent to the customer IT administrator, the outgoing request details can be viewed in the Customer Invitations screen in the Multitenant portal (see Customer [Invitations\)](https://techdocs.audiocodes.com/ump-365/install-admin/version-80/#UMP Standalone/Customer Invitations.htm).

#### ➢ **Do the following:**

- **1.** Login to the Multitenant portal with Windows UMP Service account created in [Creating](https://techdocs.audiocodes.com/ump-365/install-admin/version-80/#UMP Standalone/Create UMP Service Account.htm) UMP Service [Account](https://techdocs.audiocodes.com/ump-365/install-admin/version-80/#UMP Standalone/Create UMP Service Account.htm).
- **2.** In the Multitenant portal Navigation pane, open the Invitation Settings page (**System** >**Invitation Settings**).
- **3.** In the Multitenant portal Navigation pane, open the Invitation page (**Configuration** > **UMP > Email> Invitation**).

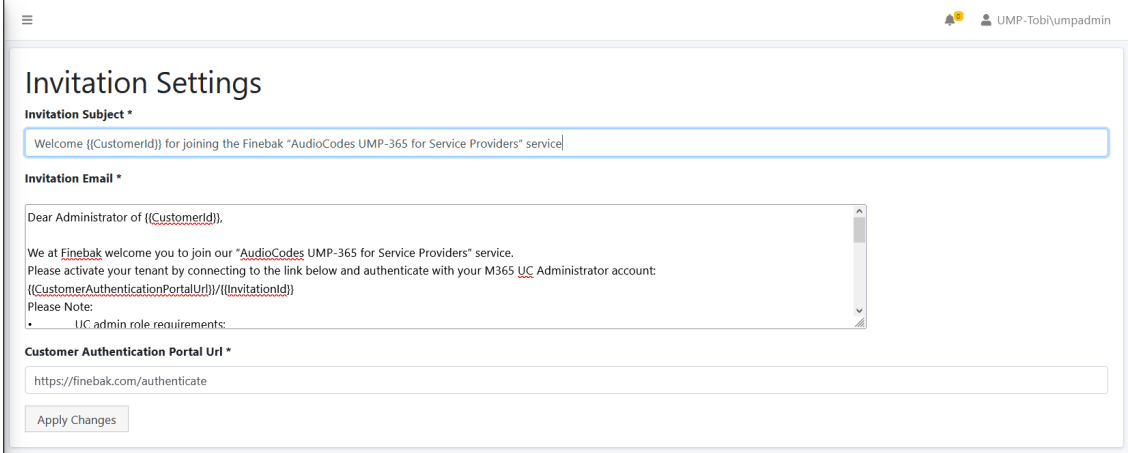

- **4.** Enter the following details:
	- **●** Invitation Subject: Edit the email invitation.
	- **●** Invitation Email: Edit the email content
	- **●** Invitation Subject and Invitation Email include the follow place holders
	- **●** {{CustomerId}} The CustomerID, Unique per Customer Name (from onboarding new customer flow)
	- **●** {{CustomerAuthenticationPortalUrl}}/{{InvitationId}} unique invitation (Customer Authentication Portal Url / InvitationId)
- **5.** In the Customer Authentication portal URL field define a **public Portal URL** for the provider.

For Example: https://finebak.com/authenticate

The value should be the DNS A record for domain that was created in [Creating](https://techdocs.audiocodes.com/ump-365/install-admin/version-80/#UMP Standalone/Create A Records for Customer.htm) A Records for SBC [Devices](https://techdocs.audiocodes.com/ump-365/install-admin/version-80/#UMP Standalone/Create A Records for Customer.htm). For example, Finebak.com to a Public IP xxx.xxx.xxx.xxx (UMP-365 – IP address).

See example email below.

Dear Administrator of {{CustomerId}},

We at Finebak welcome you to join our "AudioCodes UMP-365 service". Please activate your tenant by connecting to the link below and authenticate with your M365 UC Administrator account: {{CustomerAuthenticationPortalUrl}}/{{InvitationId}}

Please Note:

- UC admin role requirements:
	- o Application Administrator
	- o Skype for Business Admin
	- o Teams Communications Administrator

The Authentication process will run against your Microsoft M365 Tenant, we will not know or save your password.

Revoke Token Authentication: you are able to revoke the authentication at any time. Revoking the authentication will stop the service.

Thank you and best regards,

Finebak Support Team

This email and any files transmitted with it are confidential material. They are intended solely for the use of the designated individual or entity to whom they are addressed. If the reader of this message is not the intended recipient, you are hereby notified that any dissemination, use, distribution or copying of this communication is strictly prohibited and may be unlawful.

If you have received this email in error please immediately notify the sender and delete or destroy any copy of this message

### <span id="page-56-0"></span>**Authentication Status**

The Authentication Status page configures the Client IDs and redirect URIs used by the Token Invitation mechanism for securing UMP-365 access to the customer tenant's Microsoft Office 365 platform that is used for the Background Replication process (see [Queued](https://techdocs.audiocodes.com/ump-365/install-admin/version-80/#UMP Standalone/Queued Tasks.htm) Tasks [\(Background](https://techdocs.audiocodes.com/ump-365/install-admin/version-80/#UMP Standalone/Queued Tasks.htm) Replication). In the Onboarding wizard (for Hosted Essentials + and Hosted Pro customers), connection to the customer's Microsoft 365 platform is secured using the following methods:

■ **Username and Password:** The customer uses their existing username and password, however, in addition, the connection to M365 is secured with an access token that is claimed based on the configured user name and password. See [Switching](https://techdocs.audiocodes.com/ump-365/install-admin/version-80/#UMP Standalone/Switching to User Password.htm) to User [Password](https://techdocs.audiocodes.com/ump-365/install-admin/version-80/#UMP Standalone/Switching to User Password.htm).

Customers onboarded prior to version 8.0.450 with user and password must be authenticated using token-based authentication as a result of enhanced Microsoft Security policies.

■ **Switch to auth token:** This option secures the connection with M365 through a directlyclaimed access token. See Switching to Token [Authentication](#page-37-0) on page 34.

Using both of the above methods, the customer tenant must grant consent to the Service Provider administrator. The consent process is secured through an access token that is claimed based on the configured user name and password. The Authentication Status screen

summarizes the connection status with the customer tenant's M365 platform using one of the above methods.

### ➢ **To manage Authorization tokens:**

**1.** In the Multitenant Navigation, open the Authentication Status page (**Monitoring** > **Customer** > **Authentication Status**).

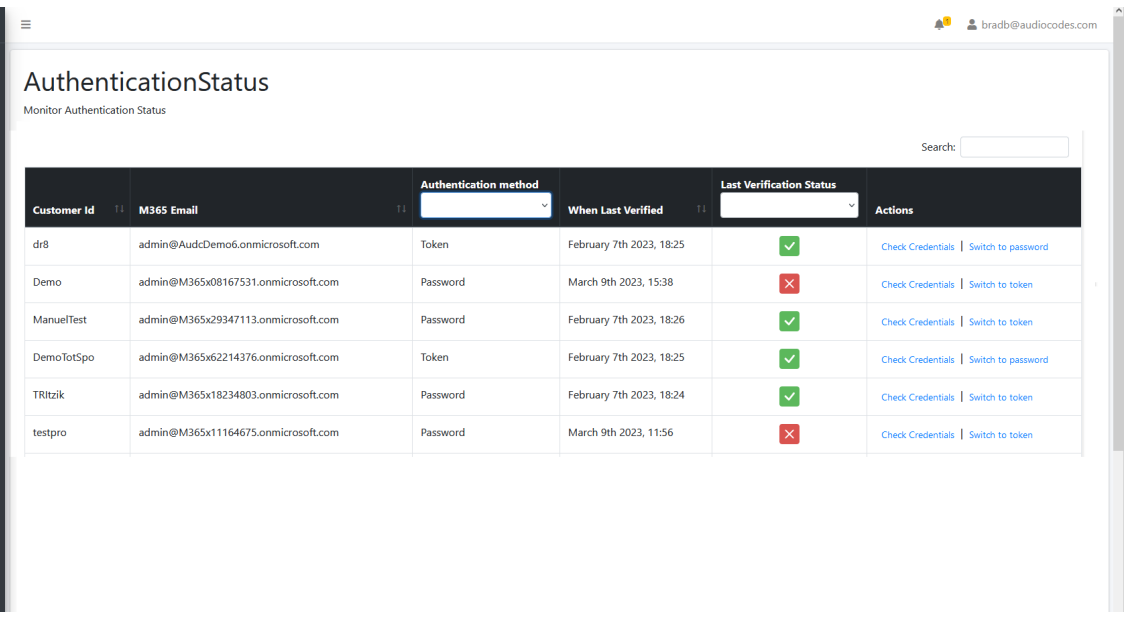

**2.** Configure the Client Id and Client Secret of the Tenant Enterprise Application Registration for Token Authentication. This registration is created in Day One Onboarding (for Hosted Essentials + and Hosted Pro customers).

If the Client Id is not configured and then the **Grant Consent** option in the Self-Service portal M365 Settings (see [Microsoft](../../../../../../Content/UMP Standalone/Microsoft 365 Settings.htm) 365 Settings) is clicked, the following error is displayed:

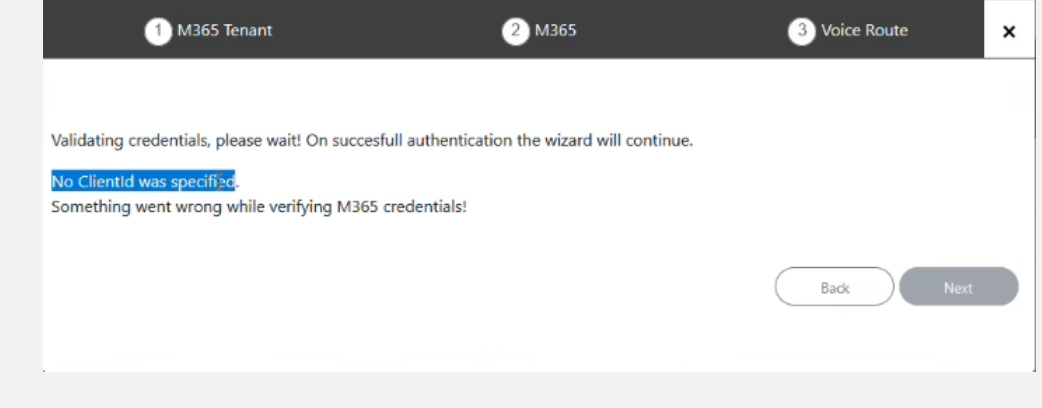

For example:

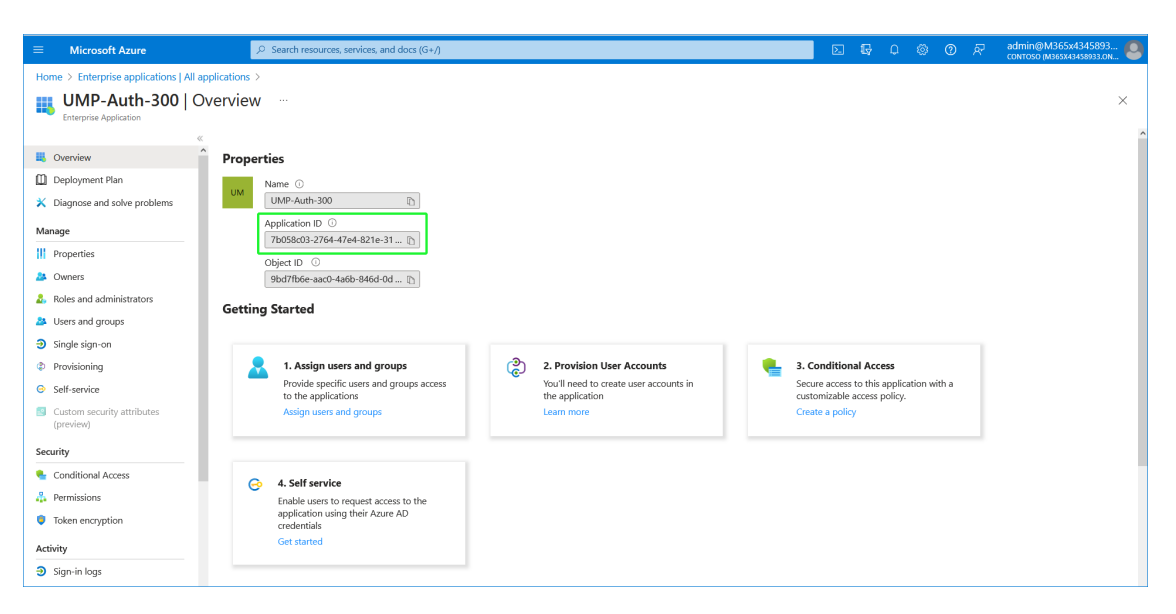

| <b>Microsoft Azure</b><br>$\equiv$                                                         | $\bigcirc$ Search resources, services, and docs (G+/)                                                                                                    |                            |                                                             | 回。        |               | $\mathbb{R}$ 0 $\otimes$ | $\circledcirc$<br>्रि | admin@M365x4345893<br>controso m365x43458933.0N |    |  |  |
|--------------------------------------------------------------------------------------------|----------------------------------------------------------------------------------------------------|----------------------------|-------------------------------------------------------------|-----------|---------------|--------------------------|-----------------------|-------------------------------------------------|----|--|--|
| Home > Enterprise applications   All applications > UMP-Auth-300                           |                                                                                                    |                            |                                                             |           |               |                          |                       |                                                 |    |  |  |
| <b>UMP-Auth-300</b>   Permissions<br>$\cdots$<br>۰<br>626<br><b>Enterprise Application</b> |                                                                                                    |                            |                                                             |           |               |                          |                       | $\times$                                        |    |  |  |
|                                                                                            | A Got feedback?<br>$\bigcirc$ Refresh $\bigvee$ Review permissions                                                                                                    |                            |                                                             |           |               |                          |                       |                                                 |    |  |  |
| <b>III</b> Overview                                                                        | Permissions                                                                                                    |                            |                                                             |           |               |                          |                       |                                                 |    |  |  |
| <b>D</b> Deployment Plan                                                                   |                                                                                                    |                            |                                                             |           |               |                          |                       |                                                 |    |  |  |
| K Diagnose and solve problems                                                              | Applications can be granted permissions to your organization and its data by three methods: an admin consents to the application for all users, a user grants consent to the application, or an admin integrating an applicati<br>and enabling self-service access or assigning users directly to the application. Learn more. |                            |                                                             |           |               |                          |                       |                                                 |    |  |  |
| Manage                                                                                     | As an administrator you can grant consent on behalf of all users in this tenant, ensuring that end users will not be required to consent when using the application. Click the button below to grant admin consent.                                                                                                    |                            |                                                             |           |               |                          |                       |                                                 |    |  |  |
| <b>III</b> Properties                                                                      | <b>Grant admin consent for Contoso</b>                                                                                                    |                            |                                                             |           |               |                          |                       |                                                 |    |  |  |
| <b>A</b> Owners                                                                            |                                                                                                    |                            |                                                             |           |               |                          |                       |                                                 |    |  |  |
| <b>2.</b> Roles and administrators                                                         | <b>Admin consent</b><br><b>User consent</b>                                                                                                    |                            |                                                             |           |               |                          |                       |                                                 |    |  |  |
| <b>33</b> Users and groups                                                                 | $\mathcal{P}$ Search permissions                                                                                                    |                            |                                                             |           |               |                          |                       |                                                 |    |  |  |
| $\supseteq$ Single sign-on                                                                 | <b>API Name</b>                                                                                                    | Tu Claim value             | Tu Permission                                               | ↑↓ Type   |               |                          |                       | ↑↓ Granted through ↑↓ Granted by                | 九山 |  |  |
| <b>C</b> Provisioning                                                                      | <b>Microsoft Graph</b>                                                                                                    |                            |                                                             |           |               |                          |                       |                                                 |    |  |  |
| Self-service                                                                               | Microsoft Graph                                                                                                    | Group.ReadWrite.All        | Read and write all groups                                   | Delegated |               |                          | Admin consent         | An administrator                                |    |  |  |
| <b>N</b> Custom security attributes<br>(preview)                                           | Microsoft Graph                                                                                                    | Directory.AccessAsUser.All | Access directory as the signed in user                      | Delegated |               |                          | Admin consent         | An administrator                                |    |  |  |
|                                                                                            | Microsoft Graph                                                                                                    | <b>Liser Read All</b>      | Read all users' full profiles                               | Delegated |               |                          | Admin consent         | An administrator                                |    |  |  |
| Security                                                                                   | Microsoft Graph                                                                                                    | AppCatalog.ReadWrite.All   | Read and write to all app catalogs                          | Delegated |               |                          | Admin consent         | An administrator                                |    |  |  |
| Conditional Access                                                                         | Microsoft Graph                                                                                                    | openid                     | Sign users in                                               | Delegated |               |                          | Admin consent         | An administrator                                |    |  |  |
| Permissions                                                                                | Microsoft Graph                                                                                                    | profile                    | View users' basic profile                                   | Delegated |               |                          | Admin consent         | An administrator                                |    |  |  |
| <b>3</b> Token encryption                                                                  | Microsoft Graph                                                                                                    | offline access             | Maintain access to data you have given it access  Delegated |           | Admin consent |                          |                       | An administrator                                |    |  |  |
| Activity                                                                                   | Skype and Teams Tenant Admin API                                                                                                    |                            |                                                             |           |               |                          |                       |                                                 |    |  |  |
| $\overline{\mathbf{3}}$ Sign-in logs                                                       | Skype and Teams Tenant Admin API                                                                                                    | user_impersonation         | Access Microsoft Teams and Skype for Business  Delegated    |           |               |                          | Admin consent         | An administrator                                |    |  |  |

**Table 6-3: Authentication Status**

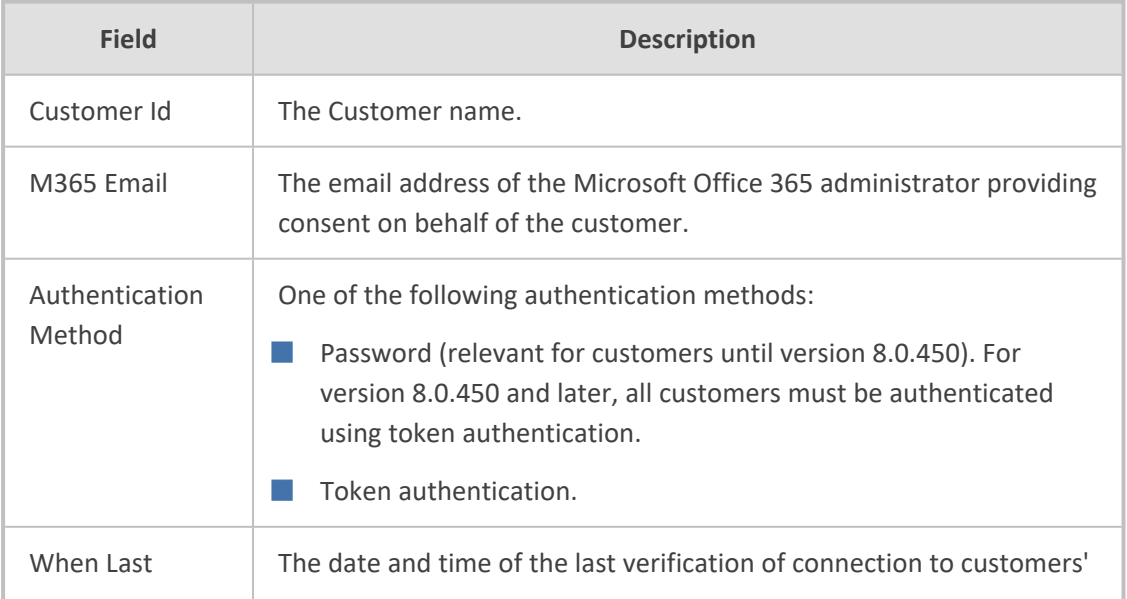

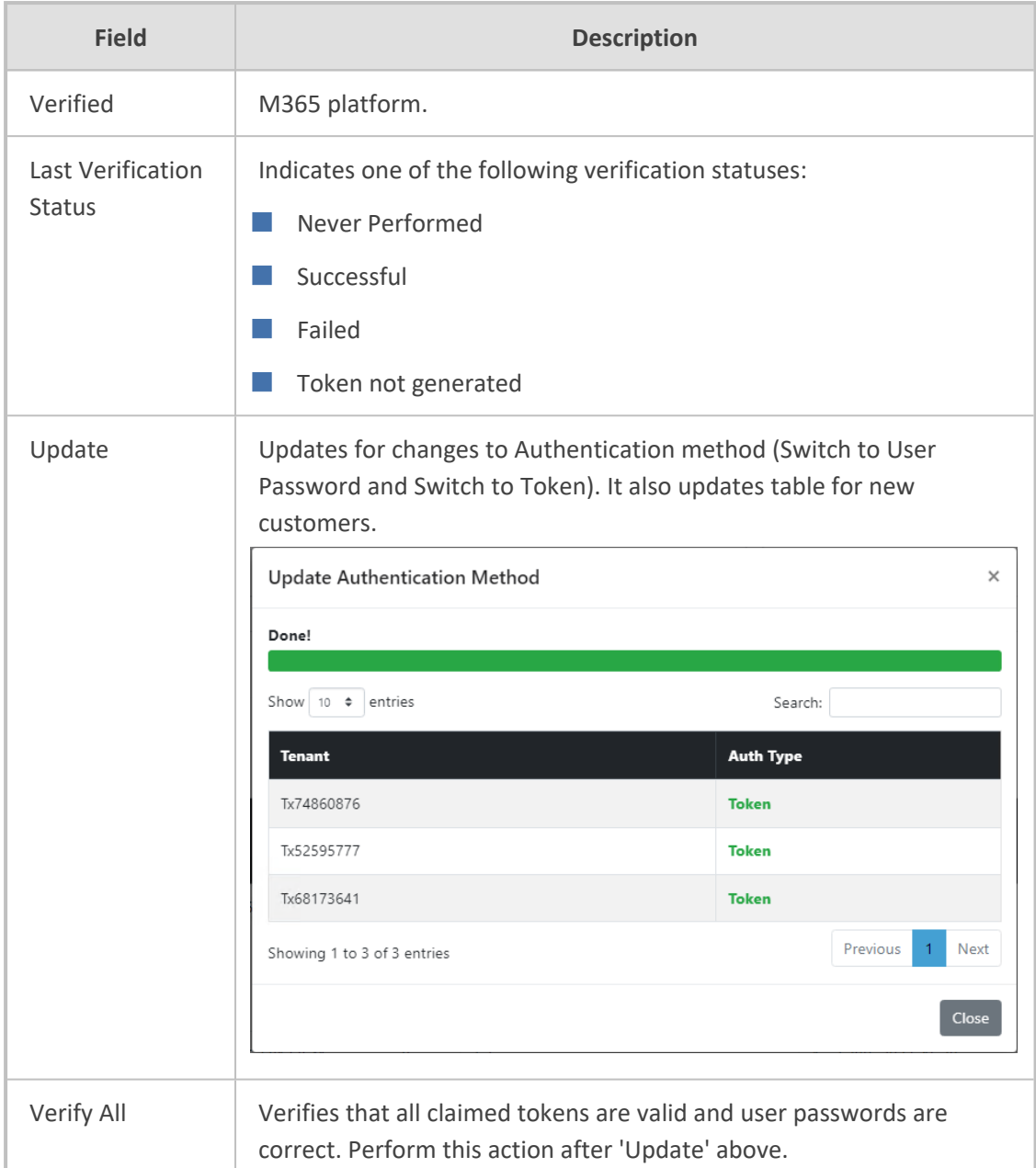

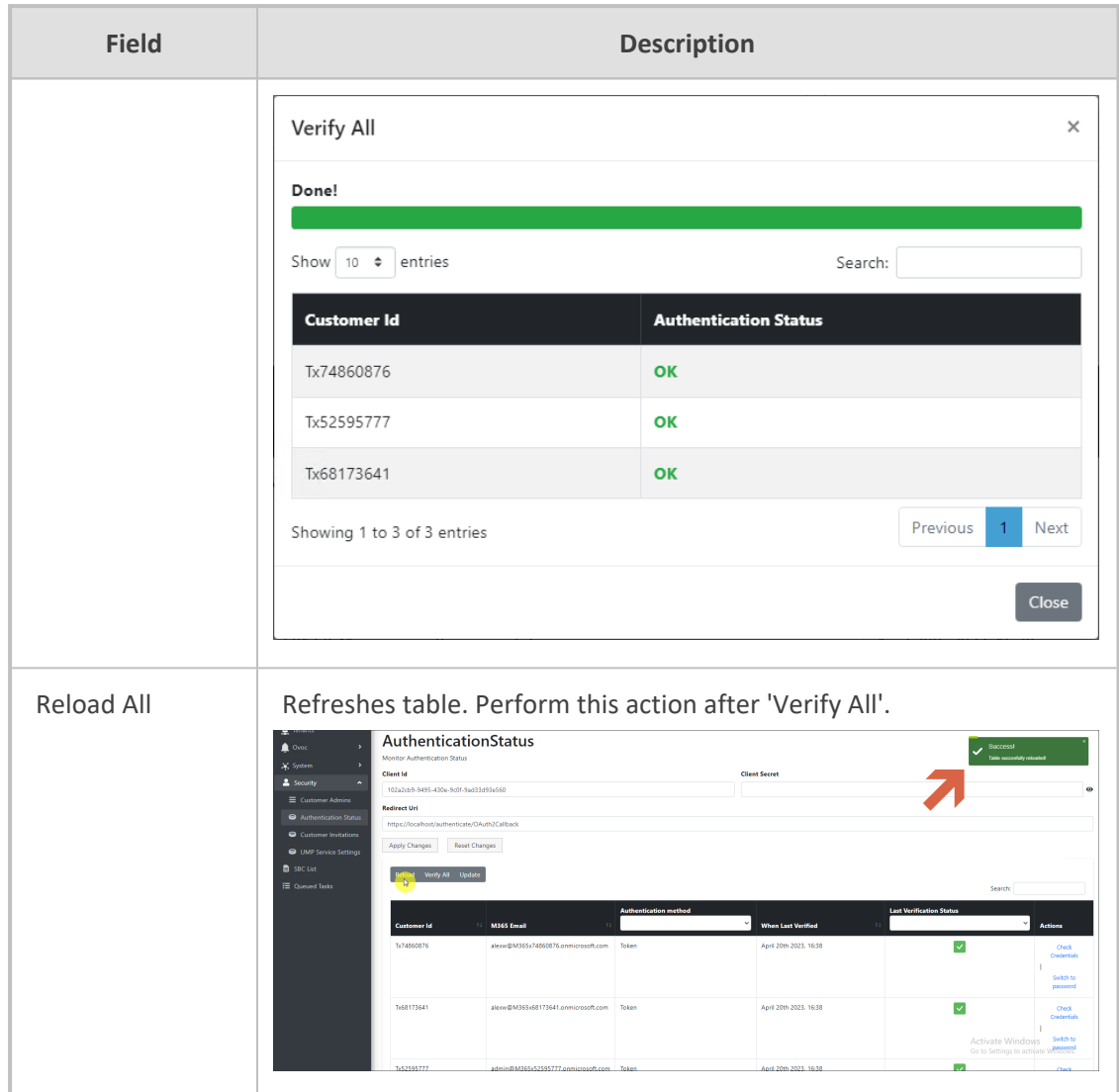

- **3.** Enter the Client ID and Client secret generated in Deploy [Synchronization](https://techdocs.audiocodes.com/ump-365/install-admin/version-80/#UMP Standalone/App Registration For Background.htm) Application.
- **4.** Enter the Redirect URL which consists of the IP address of the Service Provider portal. For example:

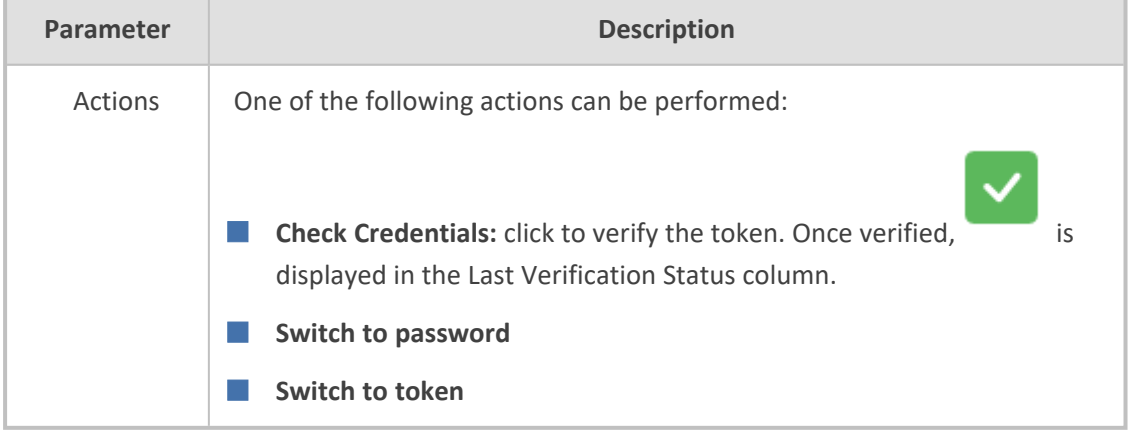

<https://finebak.domain.com/authenticate/OAuth2Callback>

**5.** Click **Apply Changes** or click **Reset Changes** to reconfigure.

 $\overline{\mathsf{x}}$ 

### Verify All Tokens

Done!

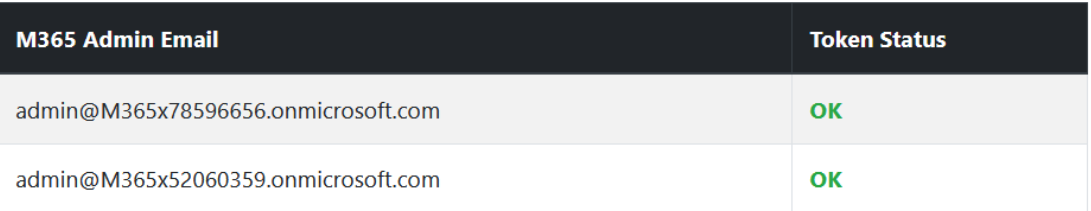

Close

 $\times$ 

### **Update Used By**

Done!

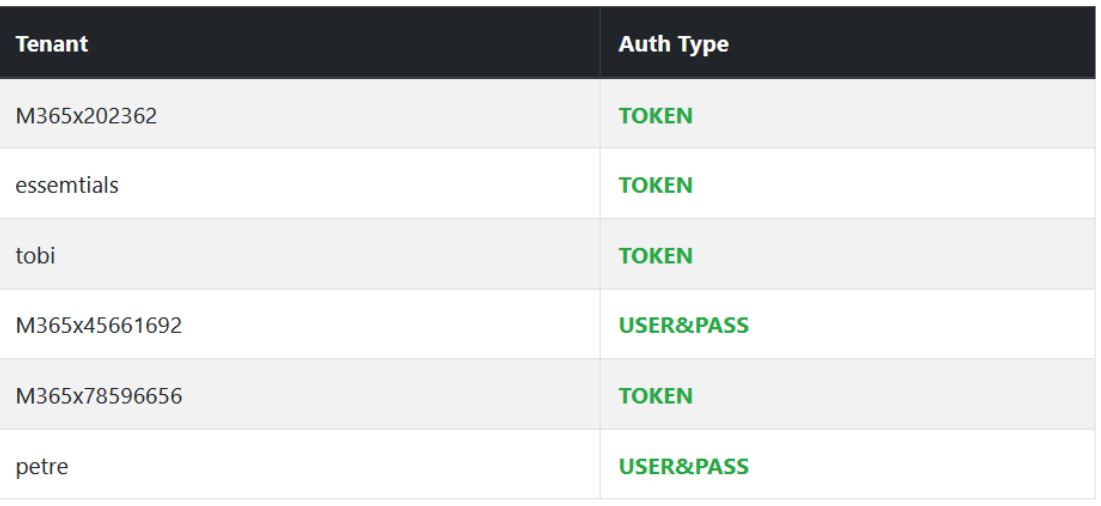

### Close

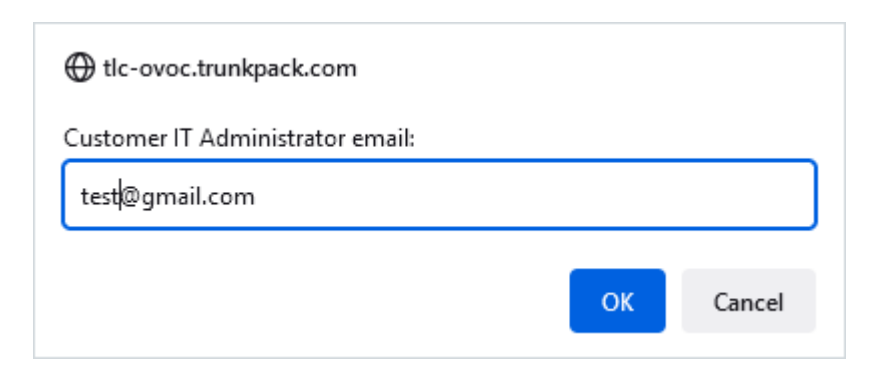

### <span id="page-62-0"></span>**Managing SBC Devices**

The Known SBCs page displays a list of all connected SBC devices. You can perform the following actions:

- Add SBC [Devices](#page-63-0) on the next page: Add new SBC devices which can then later be configured for new customers and site locations when onboarding new customers in the Onboarding wizard.
- Show SBC Site [Locations](#page-64-0) on page 61: Show a list of configured site locations that are connected to specific SBC devices.
- Show Prefixes on [page 63:](#page-66-0) Show a list of configured number prefixes in the dialplans loaded to the managed SBC devices.
- Upload Dial Plan Rules from [Managed](../../../../../../Content/UMP Standalone/Import Customers.htm) SBC Device : Import a list of customers from the SBC.

### ➢ **To display list of managed SBC devices:**

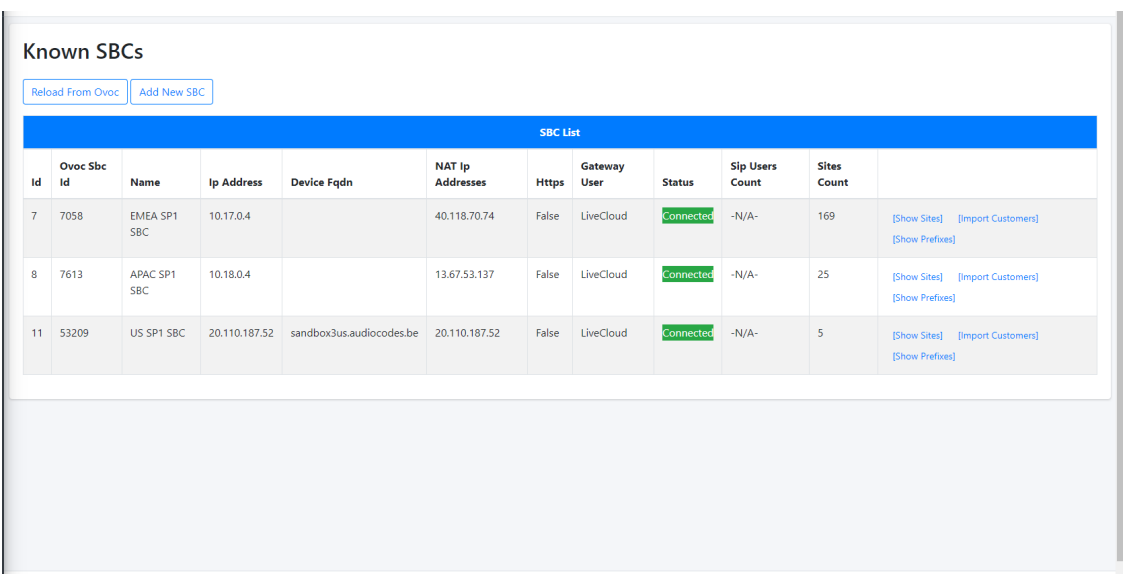

**1.** In the Multitenant portal Navigation pane, select **Configuration > SBC**.

The table below describes the details for each managed SBC device.

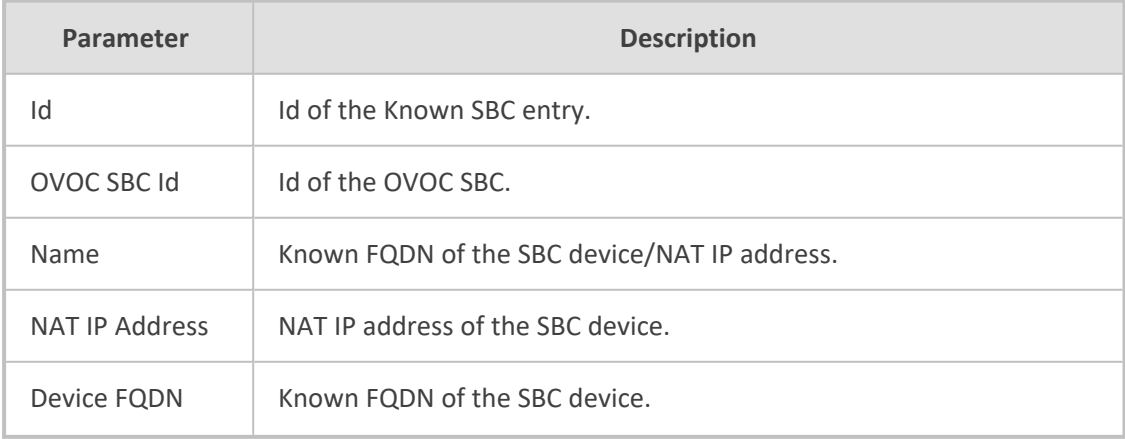

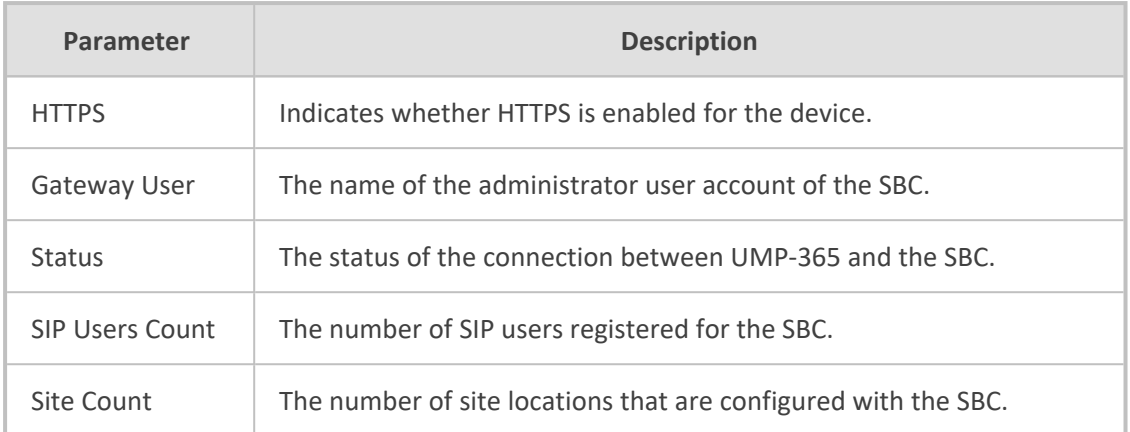

### <span id="page-63-0"></span>**Add SBC Devices**

This section describes how to add new SBC devices to the multitenant deployment. Once added, these devices can be configured when onboarding new customers.

### ➢ **To add a new SBC device:**

**1.** In the Multitenant portal Navigation pane, click **SBC List**. A list of managed SBC devices is displayed.

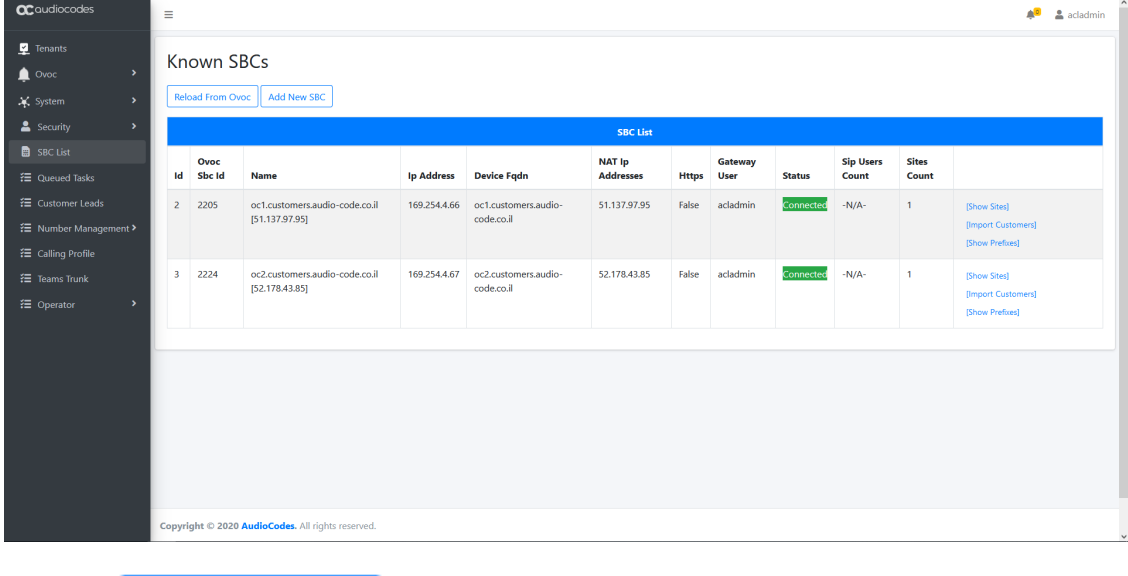

**Add New SBC 2.** Click the stream of the add a new SBC device (the new connection is by default secured over HTTPS).

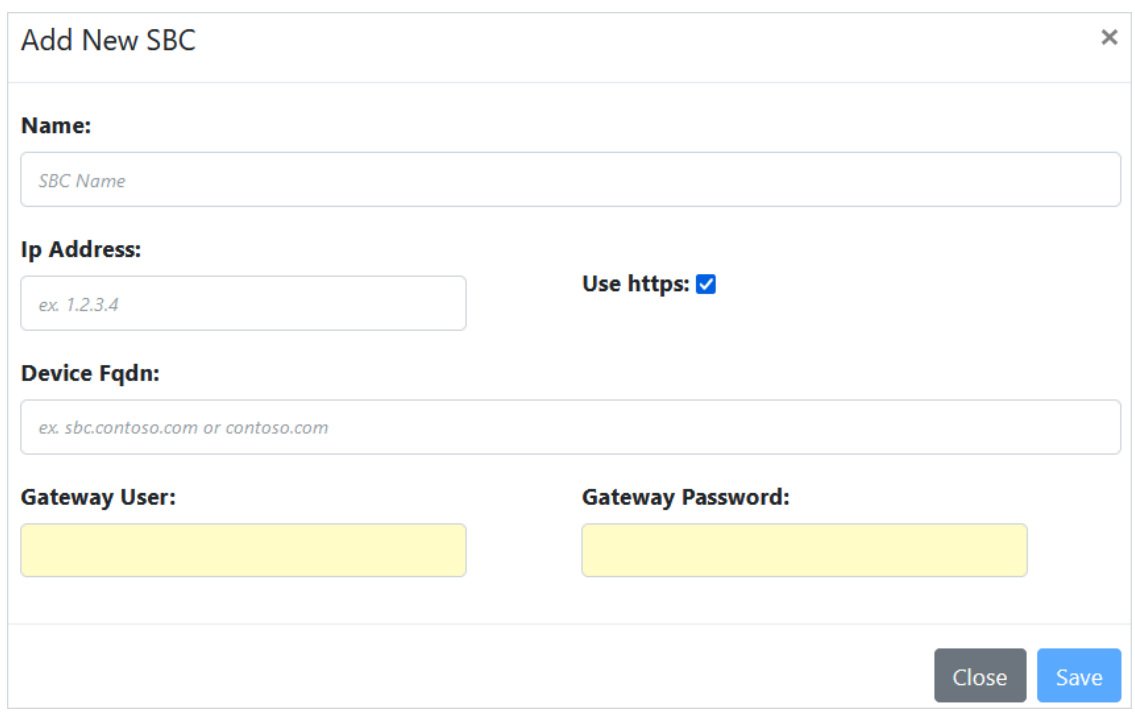

- **3.** Enter the name of the SBC device.
- **4.** Enter the IP address of the SBC device.
- **5.** Enter the Device FQDN.
- **6.** Enter the Gateway username and password.

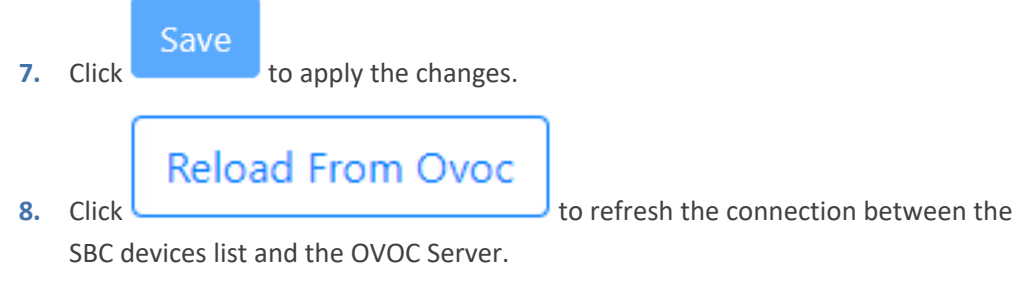

### <span id="page-64-0"></span>**9.**

### **Show SBC Site Locations**

You can display all site locations that are configured with an SBC device that manages calls through that site.

### ➢ **To show site locations:**

**1.** In the Known SBCs page, select an SBC device, and then click **Show Sites**.

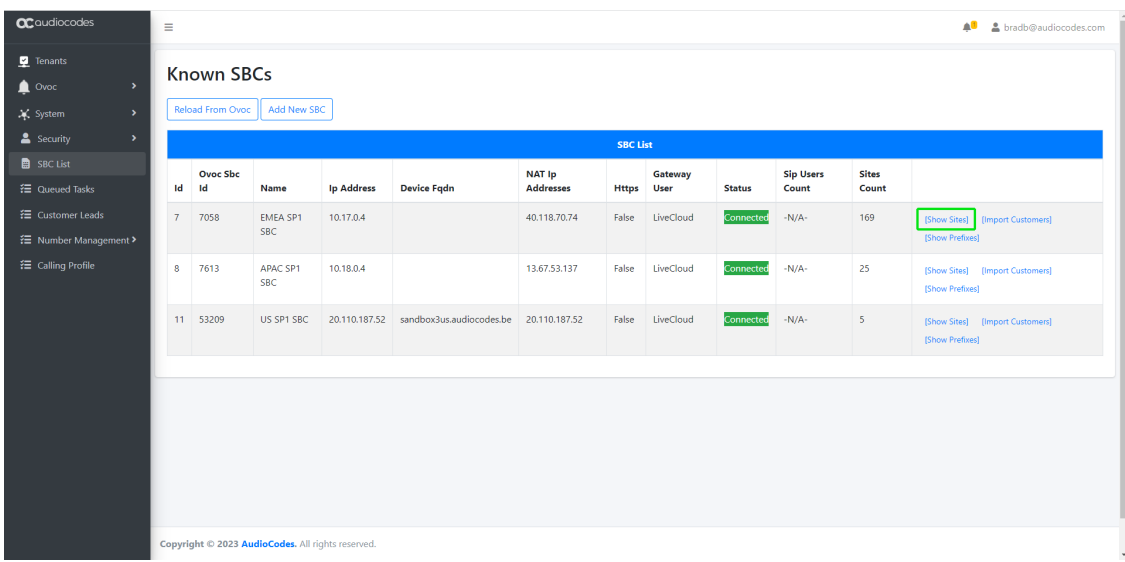

A list of site locations that are provisioned with the selected SBC device are displayed.

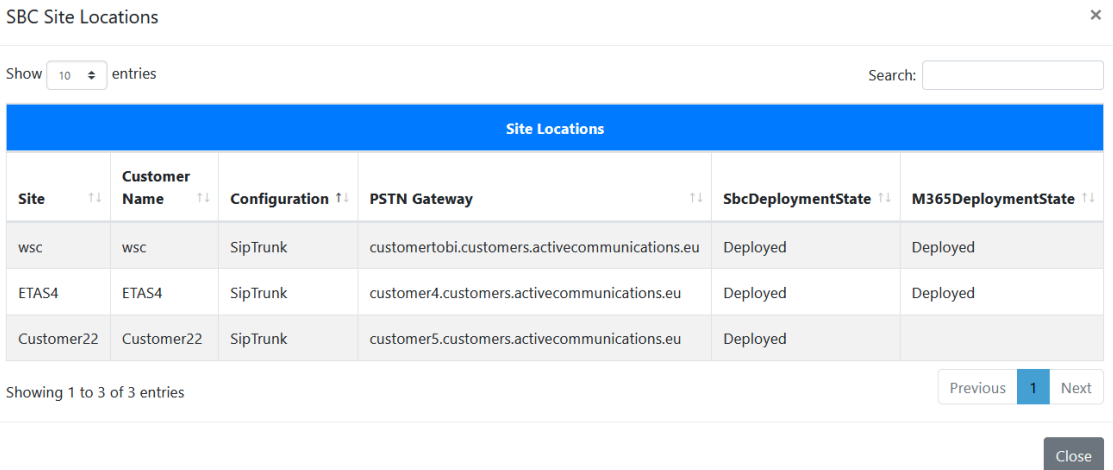

The table below describes the parameters in this table.

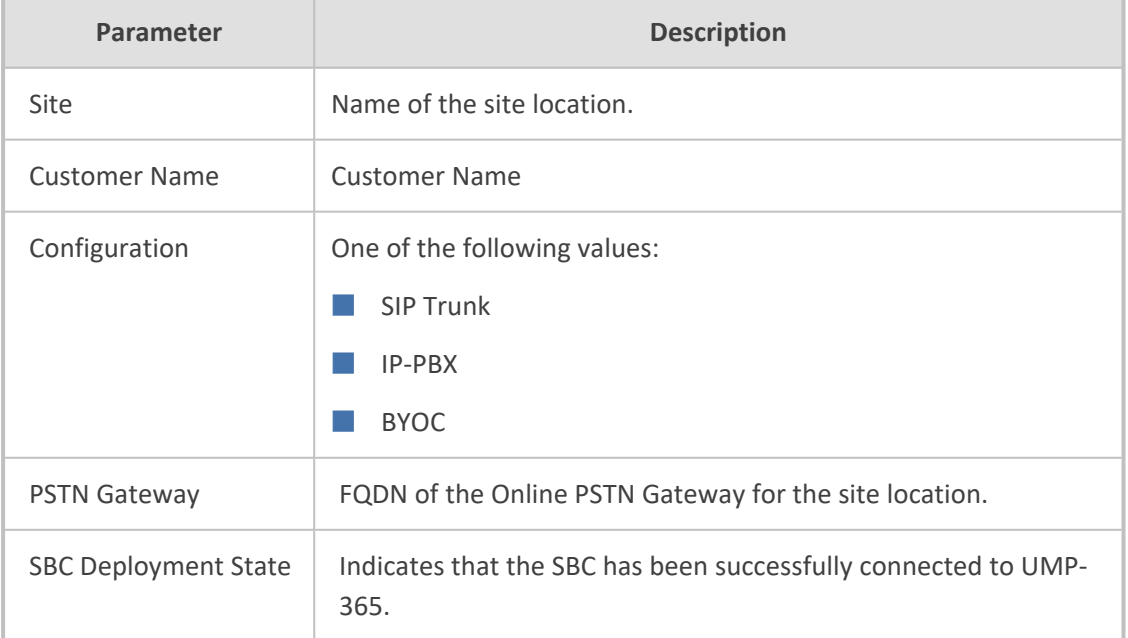

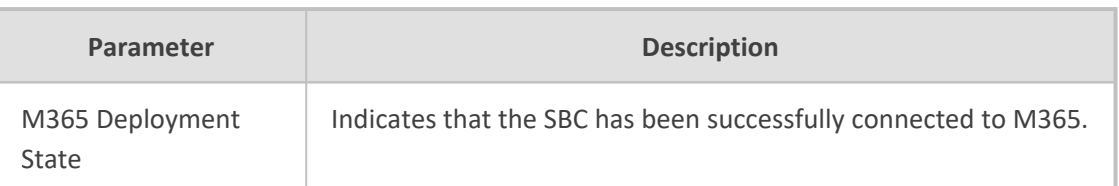

### <span id="page-66-0"></span>**Show Prefixes**

This option lets you to view a list of configured dialplans on the selected SBC device. Each entry in the table represents a separate dial plan rule.

In User Management Pack 365 SP Edition the Dialplan name and the Dialplan rule are the same. On the SBC device, the dial plan rules defined under each dialplan are configured with unique names.

### ➢ **To show prefixes:**

**1.** In the Known SBCs page, select an SBC device, and then click **Show Prefixes**.

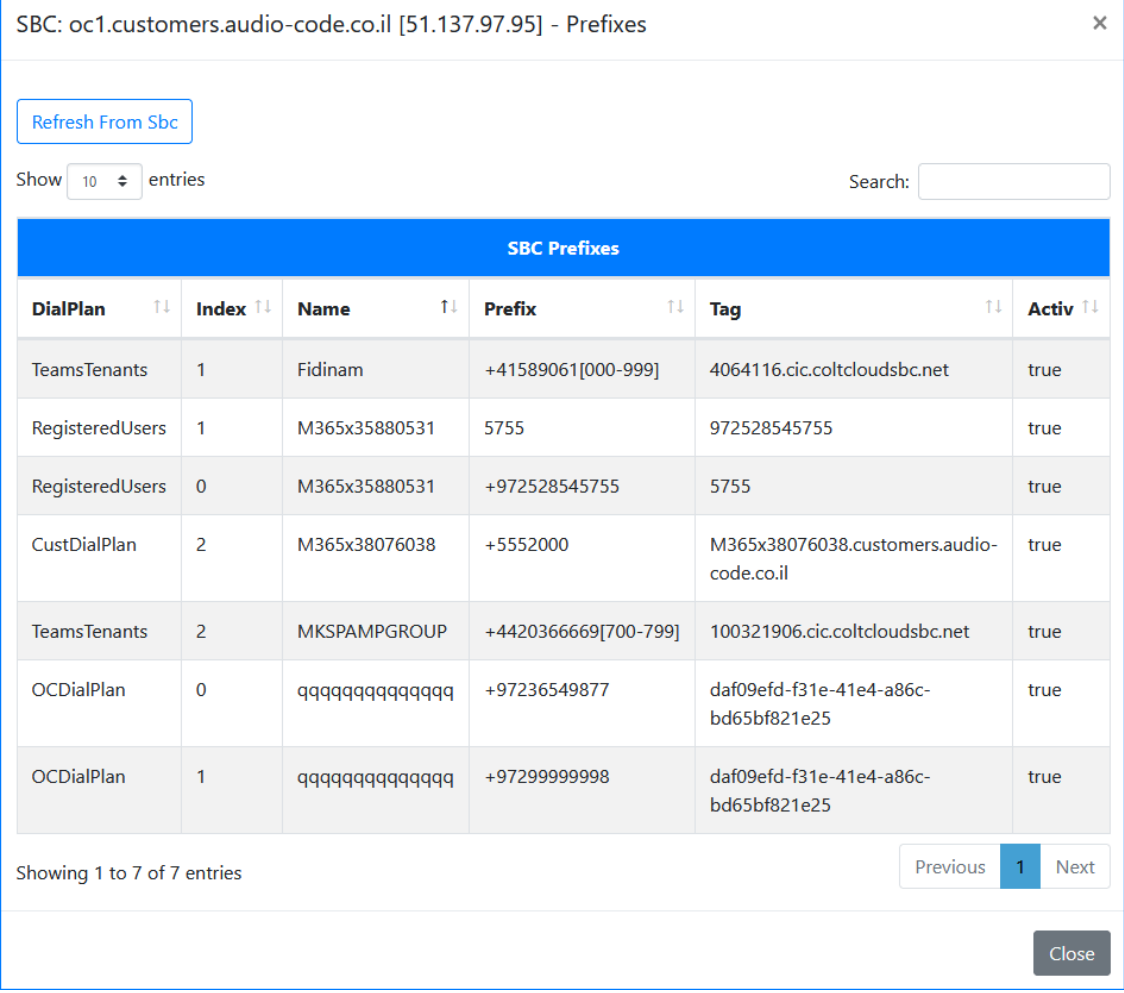

The table below describes the parameters in this screen.

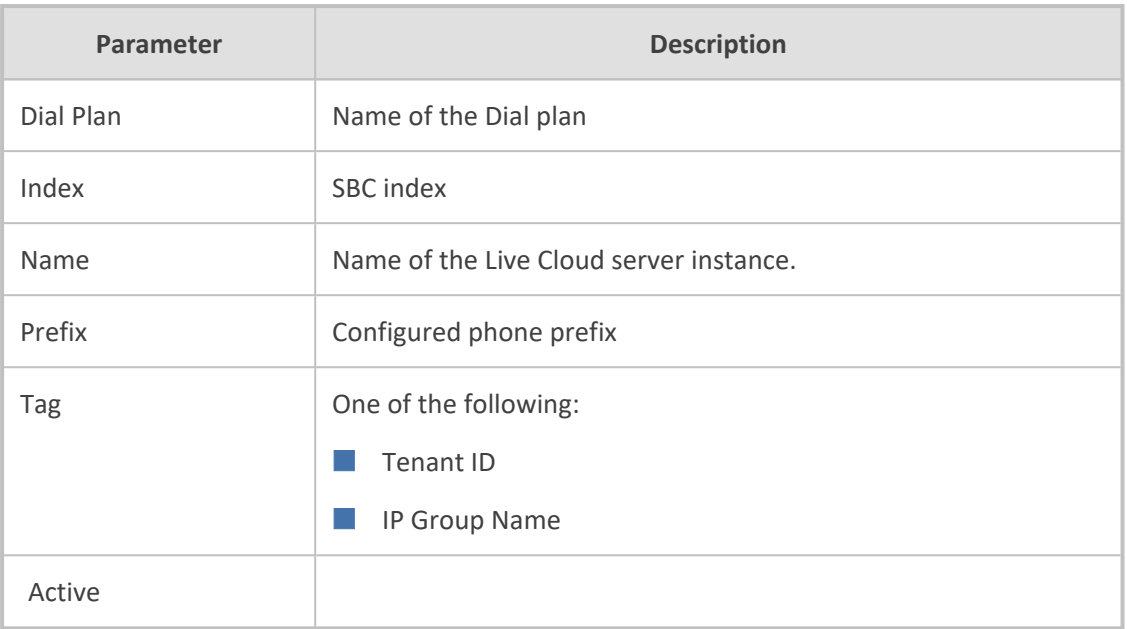

**This page is intentionally left blank.**

#### **International Headquarters**

Naimi Park

6 Ofra Haza Street

Or Yehuda, Israel

Tel: +972-3-976-4000

Fax: +972-3-976-4040

**AudioCodes Inc.**

80 Kingsbridge Rd

Piscataway, NJ 08854, USA

Tel: +1-732-469-0880

Fax: +1-732-469-2298

**Contact us:** [https://www.audiocodes.com/corporate/offices-worldwide](http://https//www.audiocodes.com/corporate/offices-worldwide)

**Website:** [https://www.audiocodes.com/](http://https//www.audiocodes.com/)

**Documentation Feedback:** [https://online.audiocodes.com/documentation](https://online.audiocodes.com/documentation-feedback)[feedback](https://online.audiocodes.com/documentation-feedback)

©2024 AudioCodes Ltd.. All rights reserved. AudioCodes, AC, HD VoIP, HD VoIP Sounds Better, IPmedia, Mediant, MediaPack, What's Inside Matters, OSN, SmartTAP, User Management Pack, VMAS, VoIPerfect, VoIPerfectHD, Your Gateway To VoIP, 3GX, VocaNom, AudioCodes One Voice, AudioCodes Meeting Insights, and AudioCodes Room Experience are trademarks or registered trademarks of AudioCodes Limited. All other products or trademarks are property of their respective owners. Product specifications are subject to change without notice.

Document #: LTRT-26726

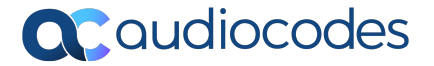